# Operating Instructions

Original Operating Instructions

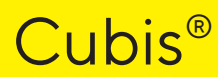

MCA Models Semimicro, Analytical and Precision Balances

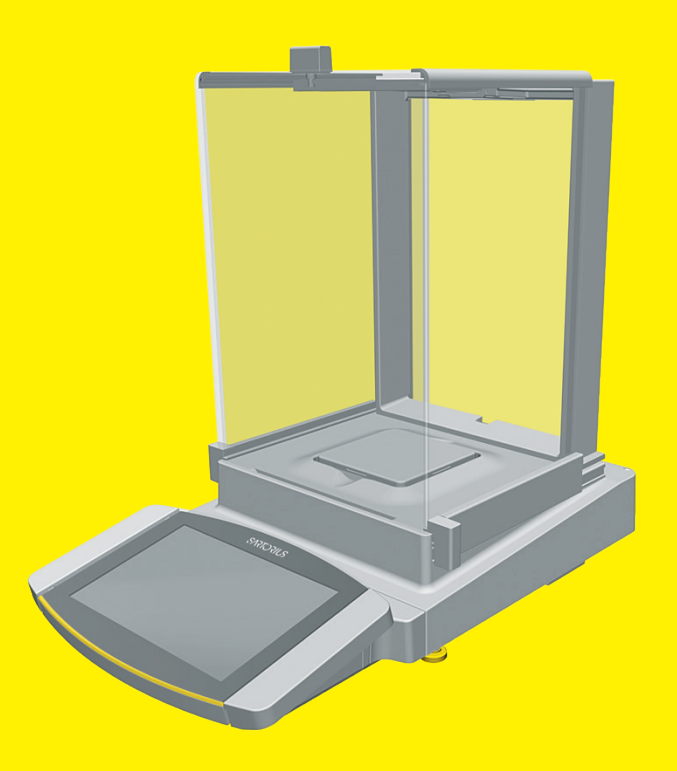

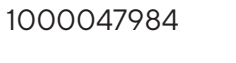

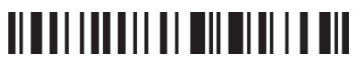

# **SARTORIUS**

# **Contents**

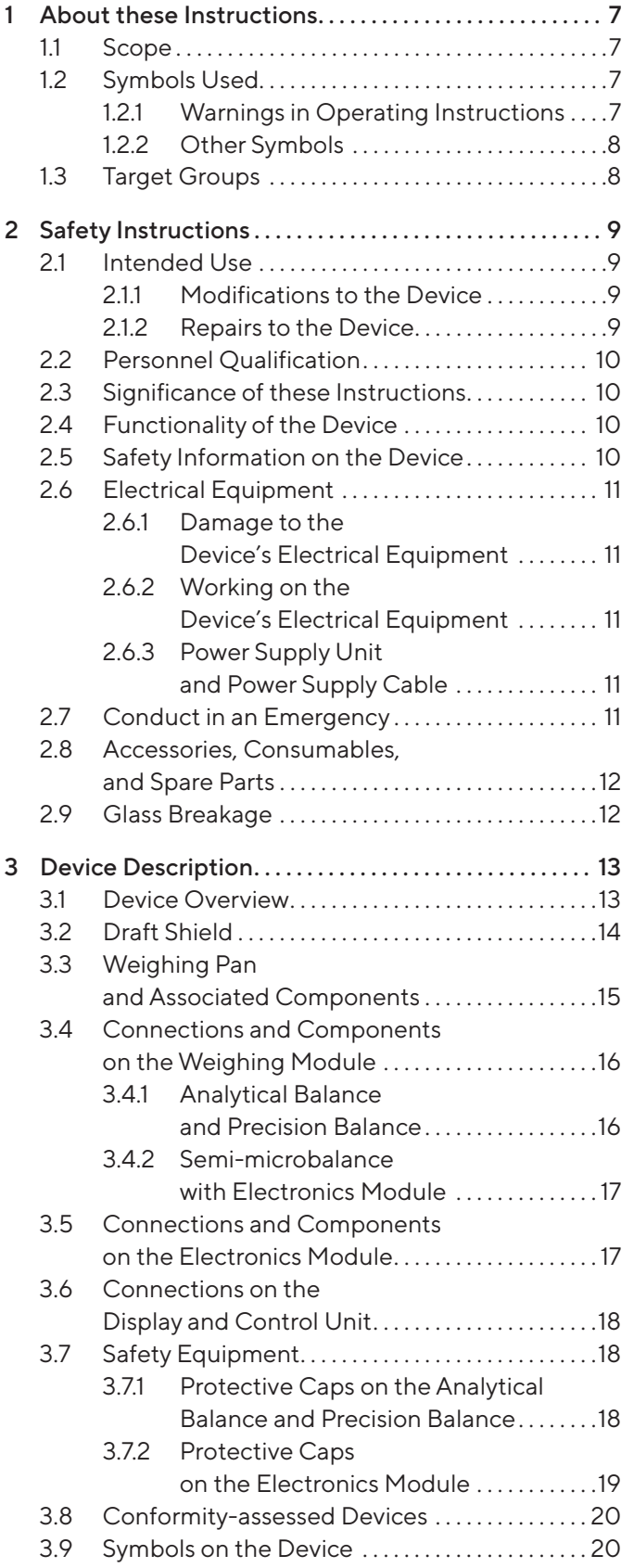

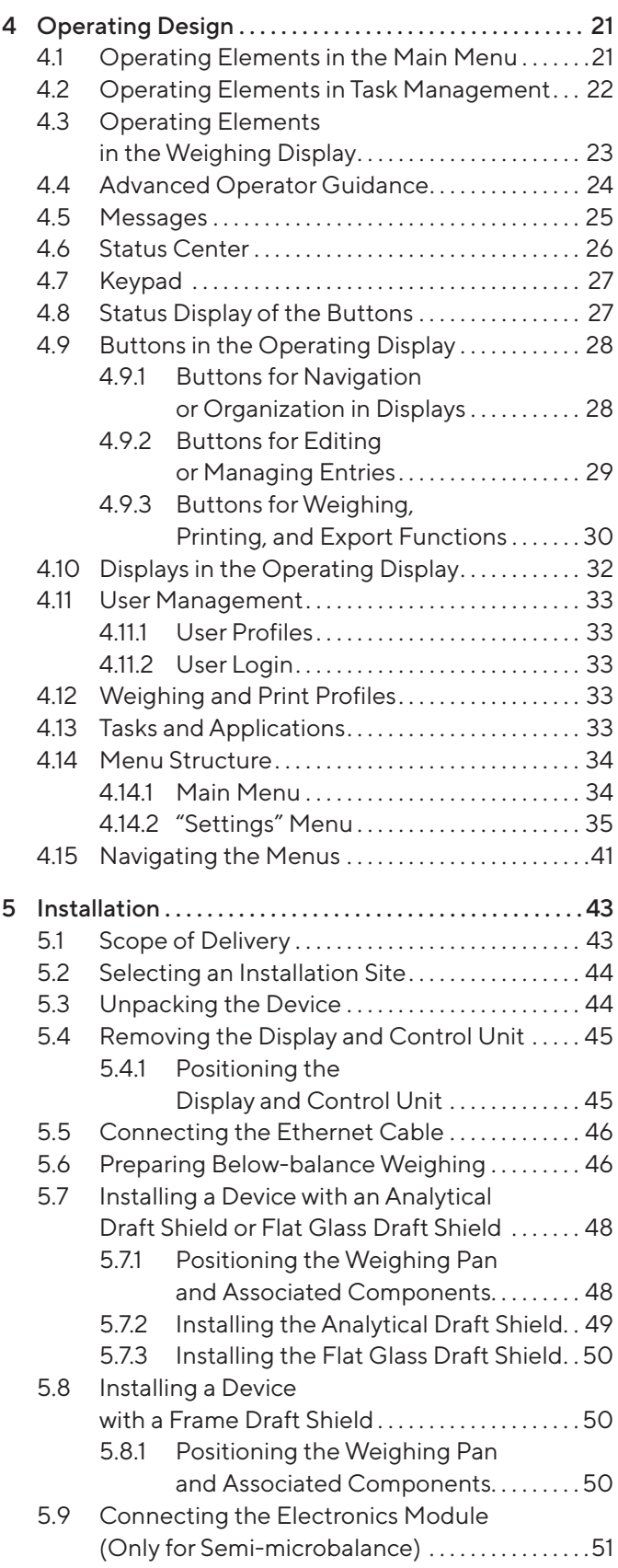

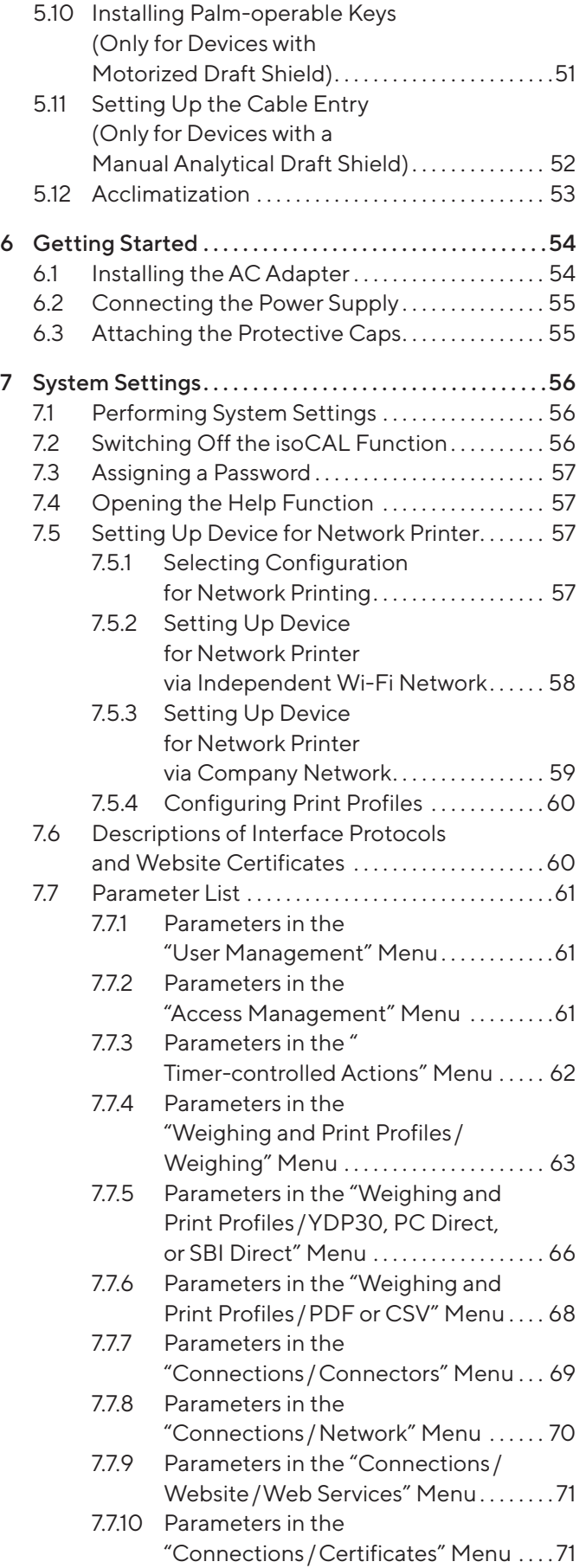

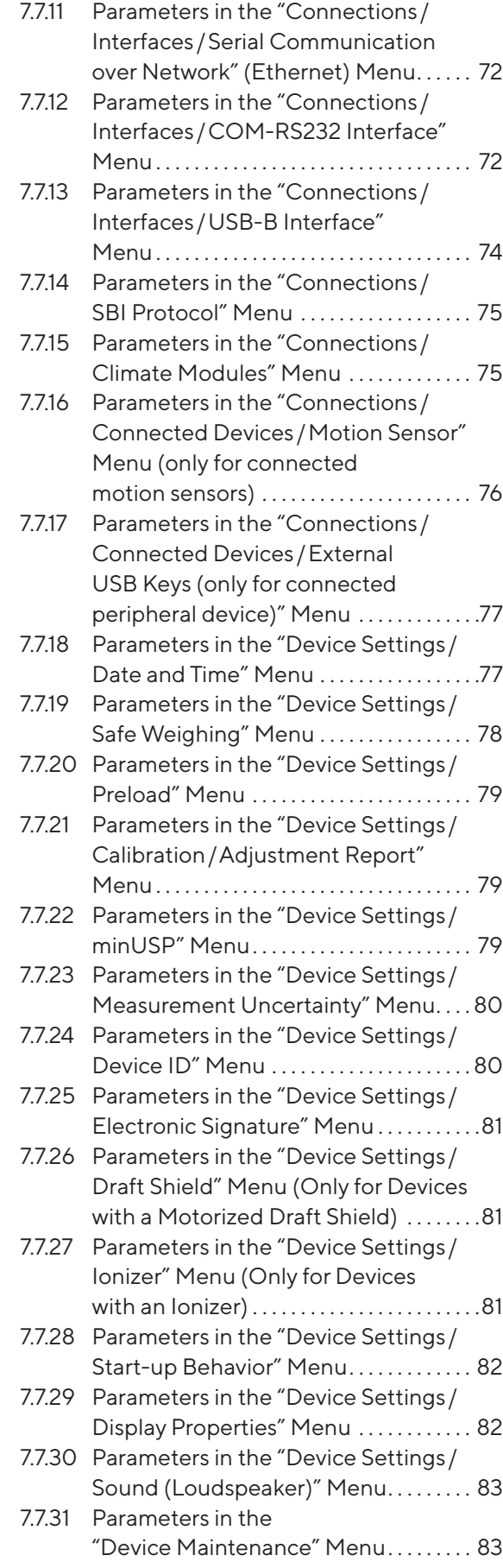

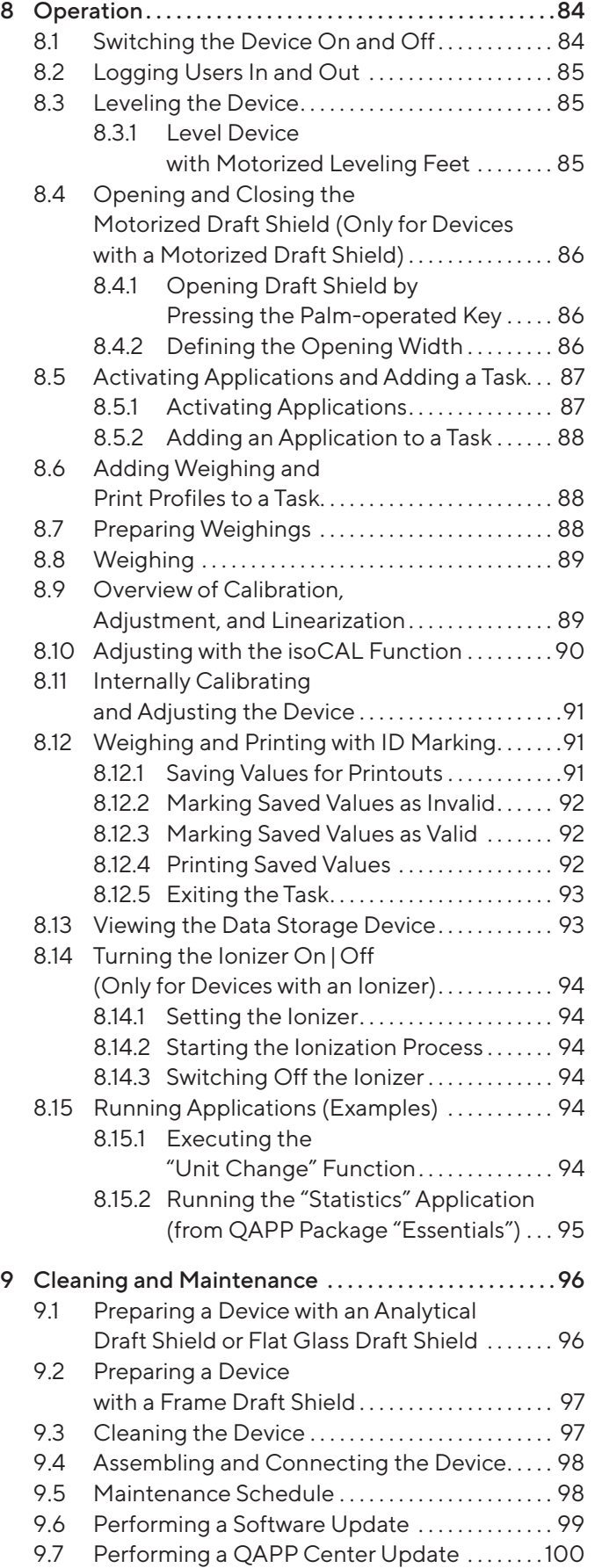

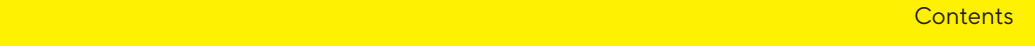

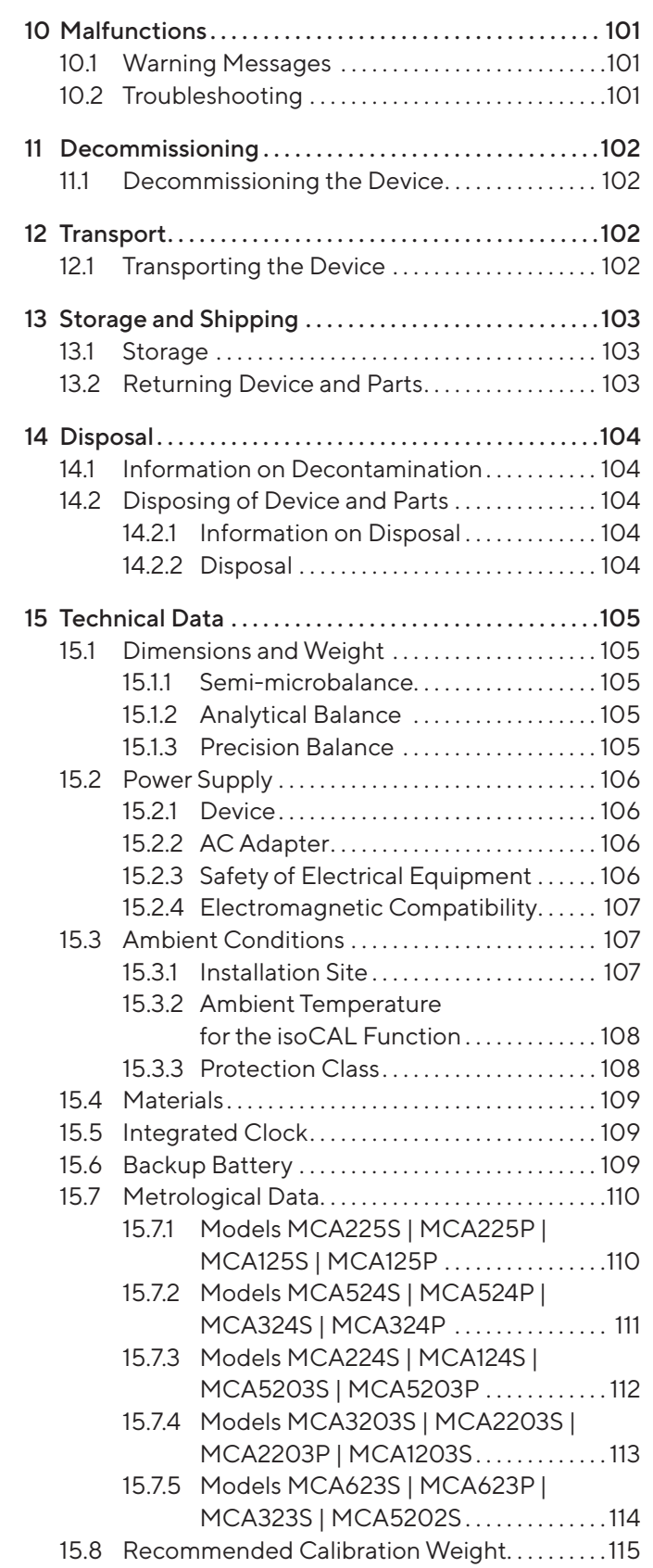

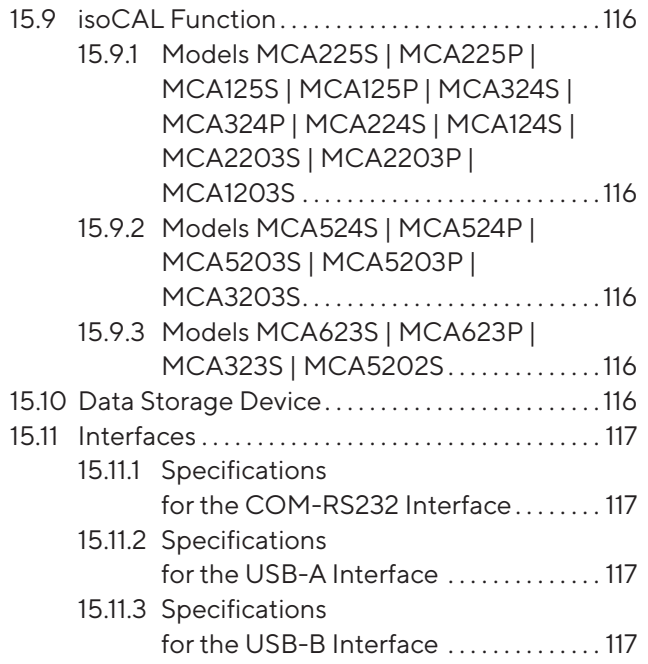

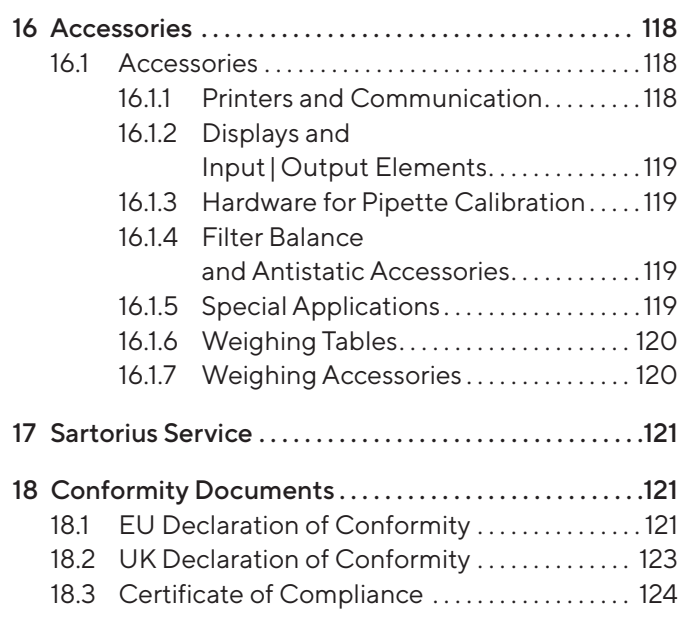

# <span id="page-6-0"></span>1 About these Instructions

# 1.1 Scope

These instructions are part of the device. These instructions apply to the device in the following versions:

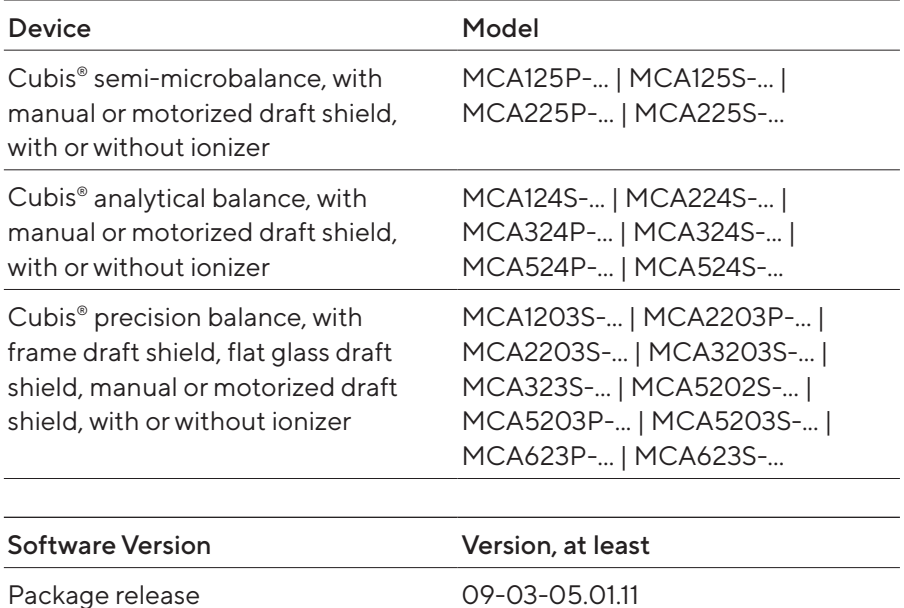

### 1.2 Symbols Used

#### 1.2.1 Warnings in Operating Instructions

QAPP-Center Version 09-06-05.03.02

#### **A**WARNING

Denotes a danger with the risk that death or severe injury may result if it is not avoided.

#### **A** CAUTION

Denotes a hazard that may result in moderate or minor injury if it is not avoided.

#### **NOTICE**

Denotes a danger with the risk that property damage may result if it is not avoided.

#### <span id="page-7-0"></span>1.2.2 Other Symbols

- $\blacktriangleright$  Required action: Describes actions which must be carried out.
- $\triangleright$  Result: Describes the result of the actions carried out.
- [] Text inside brackets refers to control and display items.
- [ ] Text inside brackets indicates status, warning, and error messages.

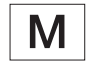

Indicates information for legal metrology for conformityassessed (verified) devices. Conformity-assessed devices are also referred to as "verified" in these instructions.

#### Figures on the Operating Display

The figures on the operating display of the device may deviate from those in these instructions.

# <span id="page-7-1"></span>1.3 Target Groups

These instructions are addressed to the following target groups. The target groups must possess the specified knowledge.

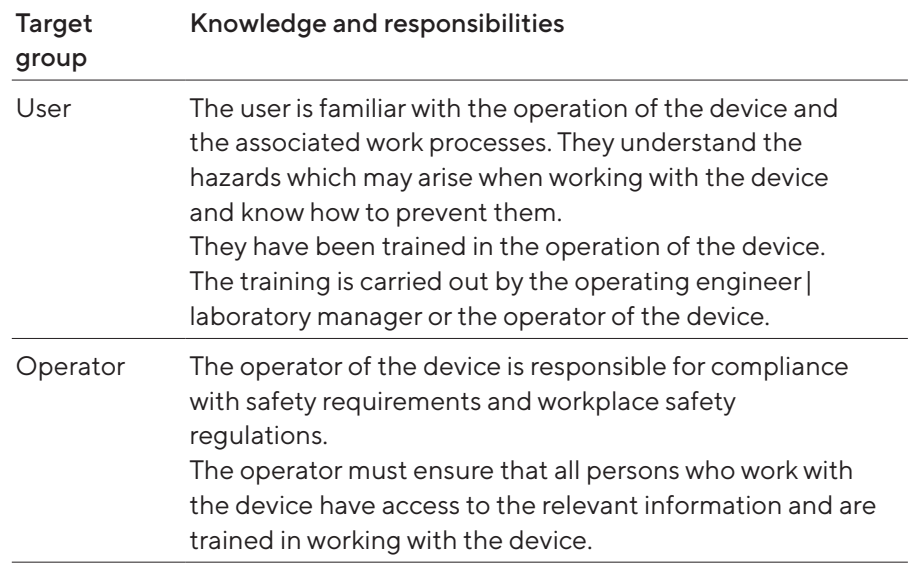

# <span id="page-8-0"></span>2 Safety Instructions

#### 2.1 Intended Use

The device is a high-resolution balance, which can be used in laboratories. The device was developed to accurately determine the mass of materials in liquid, paste, powder, or solid form.

Appropriate containers must be used for loading each type of material. The device can be used in stand-alone operation or can be operated on a PC.

The device is exclusively designed for use in accordance with these instructions. Any further use beyond this is considered improper.

If the device is not used properly: The protective systems of the device may be impaired. This can lead to unforeseeable personal injury or property damage.

#### Operating Conditions for the Device

Do not use the device in potentially explosive environments. Only use the device indoors.

The device may only be used with the equipment and under the operating conditions described in the Technical Data section of these instructions.

#### 2.1.1 Modifications to the Device

If the device is modified, for example by attaching extra components: Device safety may be affected, or the device may cease to be compliant.

If you have any queries regarding modifications to the device, contact Sartorius.

#### 2.1.2 Repairs to the Device

Device repairs may only be carried out by persons with appropriate specialized knowledge of the device. If the device is not repaired by a specialist: The safety of the device may be impaired or the quality marks may lose their validity.

We recommend that any repair work, even that not covered by the warranty, is carried out by Sartorius Service or after consulting with Sartorius Service.

# <span id="page-9-0"></span>2.2 Personnel Qualification

If people who do not have sufficient knowledge on the safe handling of the device carry out work on the device: Those people may injure themselves or other people nearby.

- $\blacktriangleright$  Ensure that all individuals working on the device possess the necessary knowledge and qualifications (see [Chapter "1.3 Target Groups",](#page-7-1)  [page](#page-7-1) 8.)
- $\blacktriangleright$  If a particular qualification is required for the actions described: Have these activities carried out by the required target group.
- $\blacktriangleright$  If no qualification is required for the actions described: Have these activities carried out by the "user" target group.

# 2.3 Significance of these Instructions

Failure to follow the instructions in this manual may have serious consequences, e.g. danger to individuals.

- $\blacktriangleright$  Read the instructions carefully and in full.
- $\blacktriangleright$  Ensure that the information contained in these instructions is available to all individuals working on the device.
- $\blacktriangleright$  Retain the instructions.
- $\blacktriangleright$  If these instructions are lost, request a replacement or download the latest version from the Sartorius website (www.sartorius.com).

# 2.4 Functionality of the Device

A damaged device or worn parts may lead to malfunctions or cause hazards which are difficult to recognize.

- $\triangleright$  Only operate the device when it is safe and in perfect working order.
- $\blacktriangleright$  Have any damage repaired immediately by Sartorius Service.

# 2.5 Safety Information on the Device

Symbols, e.g. warnings, safety stickers, are safety information for the handling of the device. Missing safety information may lead to serious injuries.

- $\triangleright$  Do not conceal, remove, or modify the symbols.
- $\blacktriangleright$  Replace the symbols if they become illegible.

# <span id="page-10-0"></span>2.6 Electrical Equipment

#### 2.6.1 Damage to the Device's Electrical Equipment

Damage to the electrical equipment of the device, e.g. damage to the insulation, can be life-threatening. Contact with parts under voltage represents a direct danger to life.

- $\blacktriangleright$  If the device's electrical equipment is defective, disconnect the device from the power supply and contact Sartorius Service.
- $\blacktriangleright$  Keep live parts away from moisture. Moisture can cause short-circuits.

#### 2.6.2 Working on the Device's Electrical Equipment

Only Sartorius Service personnel may work on or modify the electrical equipment of the device. The device may only be opened by Sartorius Service personnel.

#### 2.6.3 Power Supply Unit and Power Supply Cable

Serious injury can result, e.g. from electric shocks, if an unsuitable and inadequately dimensioned power supply cable or unsuitable AC adapter is used.

- $\triangleright$  Only use the original power supply cable and AC adapter.
- $\blacktriangleright$  If the AC adapter or power supply cable must be replaced: Contact Sartorius Service. Do not repair or modify the power supply unit or power supply cables.

# 2.7 Conduct in an Emergency

If there is immediate danger of personal injury or if there is a risk of damage to the device, e.g., due to malfunctions or dangerous situations, the device must be immediately taken out of operation.

- $\triangleright$  Disconnect the device from the power supply by disconnecting the power supply cable.
- $\blacktriangleright$  Malfunctions should be remedied by Sartorius Service.

# <span id="page-11-0"></span>2.8 Accessories, Consumables, and Spare Parts

Unsuitable accessories, consumables, and spare parts can adversely affect functionality and safety, and have the following consequences:

- Risk of injury to persons
- Damage to the device
- Device malfunctions
- Device failure
- $\triangleright$  Only use approved accessories and spare parts supplied by Sartorius.
- $\triangleright$  Only use accessories, consumables, and spare parts that are in proper working order.

# 2.9 Glass Breakage

Glass components can break if they fall or are handled incorrectly. Glass fragments can cause cuts.

- $\triangleright$  Only lift the device by its base, not by the draft shield.
- $\blacktriangleright$  When lifting and transporting, ensure that no personnel or objects are in the way.
- $\triangleright$  Only operate the operating display with your fingers. Do not use pointed or sharp objects.

# <span id="page-12-0"></span>Device Description

# 3.1 Device Overview

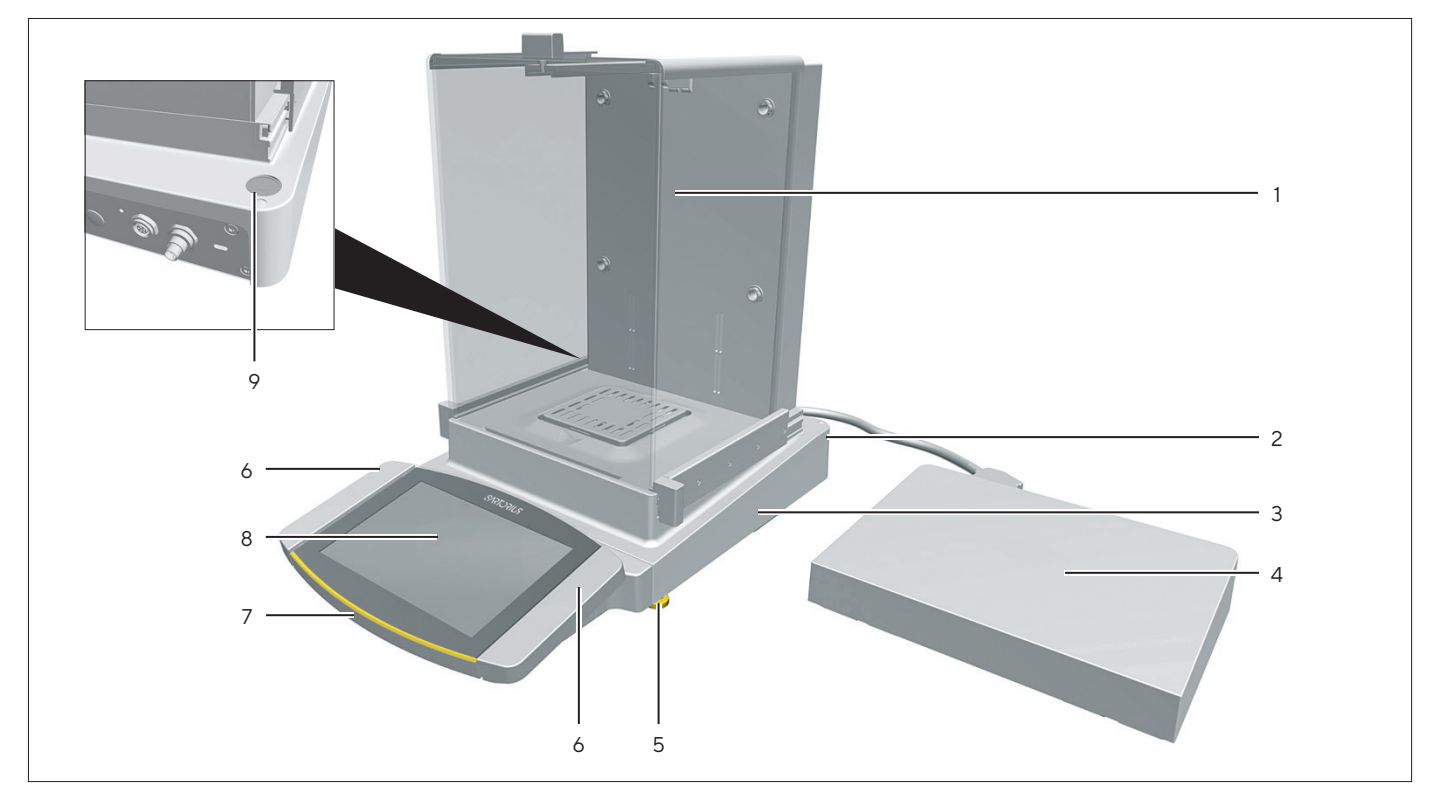

Fig.1:  Semi-microbalance with motorized draft shield with ionizer and electronics module (example)

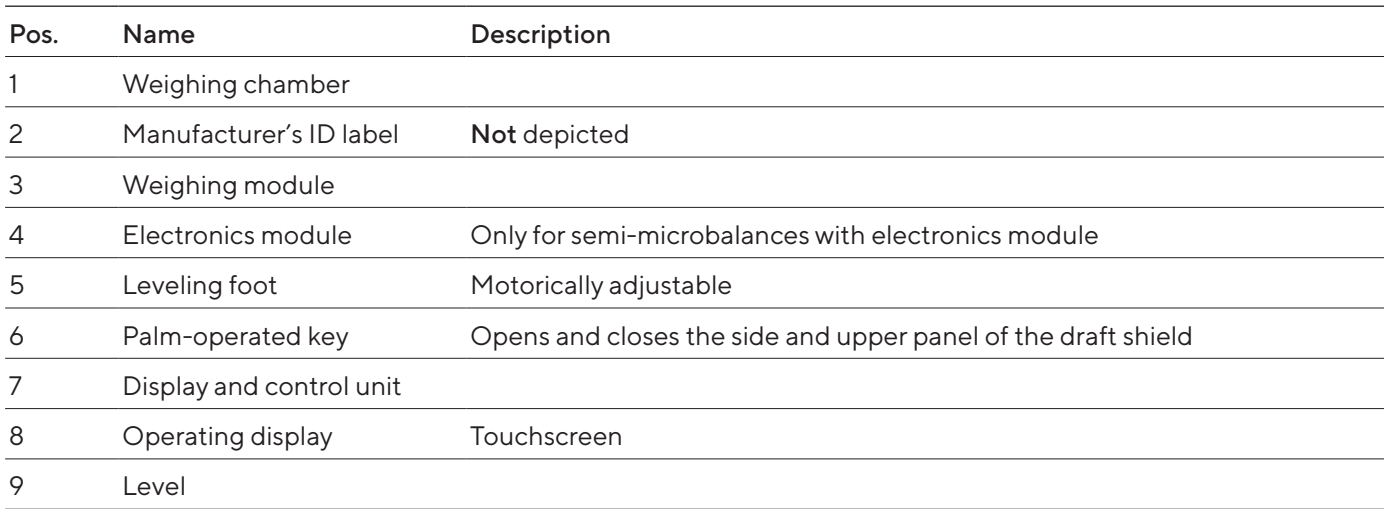

# <span id="page-13-0"></span>3.2 Draft Shield

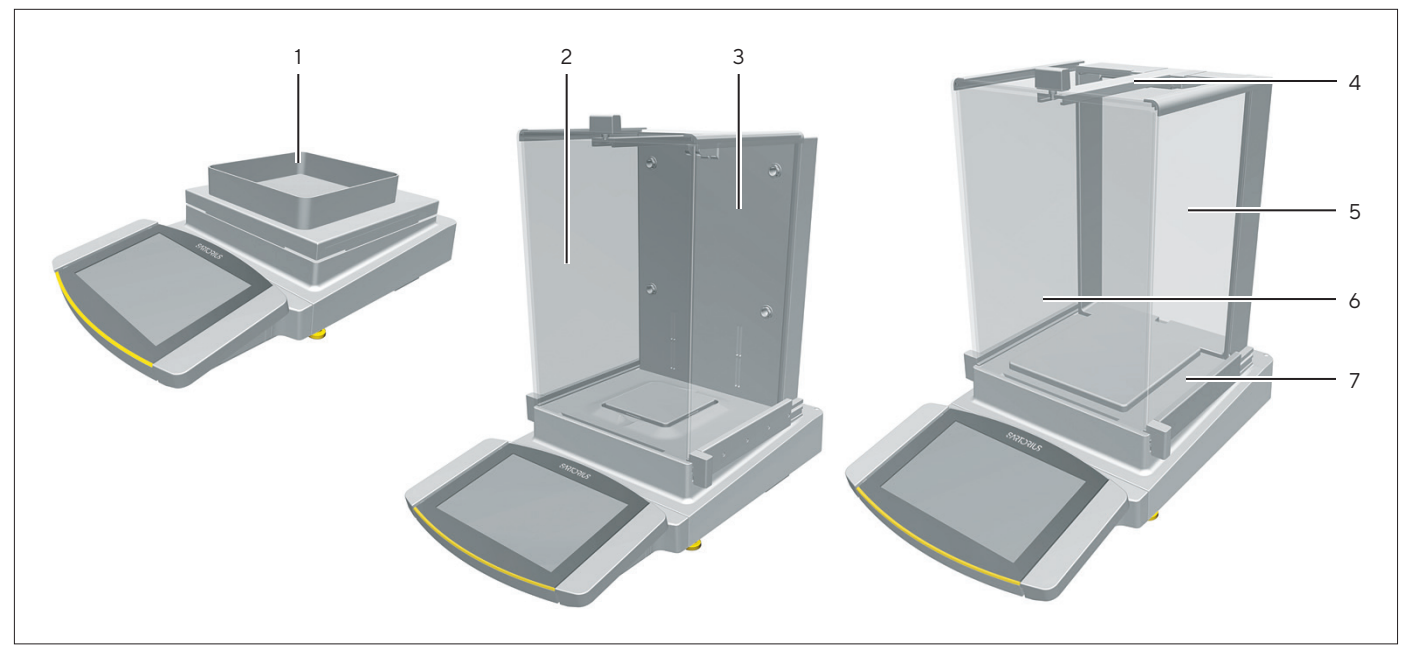

Fig.2:  Precision balance with frame draft shield, analytical balance with motorized analytical draft shield, and precision balance with manual analytical draft shield (example)

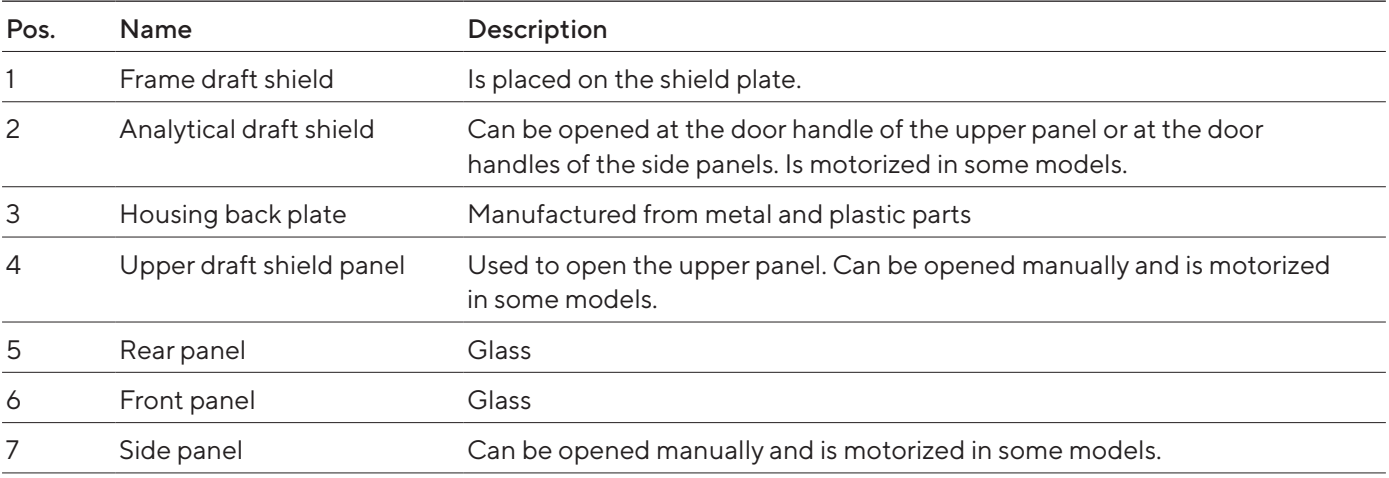

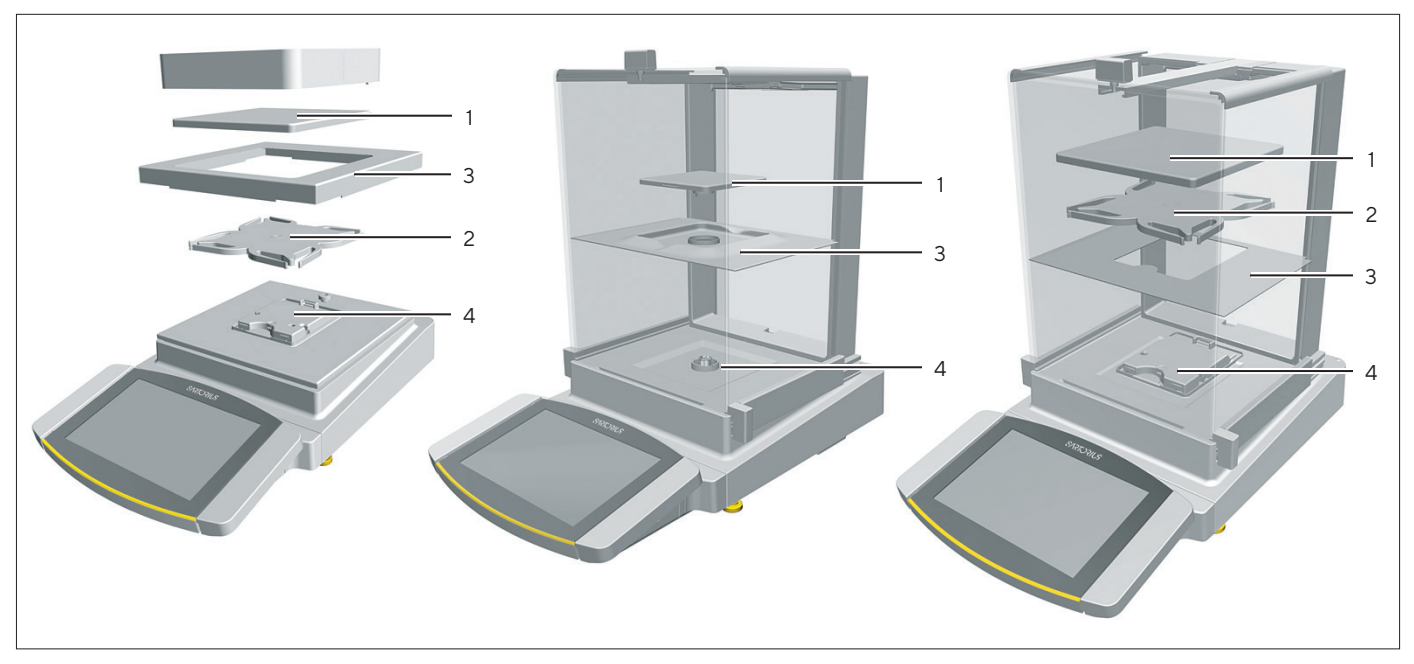

# <span id="page-14-0"></span>3.3 Weighing Pan and Associated Components

Fig.3:  Precision balance with frame draft shield, analytical balance with manual analytical draft shield, and precision balance with manual analytical draft shield (example)

| <b>Name</b>  | Description                      |  |
|--------------|----------------------------------|--|
| Weighing pan |                                  |  |
| Pan support  | Only for models with pan support |  |
| Shield plate |                                  |  |
| Pan retainer |                                  |  |
|              |                                  |  |

# <span id="page-15-0"></span>3.4 Connections and Components on the Weighing Module

# $\odot$  $\epsilon$  $\hat{O}$  $\widehat{\imath}$ 1 2 3 4 5 6 7 8

### 3.4.1 Analytical Balance and Precision Balance

Fig.4:  Connections on the weighing module of the analytical balance and precision balance (example)

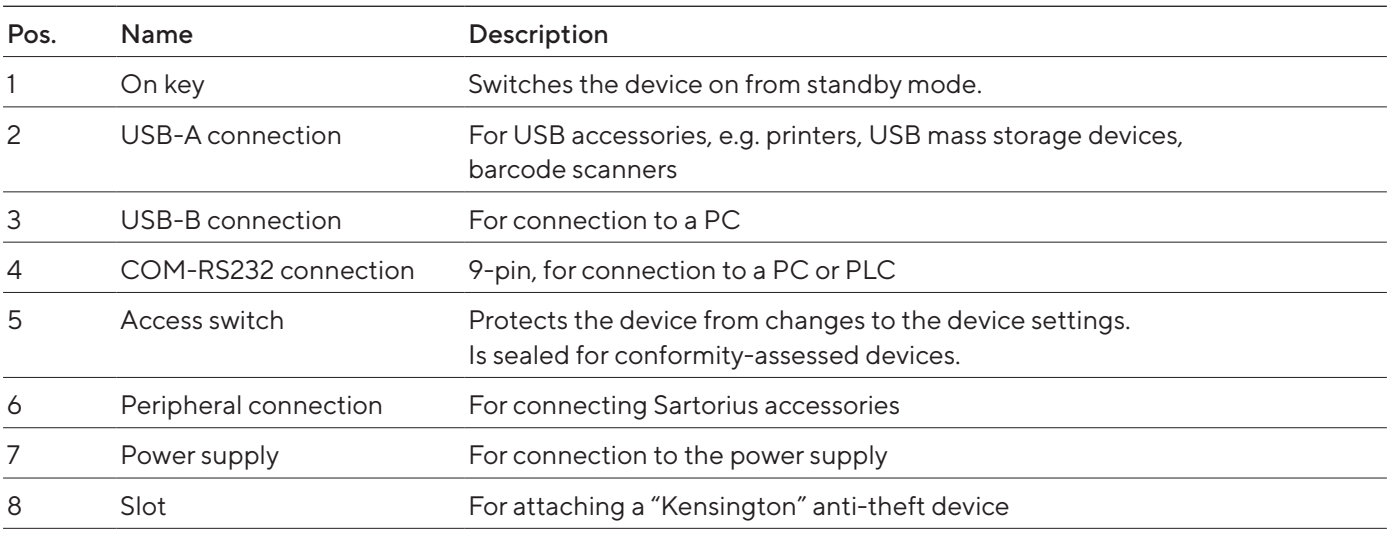

#### <span id="page-16-0"></span>3.4.2 Semi-microbalance with Electronics Module

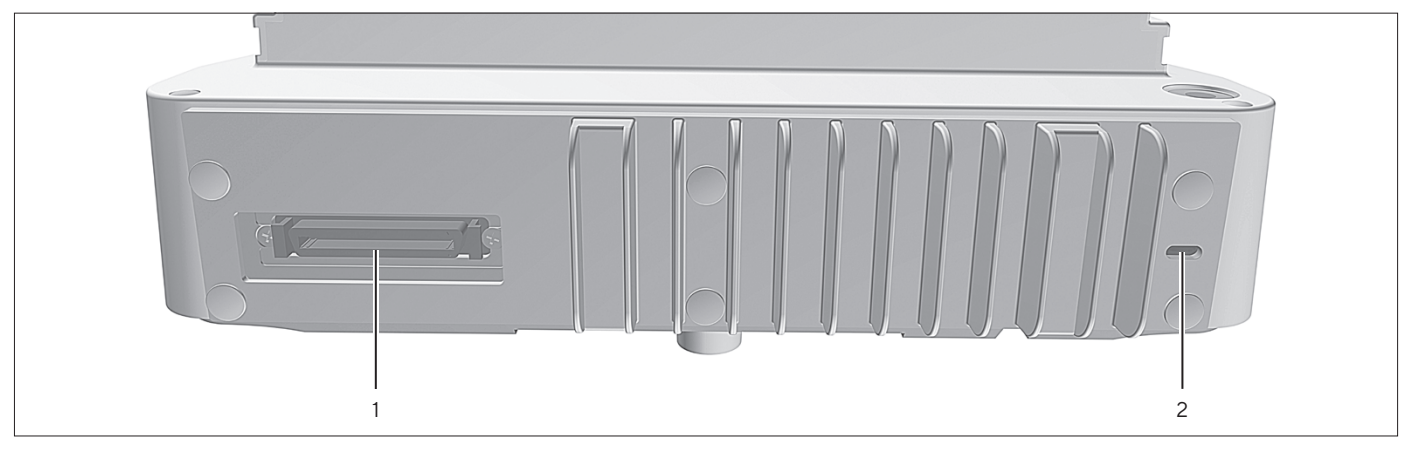

Fig.5:  Connections on the weighing module of the semi-microbalance with electronics module (example)

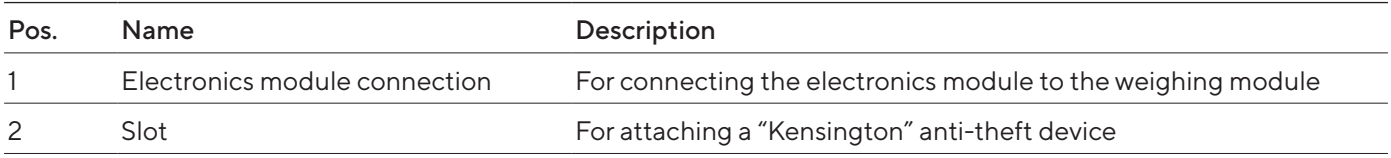

# 3.5 Connections and Components on the Electronics Module

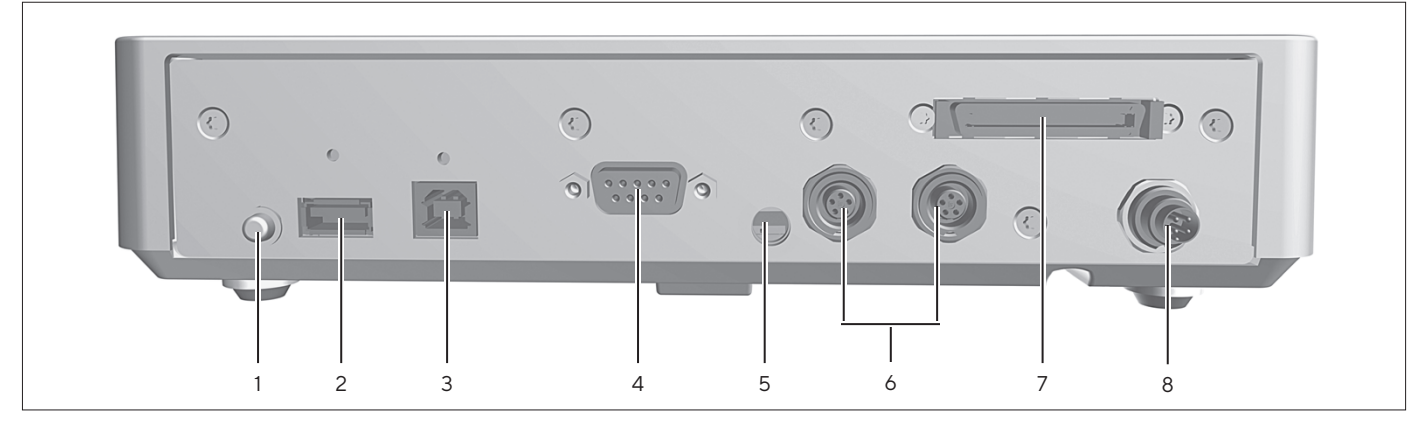

Fig.6:  Connections on the electronics module (example)

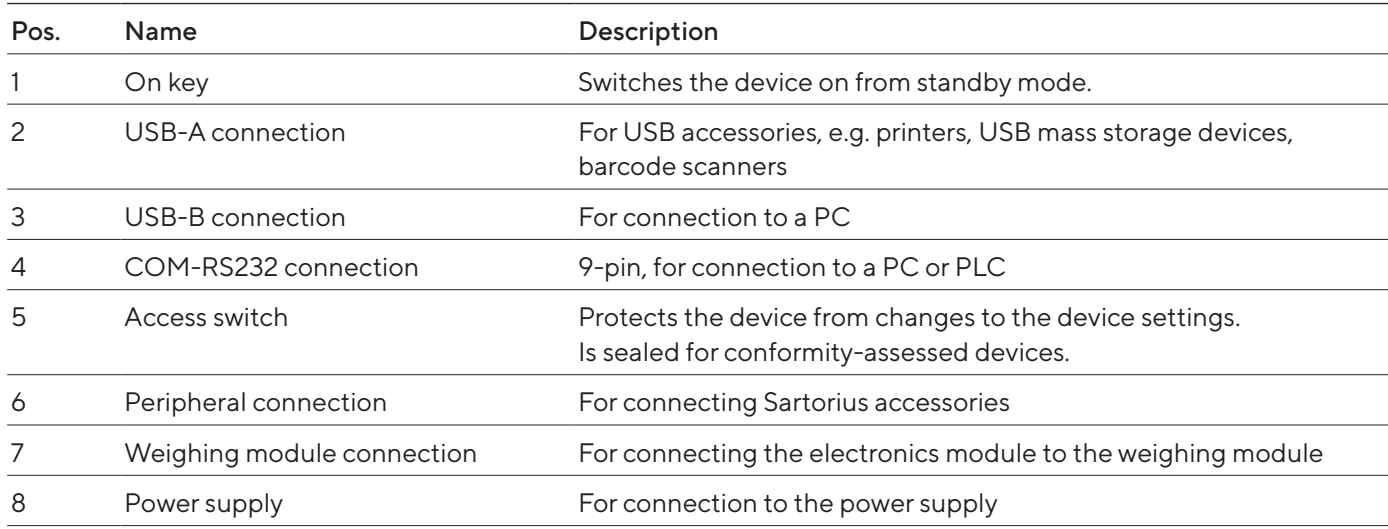

# <span id="page-17-0"></span>3.6 Connections on the Display and Control Unit

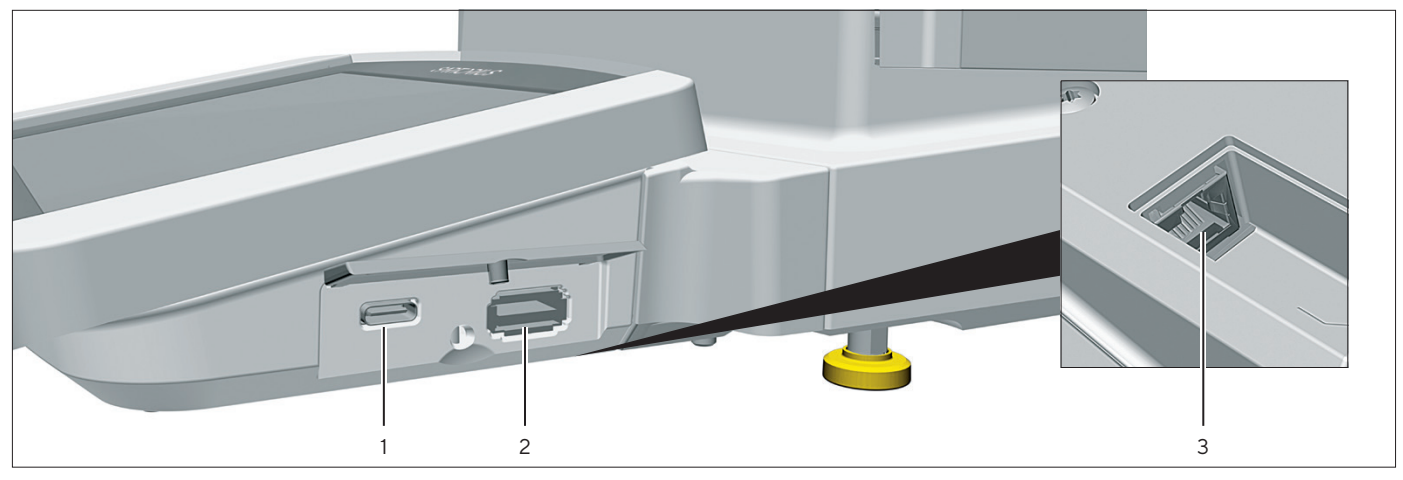

Fig. 7:  Connections on the display and control unit (example)

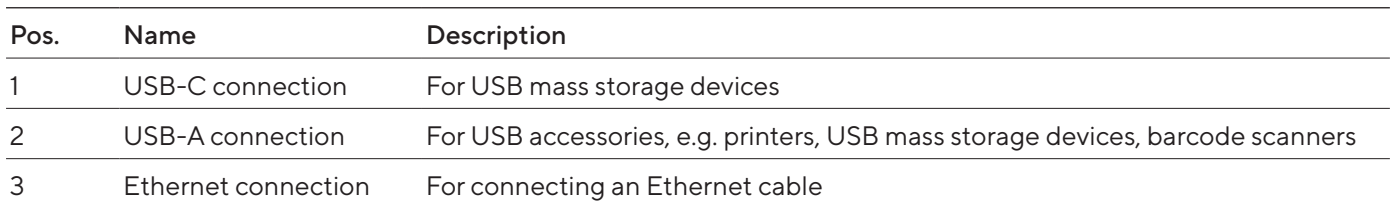

# 3.7 Safety Equipment

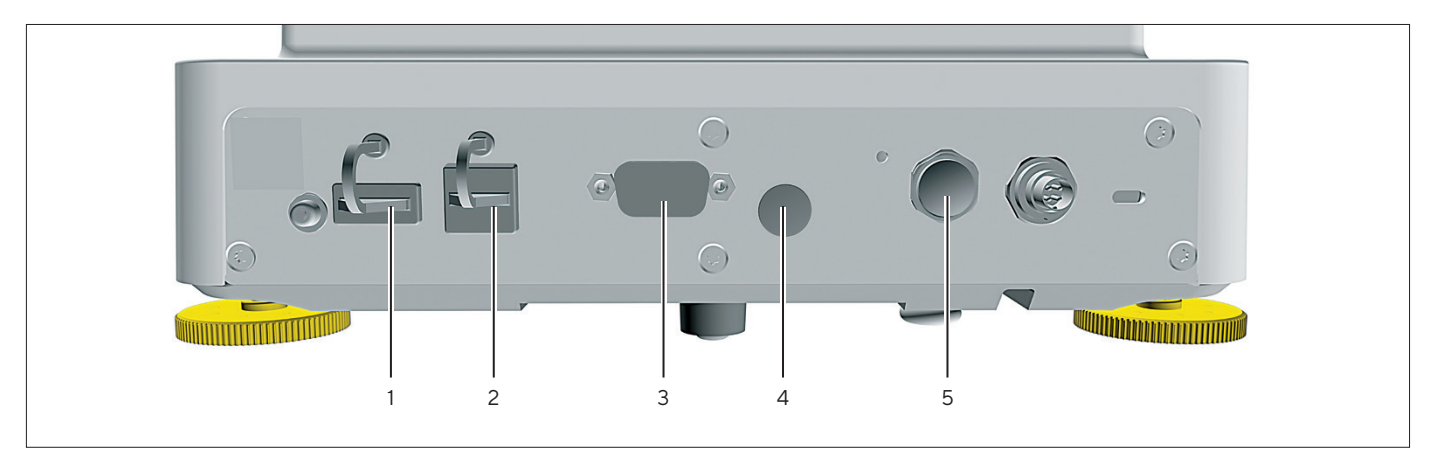

### 3.7.1 Protective Caps on the Analytical Balance and Precision Balance

Fig.8:  Protective caps on the weighing module of the analytical balance and precision balance

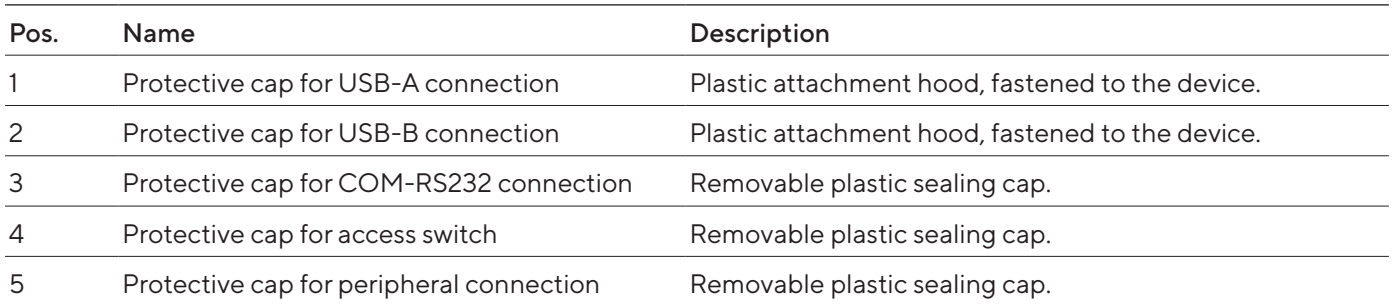

# <span id="page-18-0"></span>3.7.2 Protective Caps on the Electronics Module

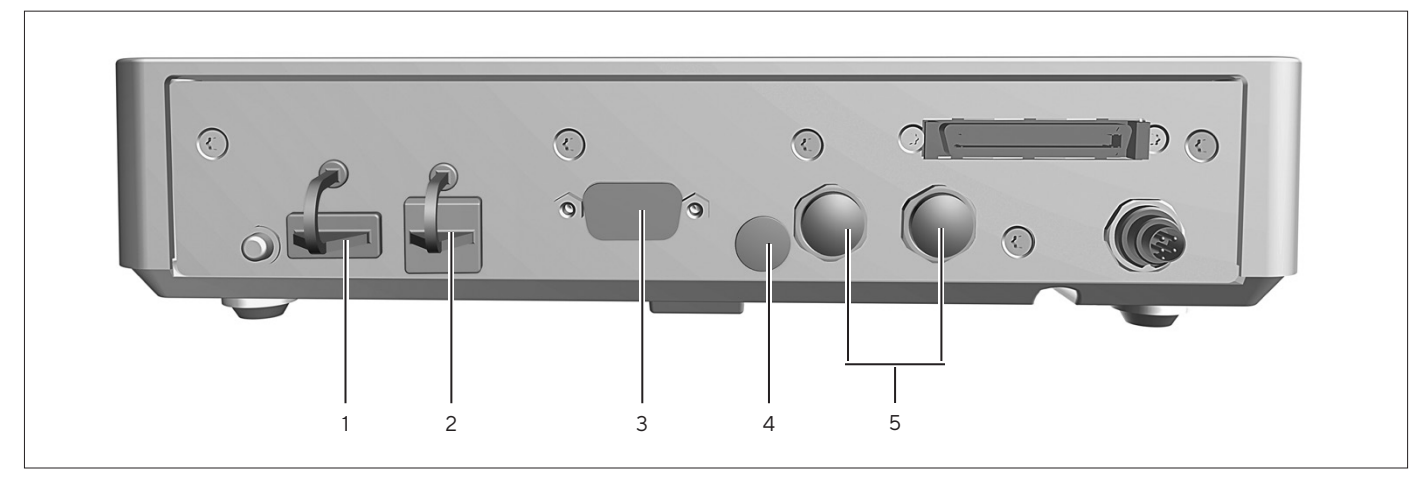

Fig.9:  Protective caps on the electronics module

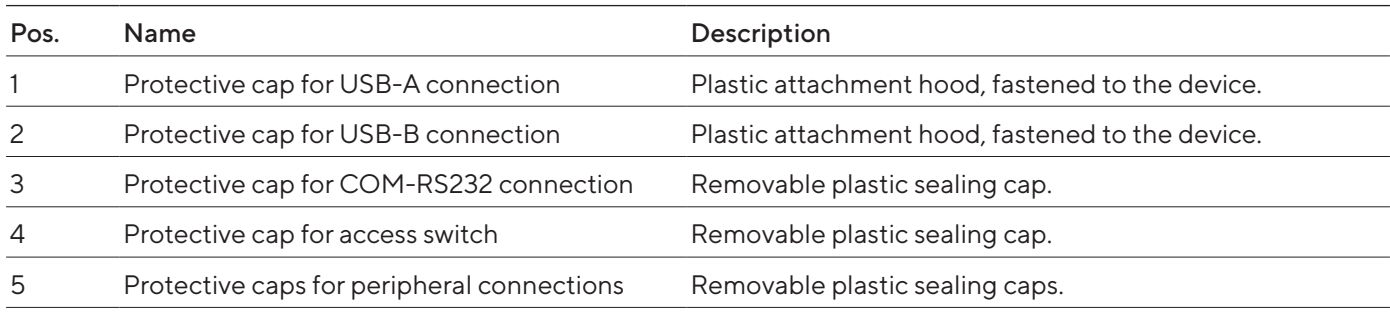

# <span id="page-19-0"></span>3.8 Conformity-assessed Devices

Some settings of conformity-assessed models are protected against user changes, e.g. "external calibration" for devices in accuracy class II. This measure is intended to ensure the suitability of the devices for use in legal metrology.

# 3.9 Symbols on the Device

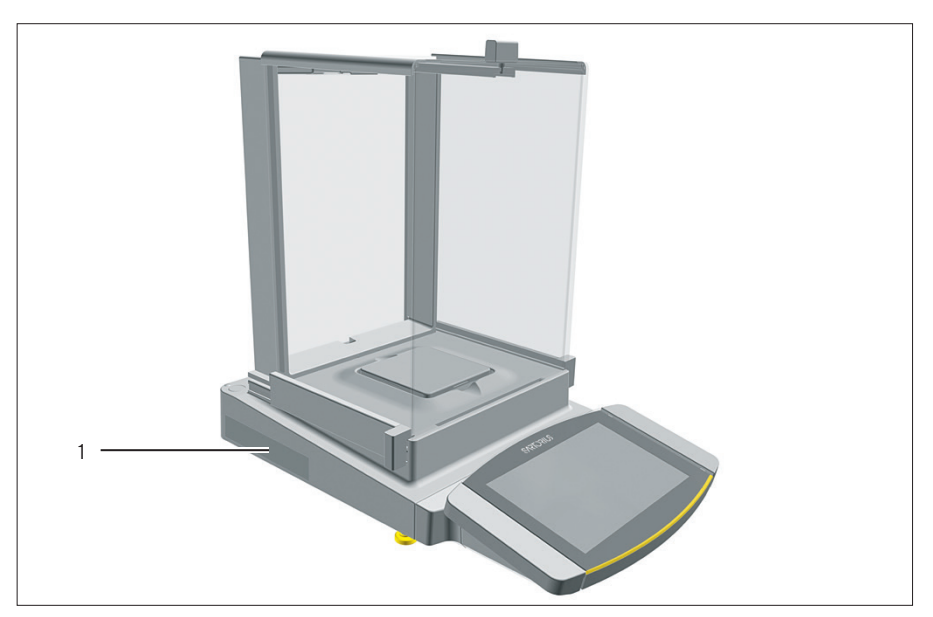

Fig.10:  ID label on the device (example)

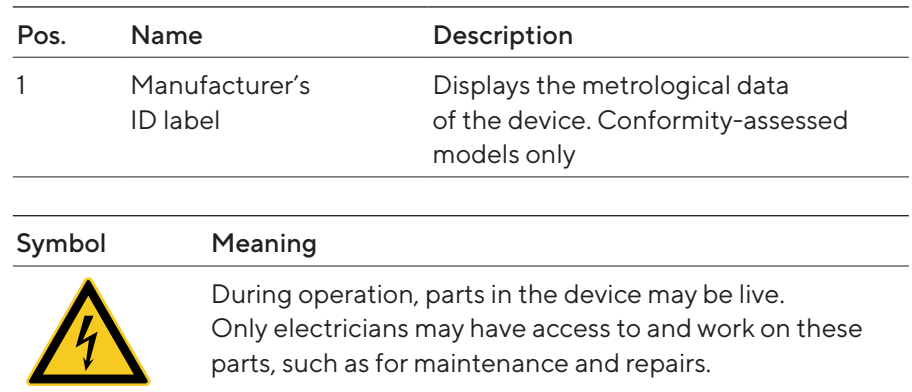

# <span id="page-20-0"></span>4 Operating Design

# 4.1 Operating Elements in the Main Menu

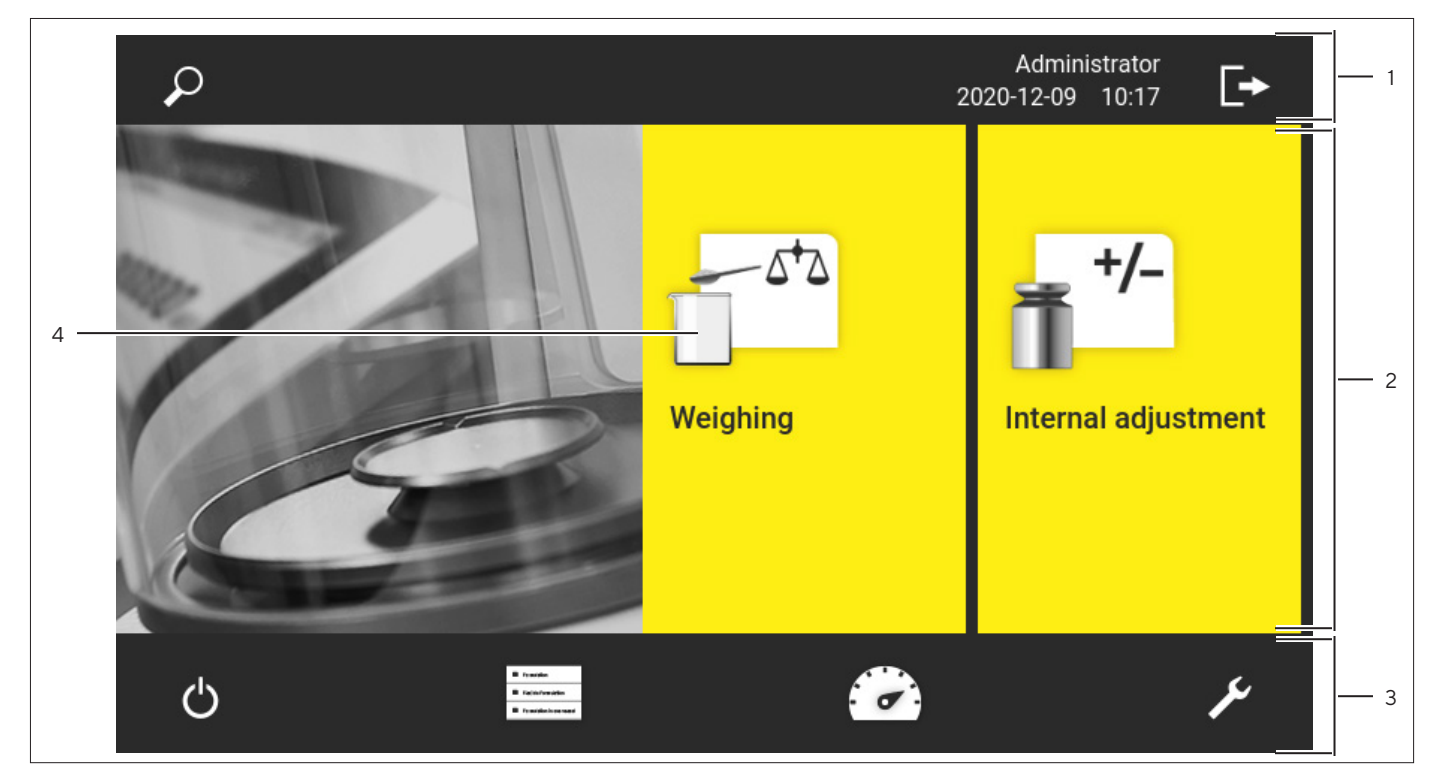

Fig.1:  Operating elements in the main menu (example)

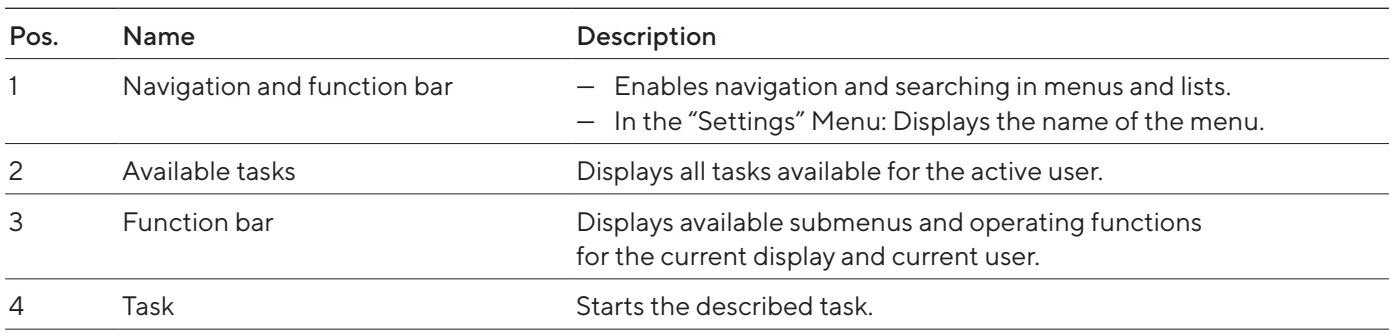

# <span id="page-21-0"></span>4.2 Operating Elements in Task Management

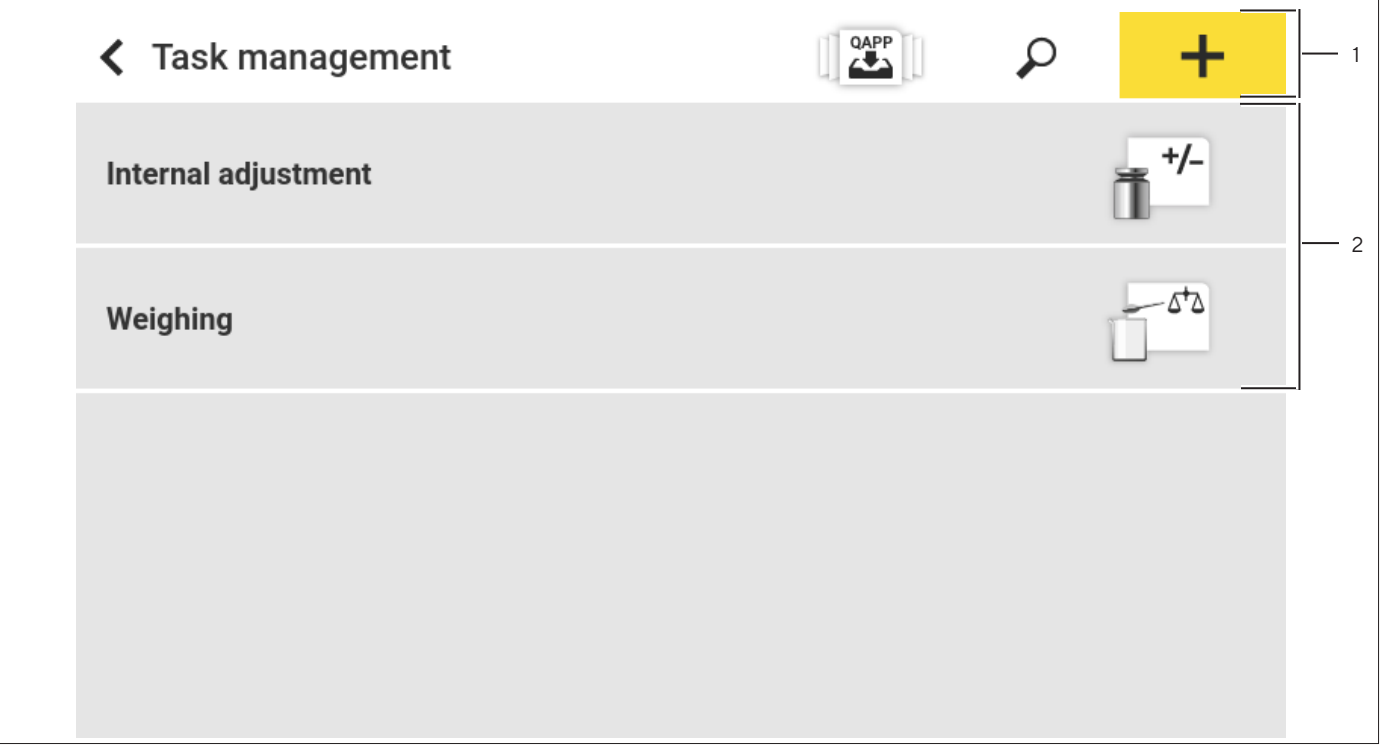

Fig.2:  Operating elements in Task Management (example)

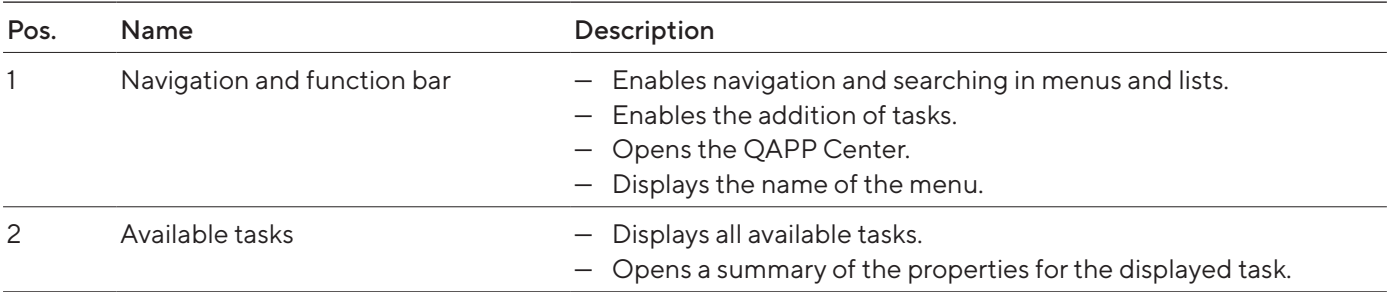

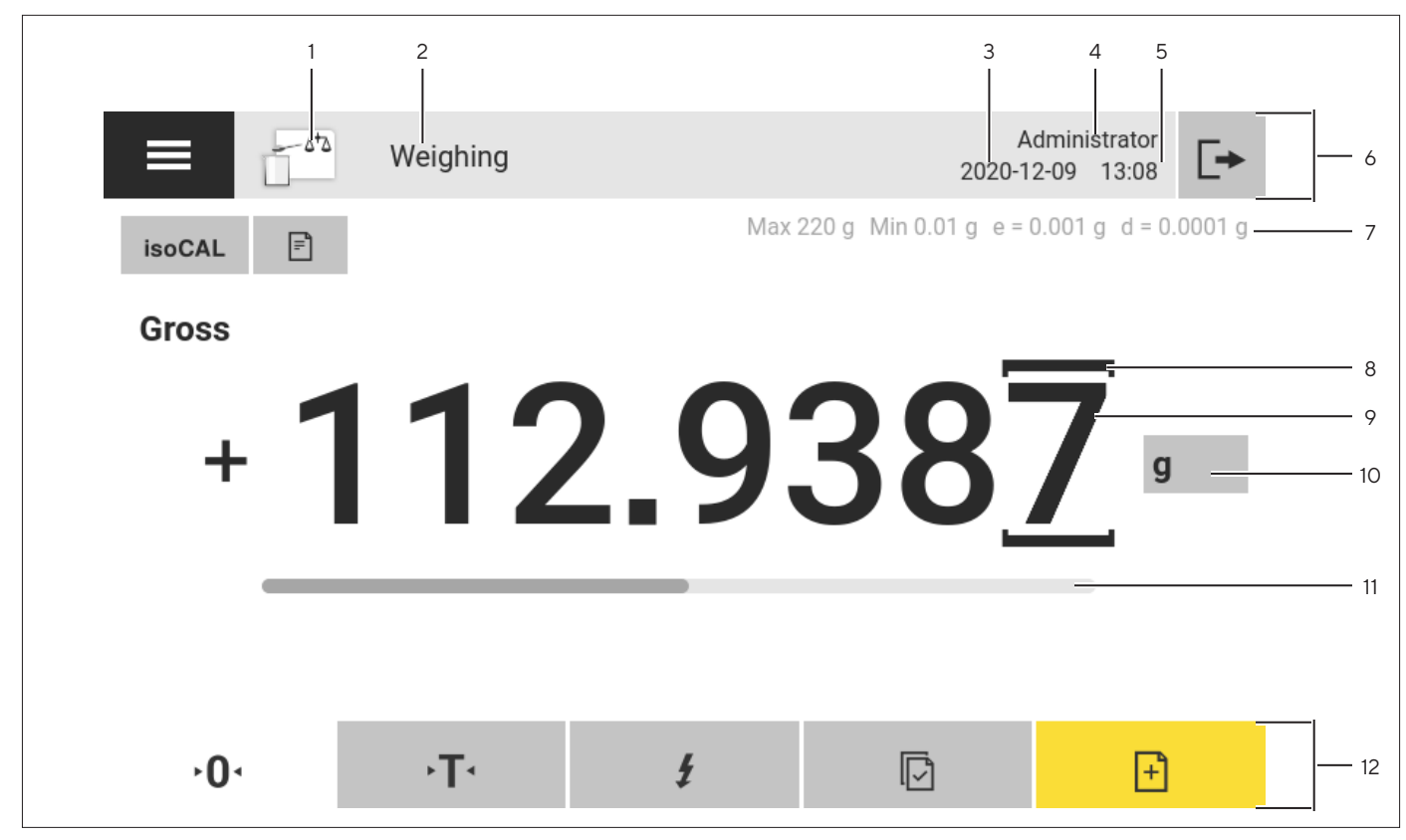

# <span id="page-22-0"></span>4.3 Operating Elements in the Weighing Display

Fig.3:  Weighing display (example)

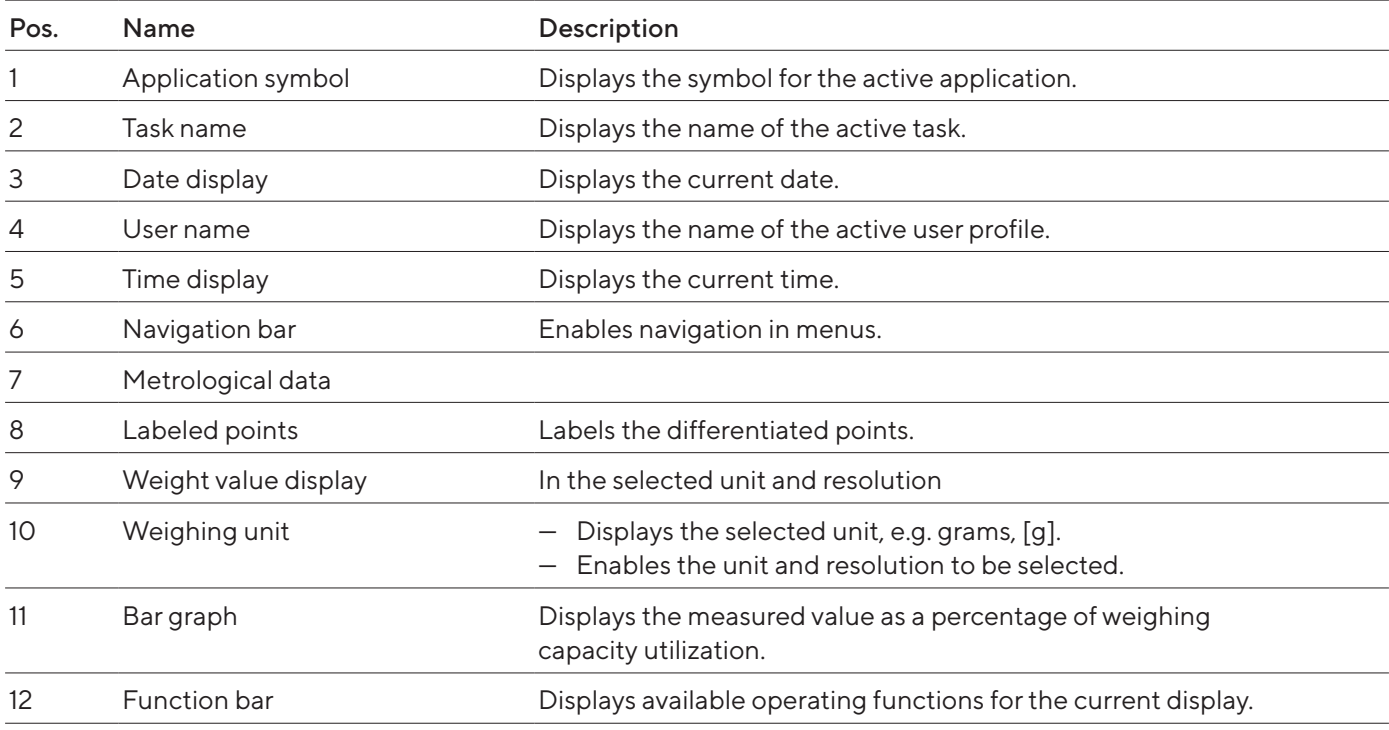

# <span id="page-23-0"></span>4.4 Advanced Operator Guidance

Advanced applications have advanced operator guidance.

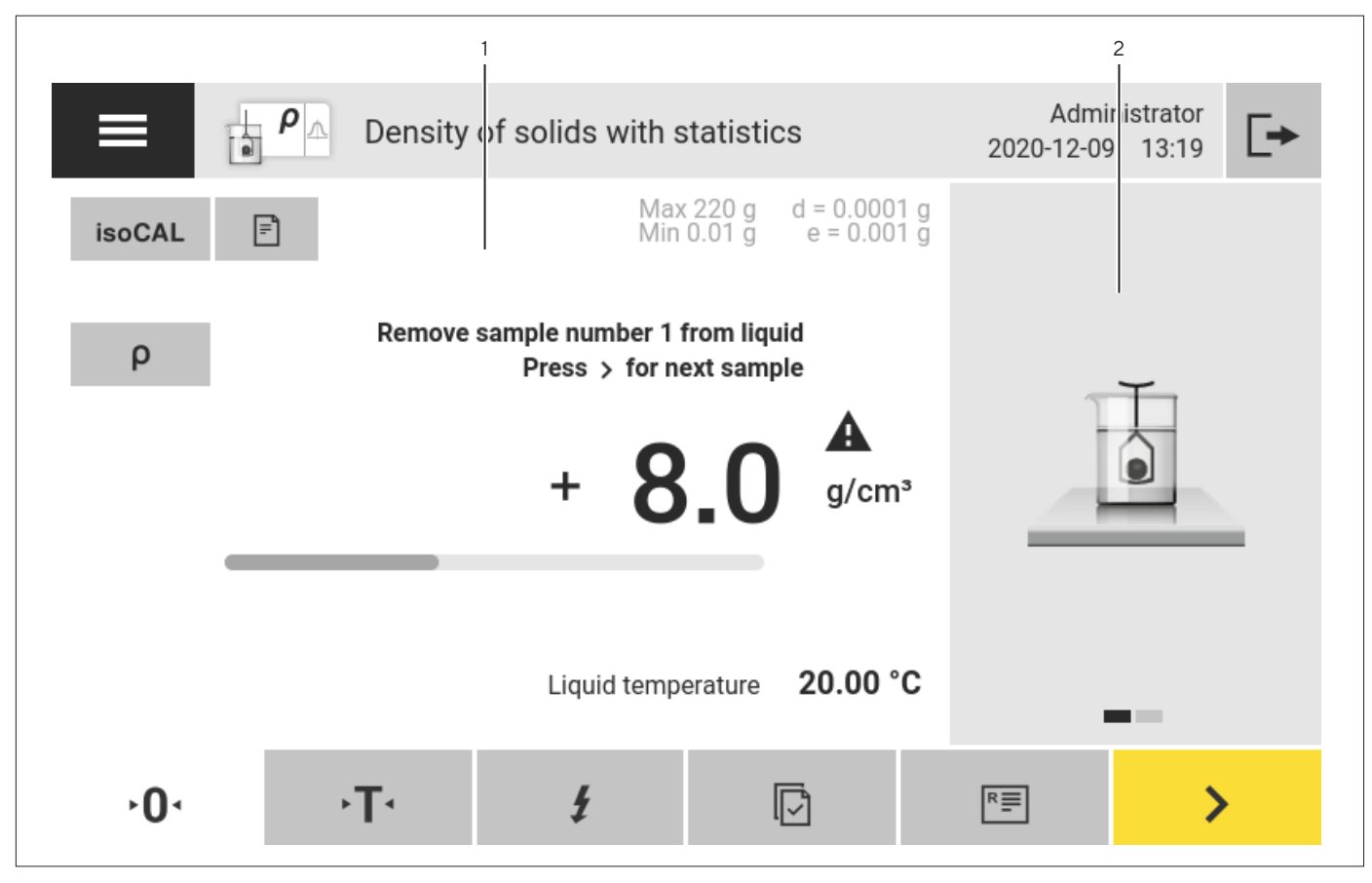

Fig.4:  Advanced operator guidance (example)

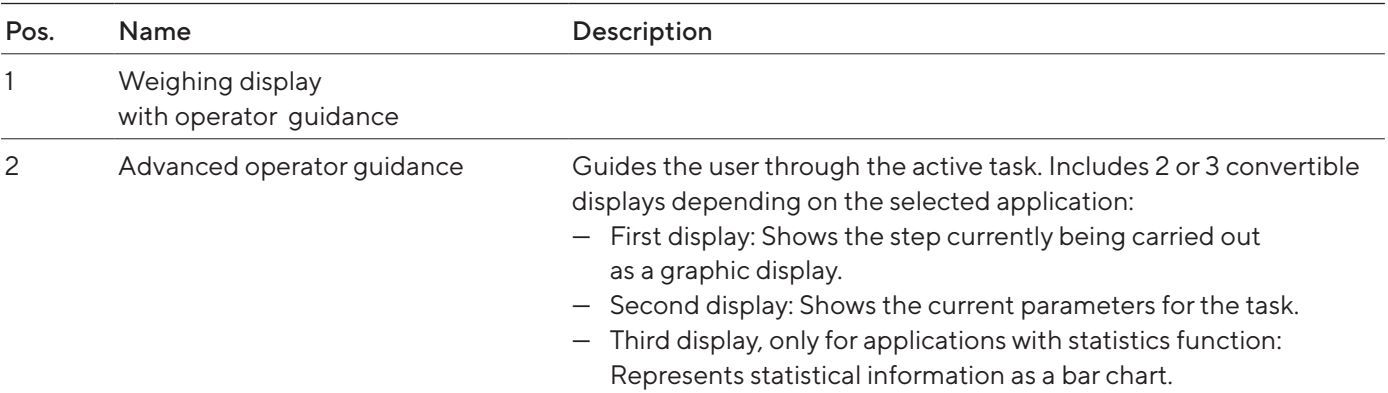

# <span id="page-24-0"></span>4.5 Messages

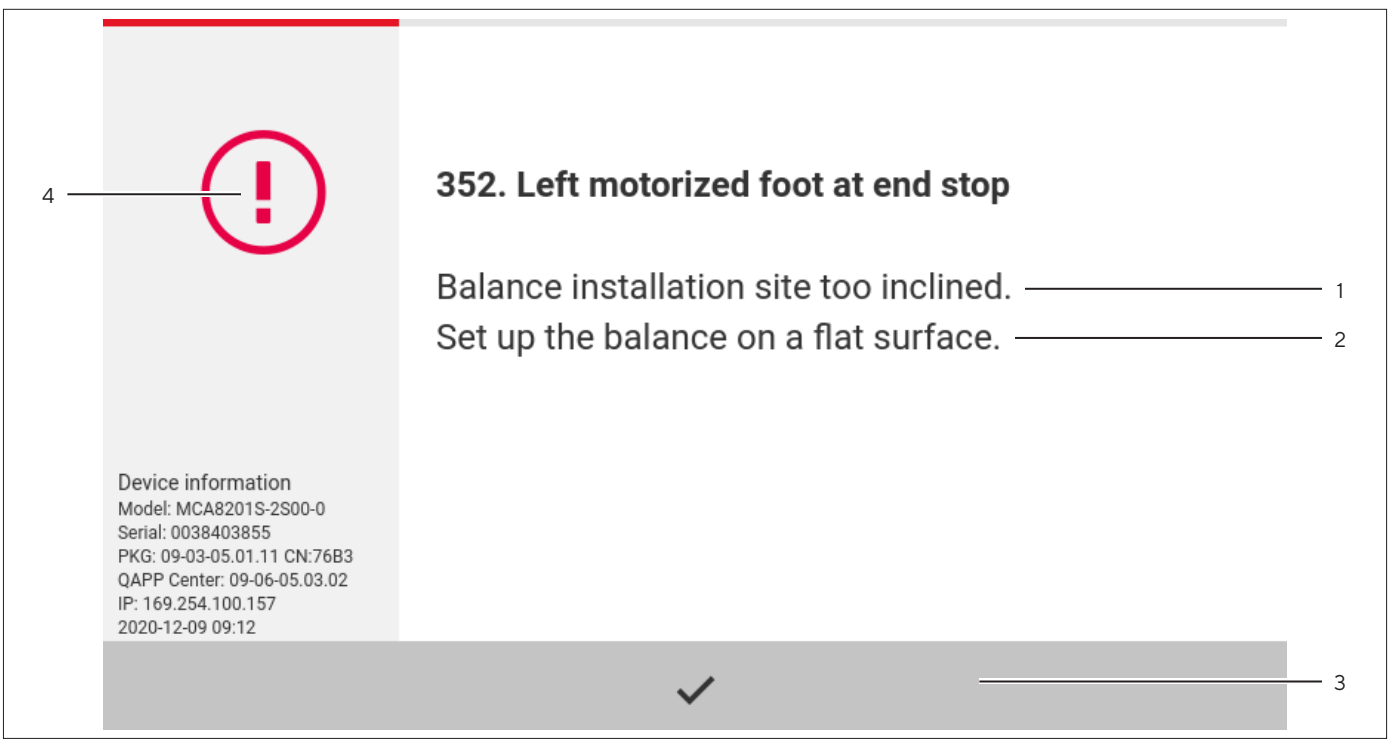

Fig.5:  Error message (example)

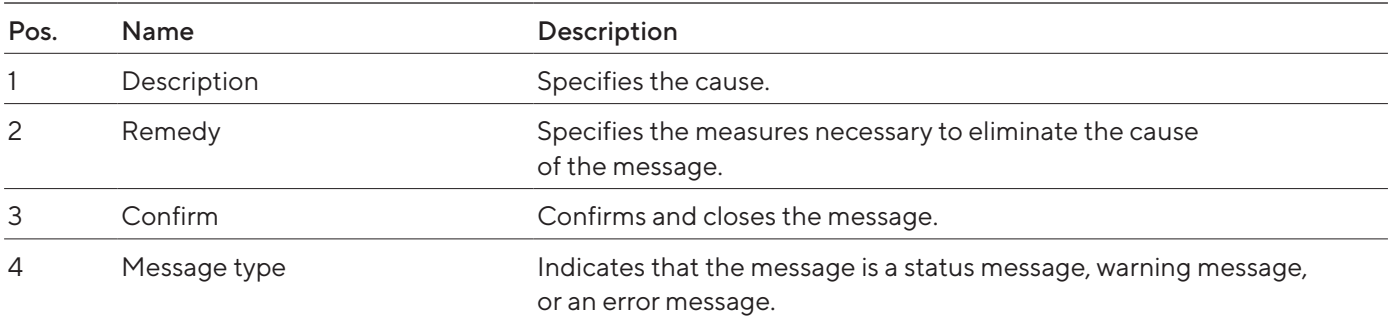

# <span id="page-25-0"></span>4.6 Status Center

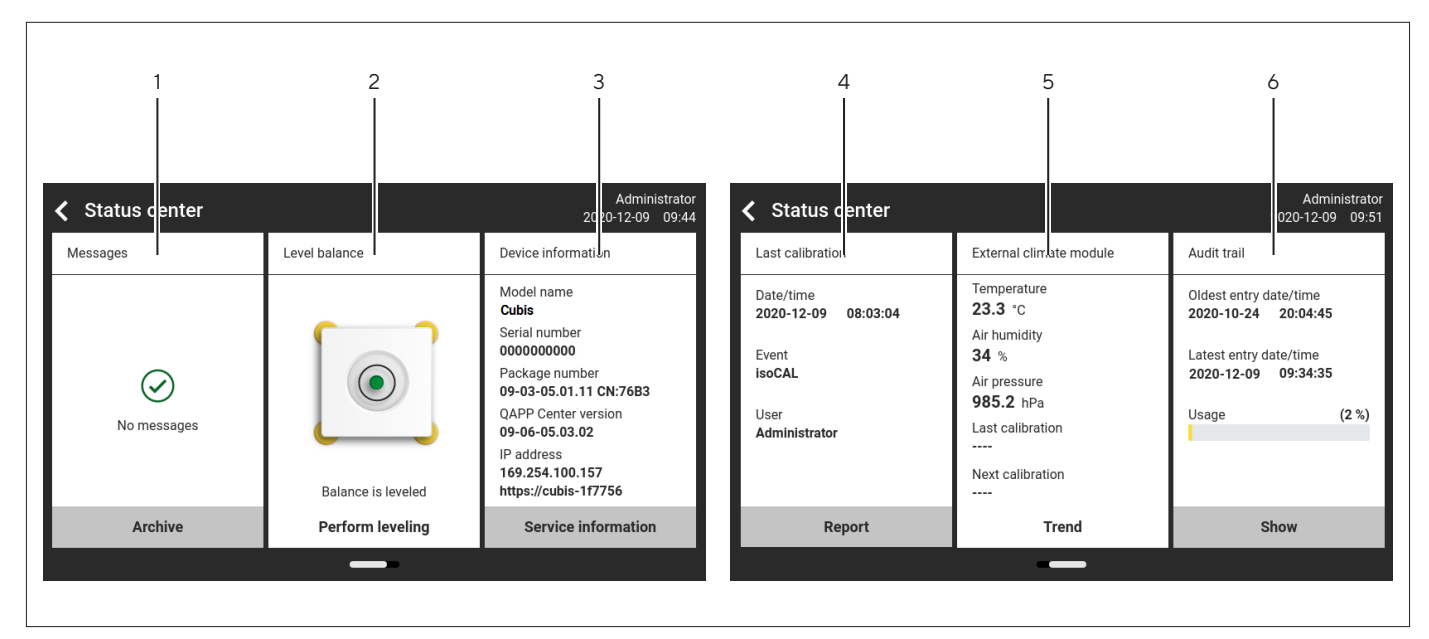

Fig.6:  Status Center (example)

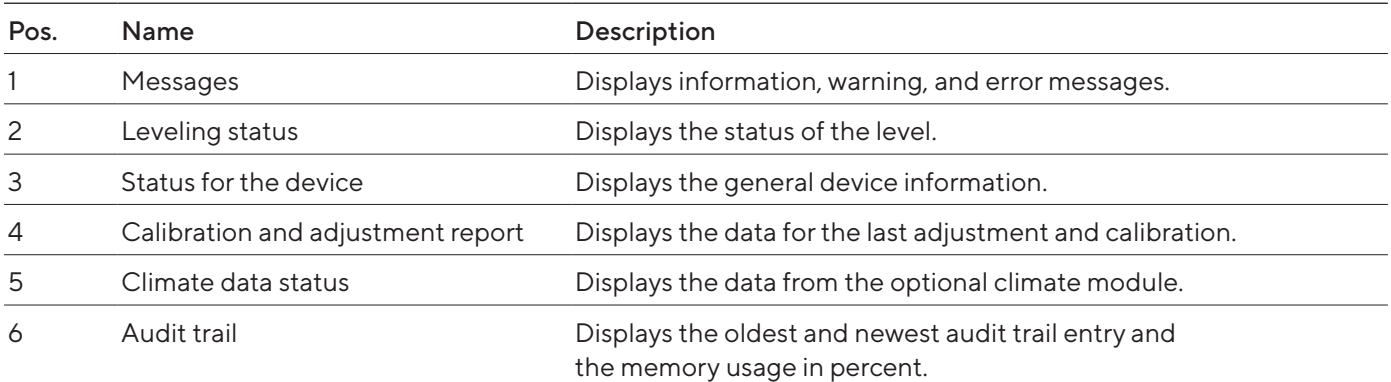

# <span id="page-26-0"></span>4.7 Keypad

The keypad is used for entering values in entry fields. If an entry field is activated: The alphanumeric keypad or numerical keypad appears.

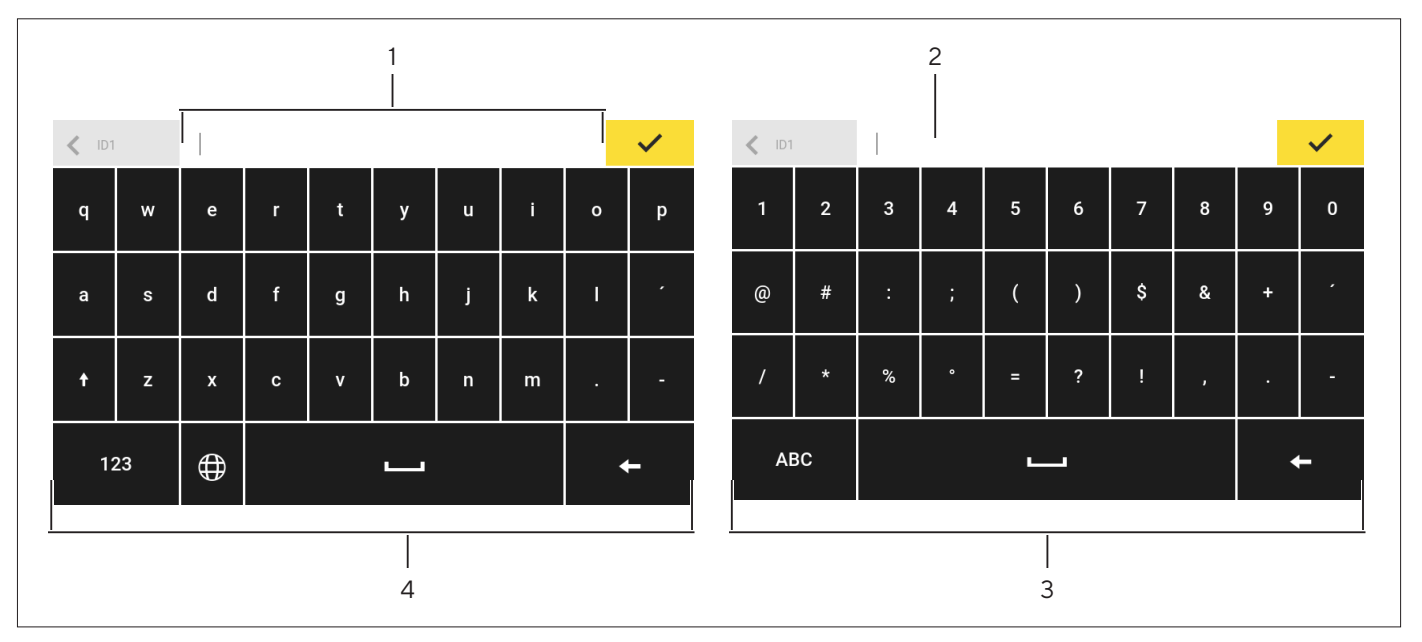

Fig. 7:  Alphanumeric keypad and numerical keypad (example)

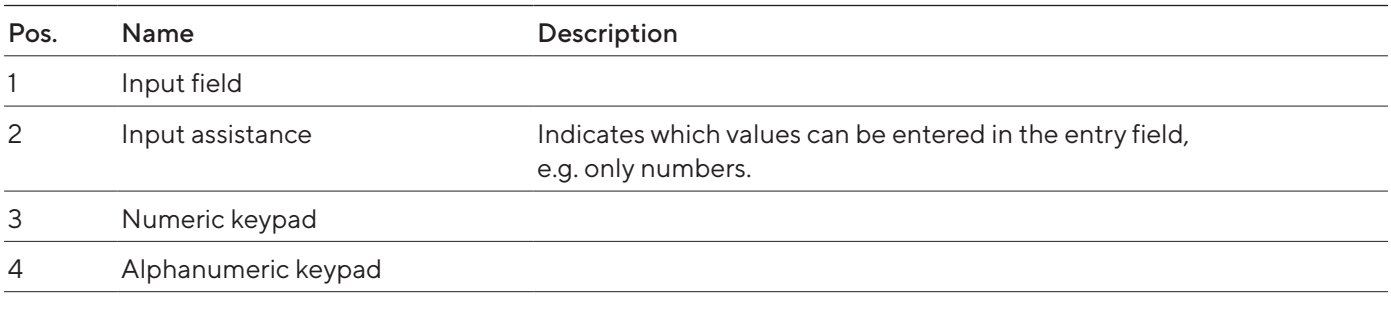

# 4.8 Status Display of the Buttons

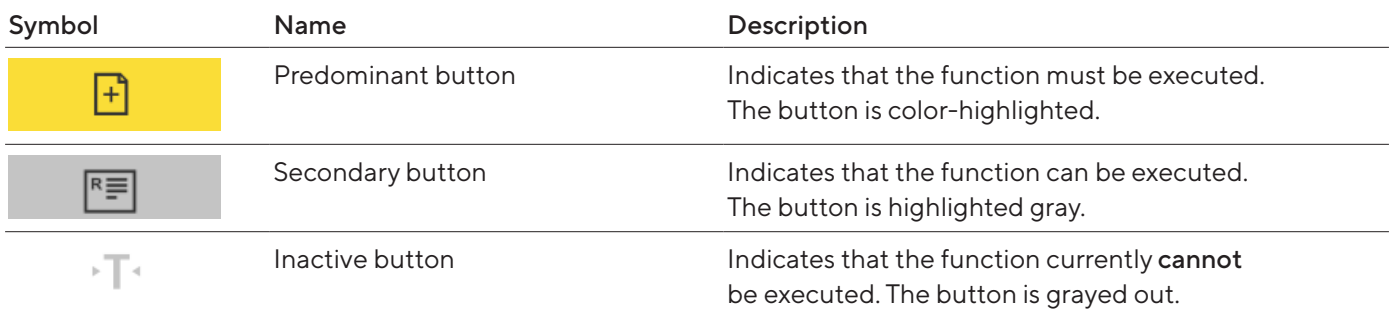

# <span id="page-27-0"></span>4.9 Buttons in the Operating Display

# 4.9.1 Buttons for Navigation or Organization in Displays

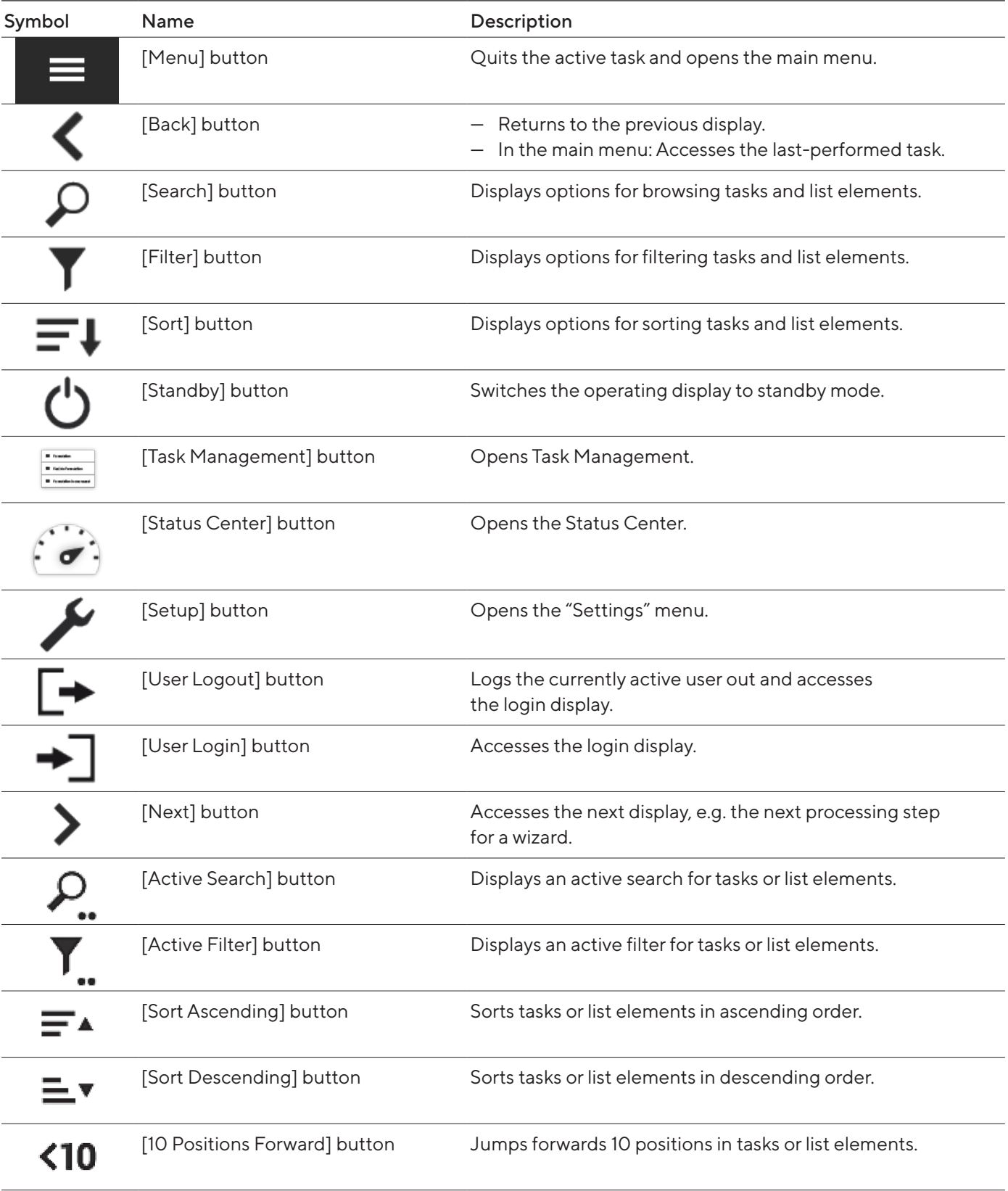

<span id="page-28-0"></span>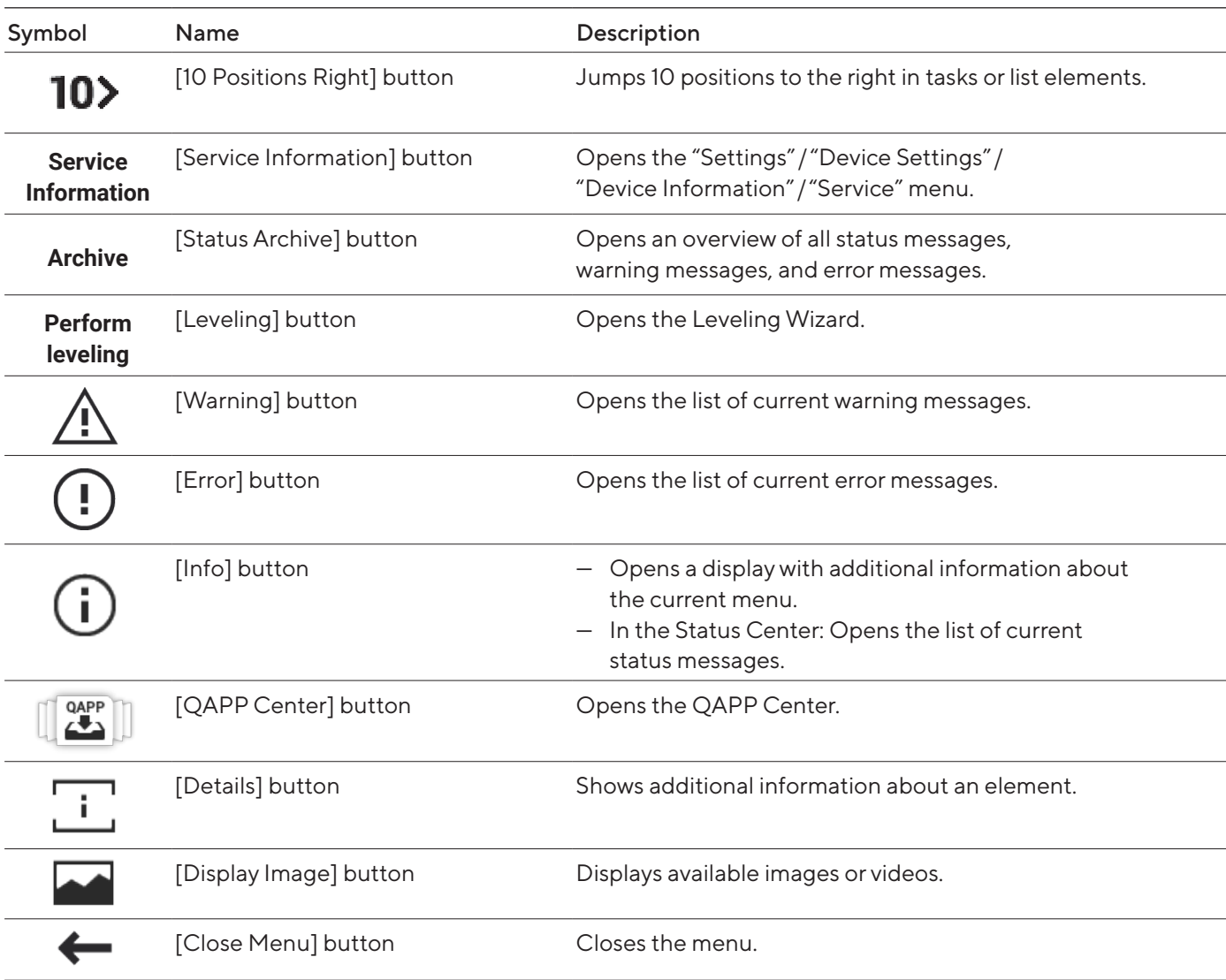

# 4.9.2 Buttons for Editing or Managing Entries

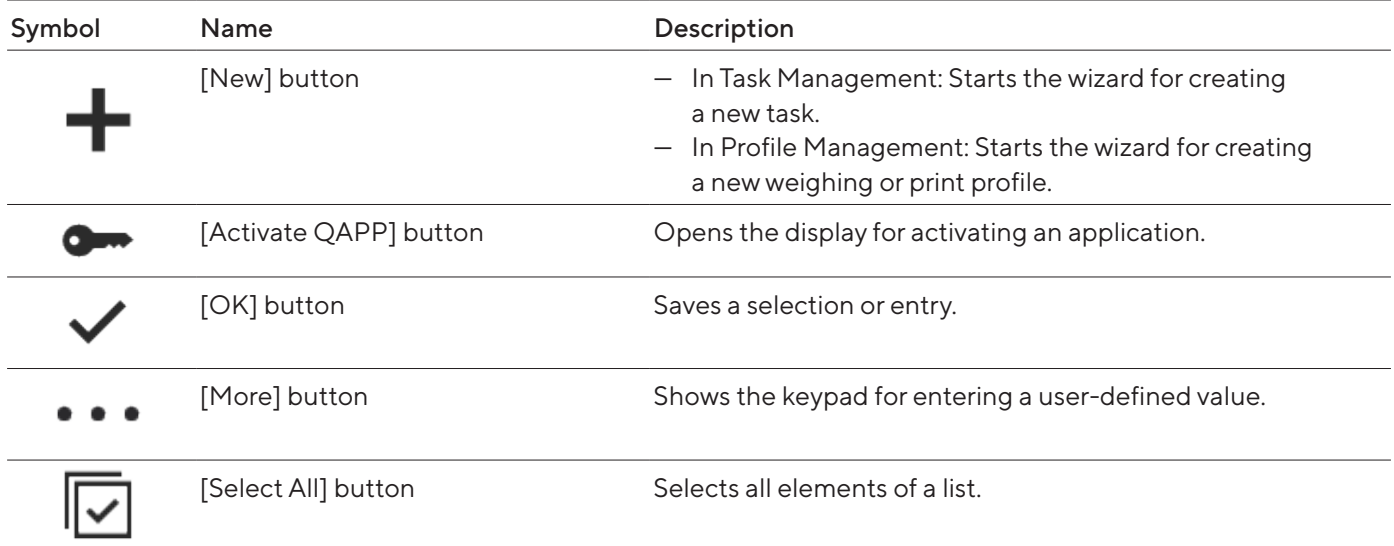

<span id="page-29-0"></span>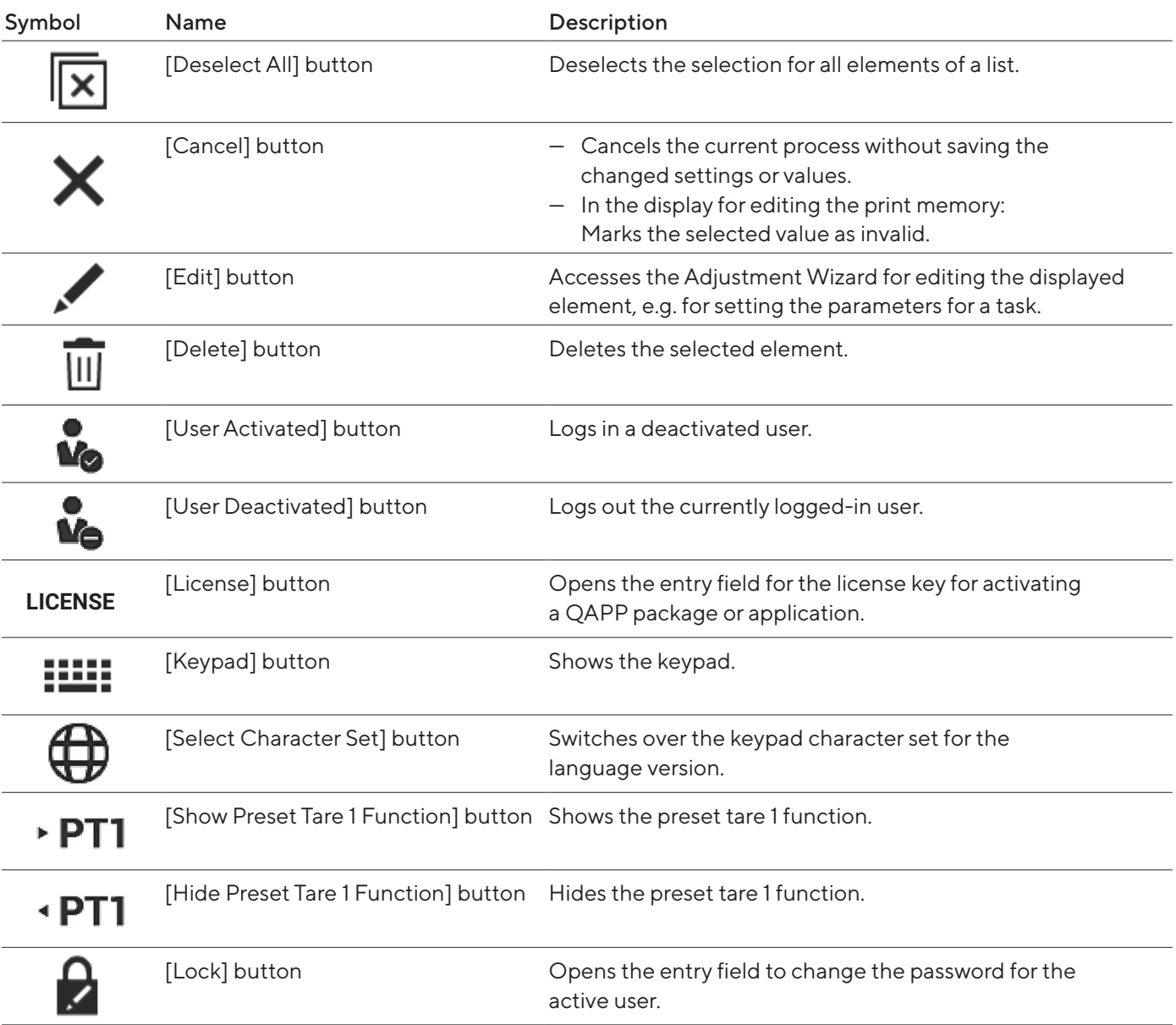

# 4.9.3 Buttons for Weighing, Printing, and Export Functions

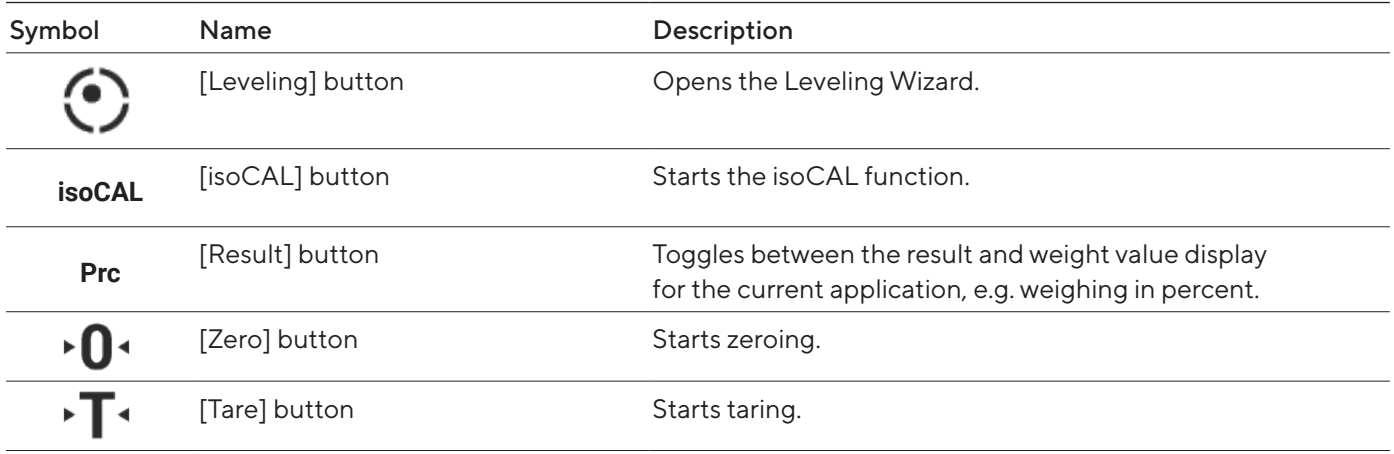

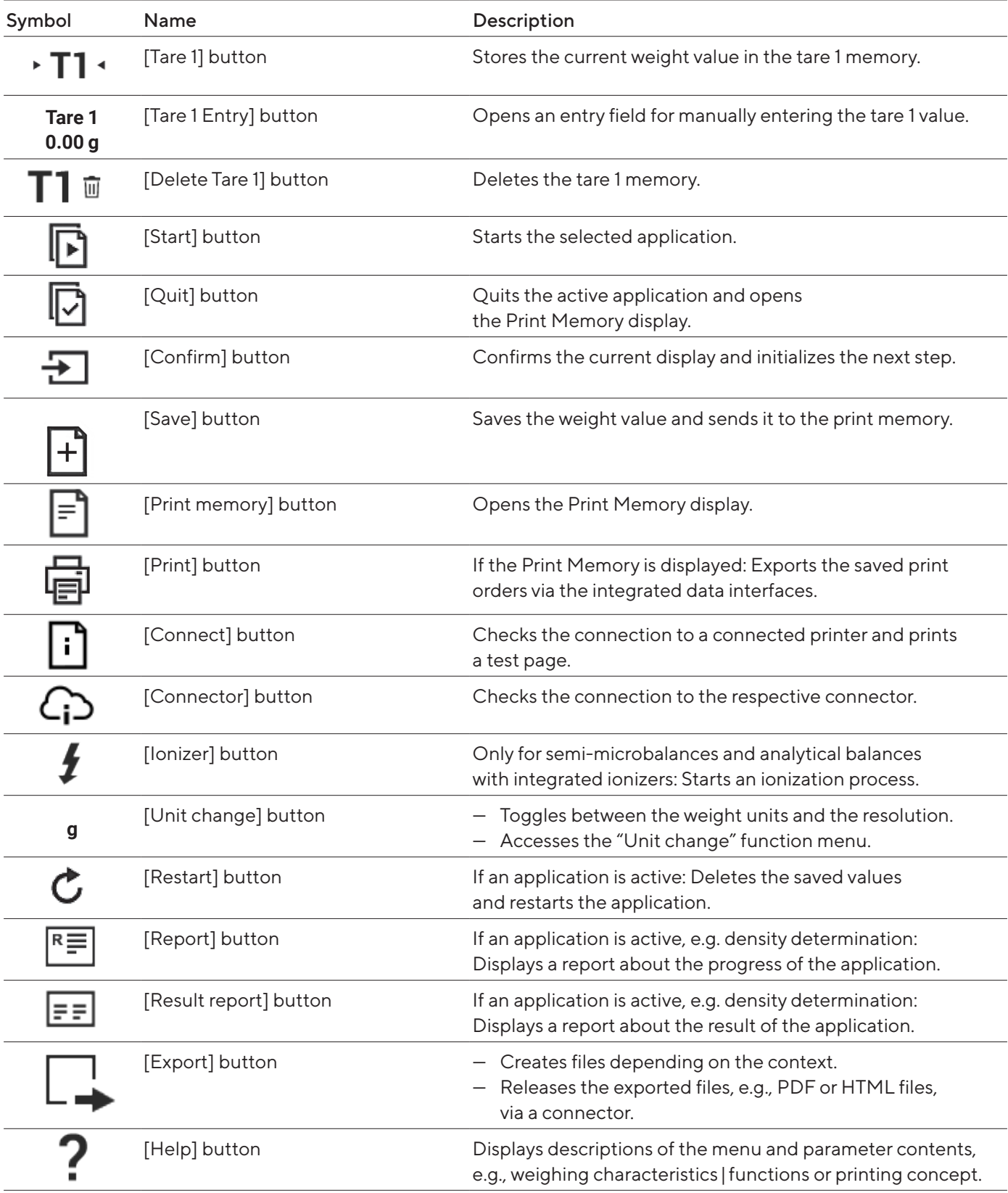

# <span id="page-31-0"></span>4.10 Displays in the Operating Display

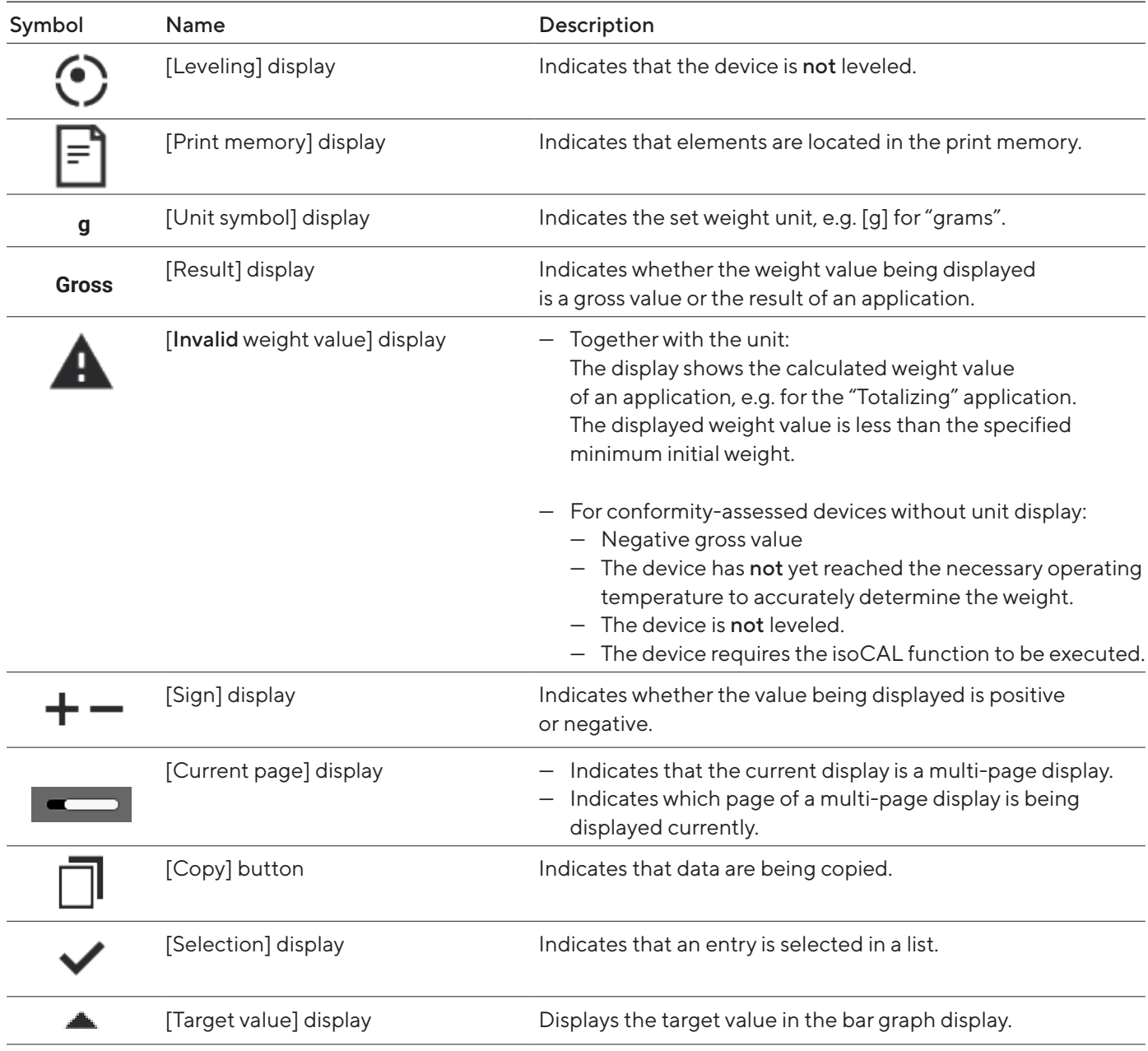

### <span id="page-32-0"></span>4.11 User Management

#### 4.111 User Profiles

In the factory, four user profiles are created for the device. One role is assigned to each user profile. Each role has rights to operate the device. The rights assigned to each role depend on which device functions the user has to use. User profiles can be adapted.

Additional user profiles, roles, and rights may be activated in the QAPP Center.

#### 4.11.2 User Login

The user must log in to the login display with a user profile. Various setting options and tasks are displayed in the operating display depending on the user profile and role.

### 4.12 Weighing and Print Profiles

Weighing and print profiles can be created. These profiles can be assigned to a task.

Preset profiles can be used in a task. The preset profiles can be adjusted individually to the application and saved in new profiles for weighing and printing.

### 4.13 Tasks and Applications

Device functions such as weighing or calibration and adjustment are carried out using tasks. Applications must be assigned to a task.

A task is visible to all users who are approved for this task.

The device is supplied with some freely accessible applications in the "Essentials" QAPP package which can be used to carry out the most important functions.

Additional applications can be unlocked via the QAPP Center for a fee.

# <span id="page-33-0"></span>4.14 Menu Structure

#### 4.14.1 Main Menu

#### $\blacktriangleright$  Navigating in menus (see Chapter [4.15, page](#page-40-1) 41).

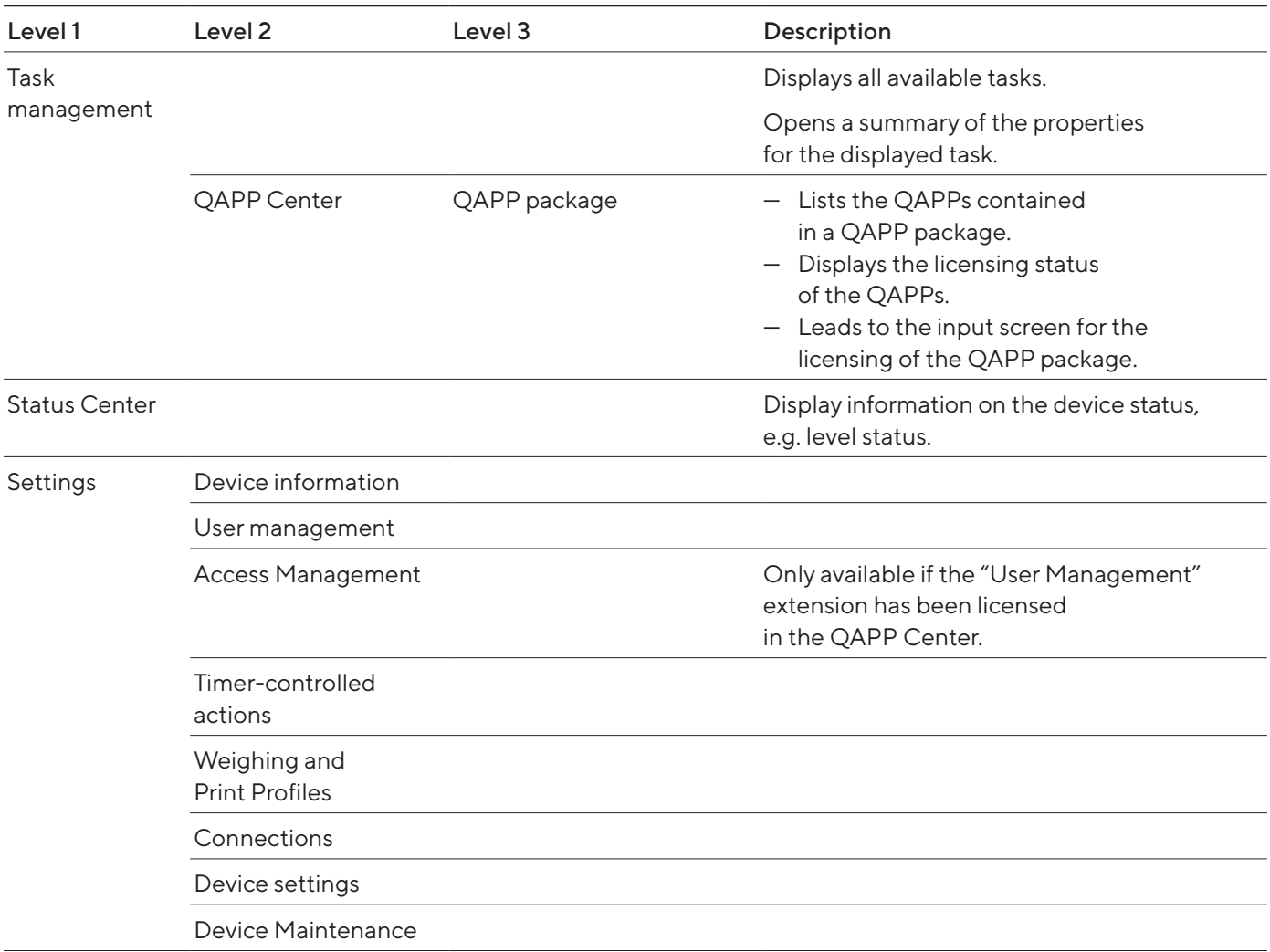

#### <span id="page-34-0"></span>4.14.2 "Settings" Menu

Depending on the approved applications, the device may display additional menus.

 $\blacktriangleright$  Navigating in menus (see Chapter [4.15, page](#page-40-1) 41).

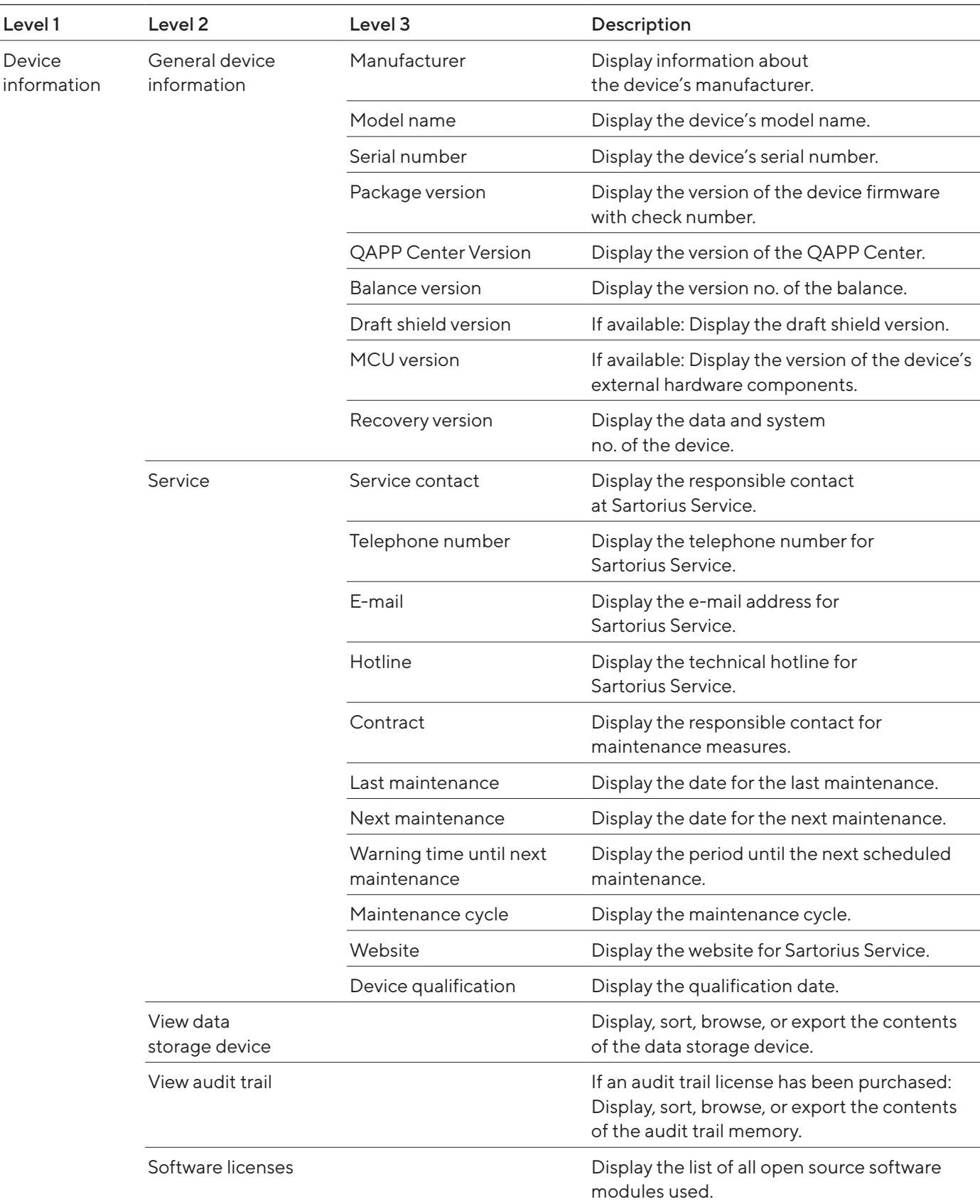

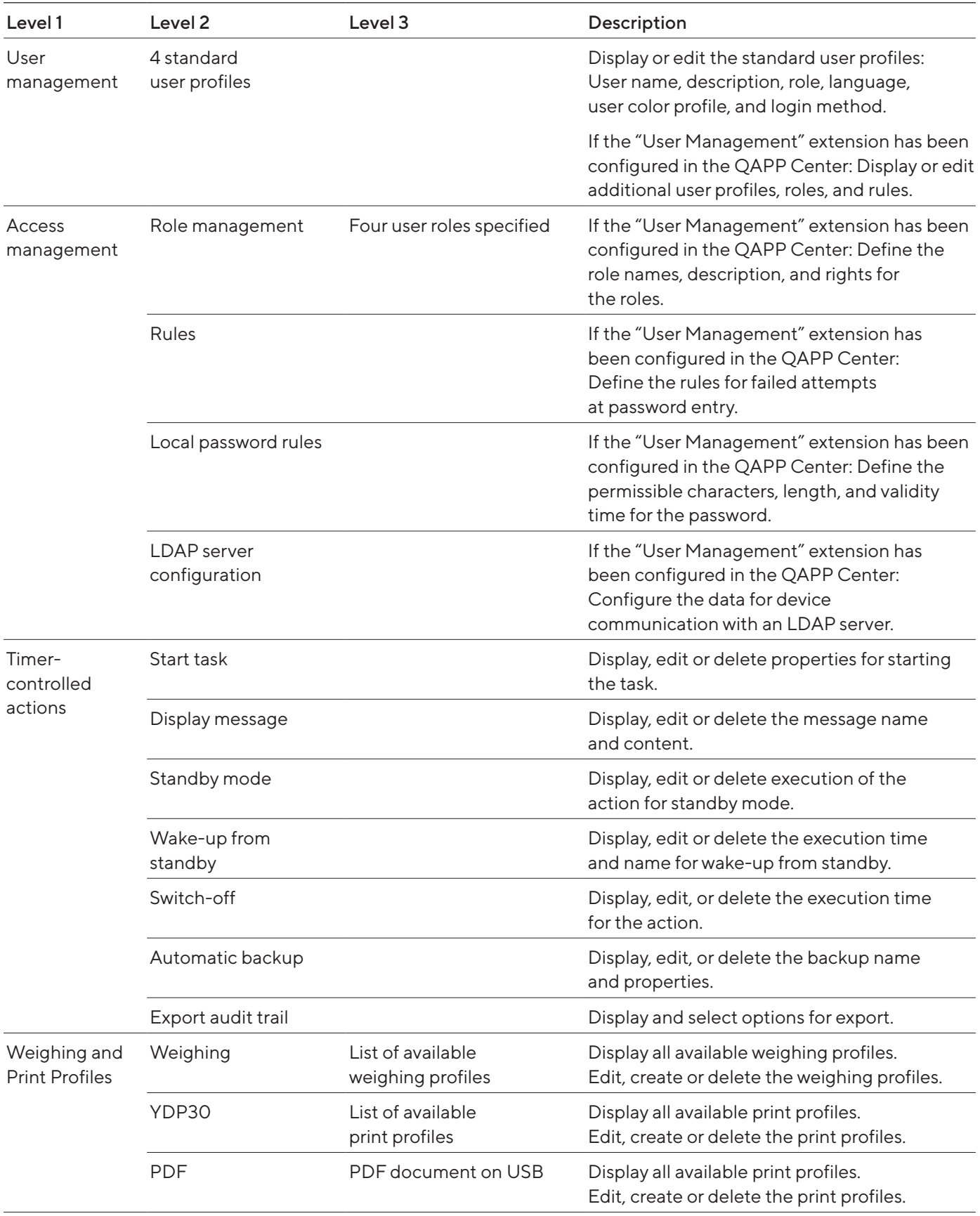
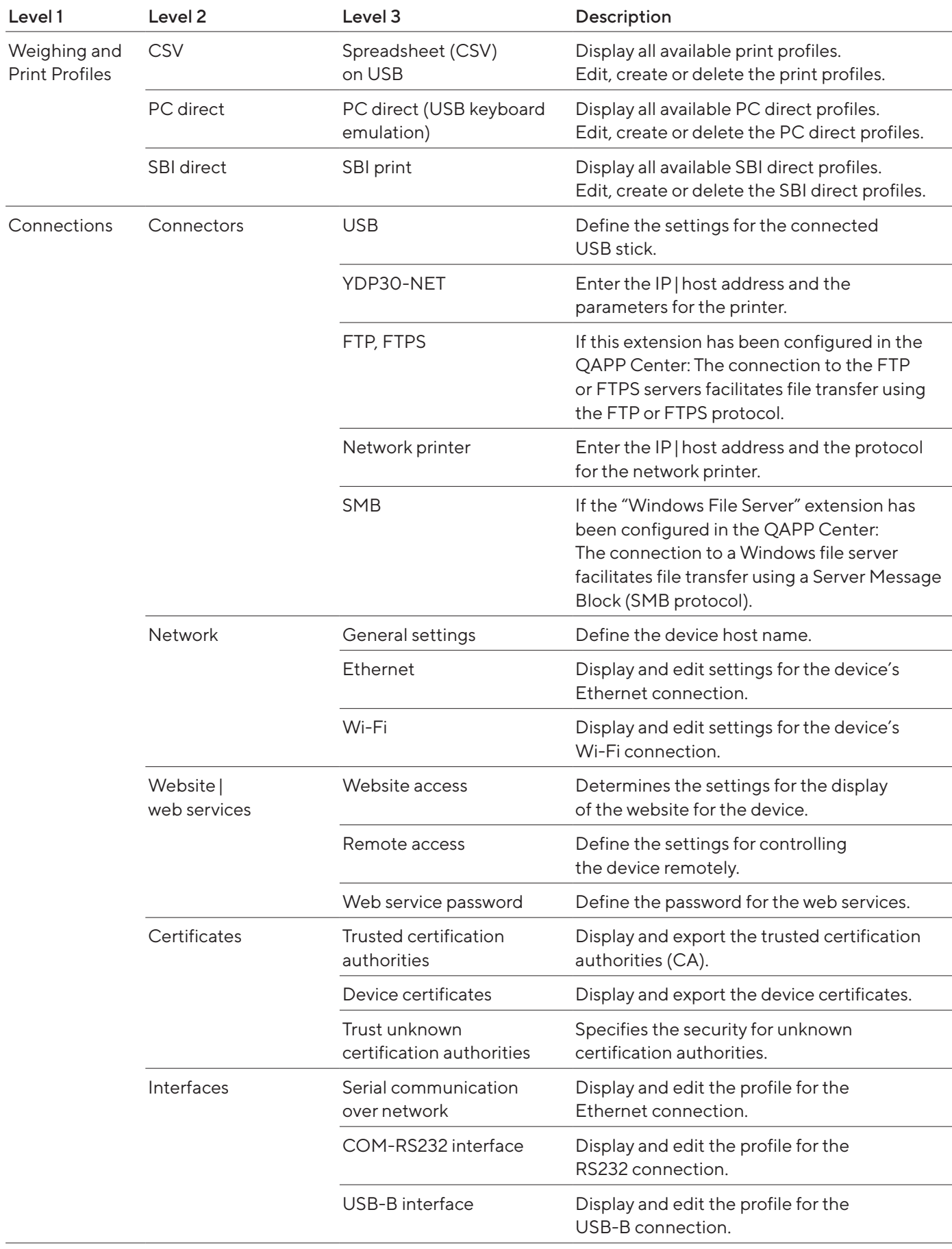

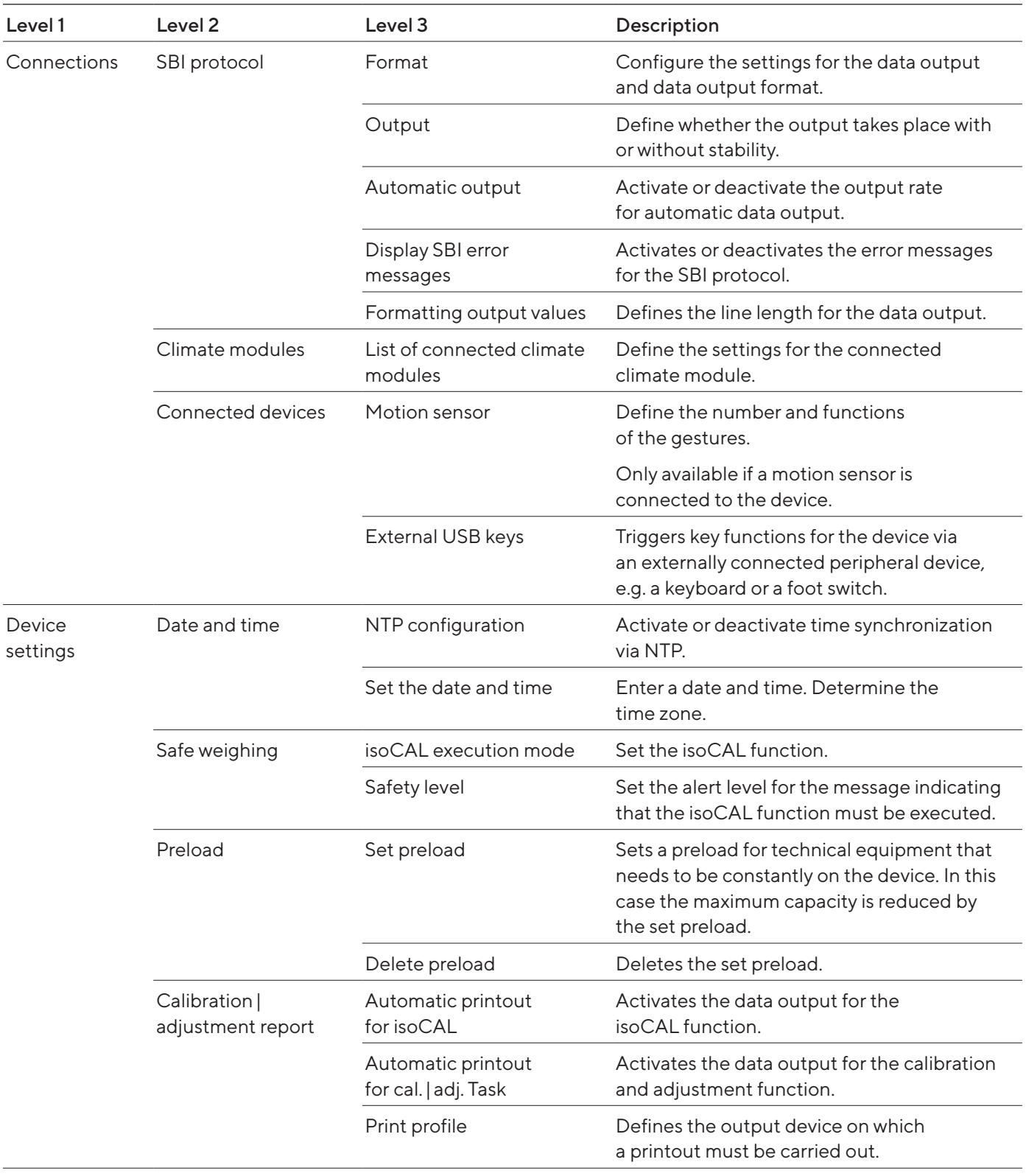

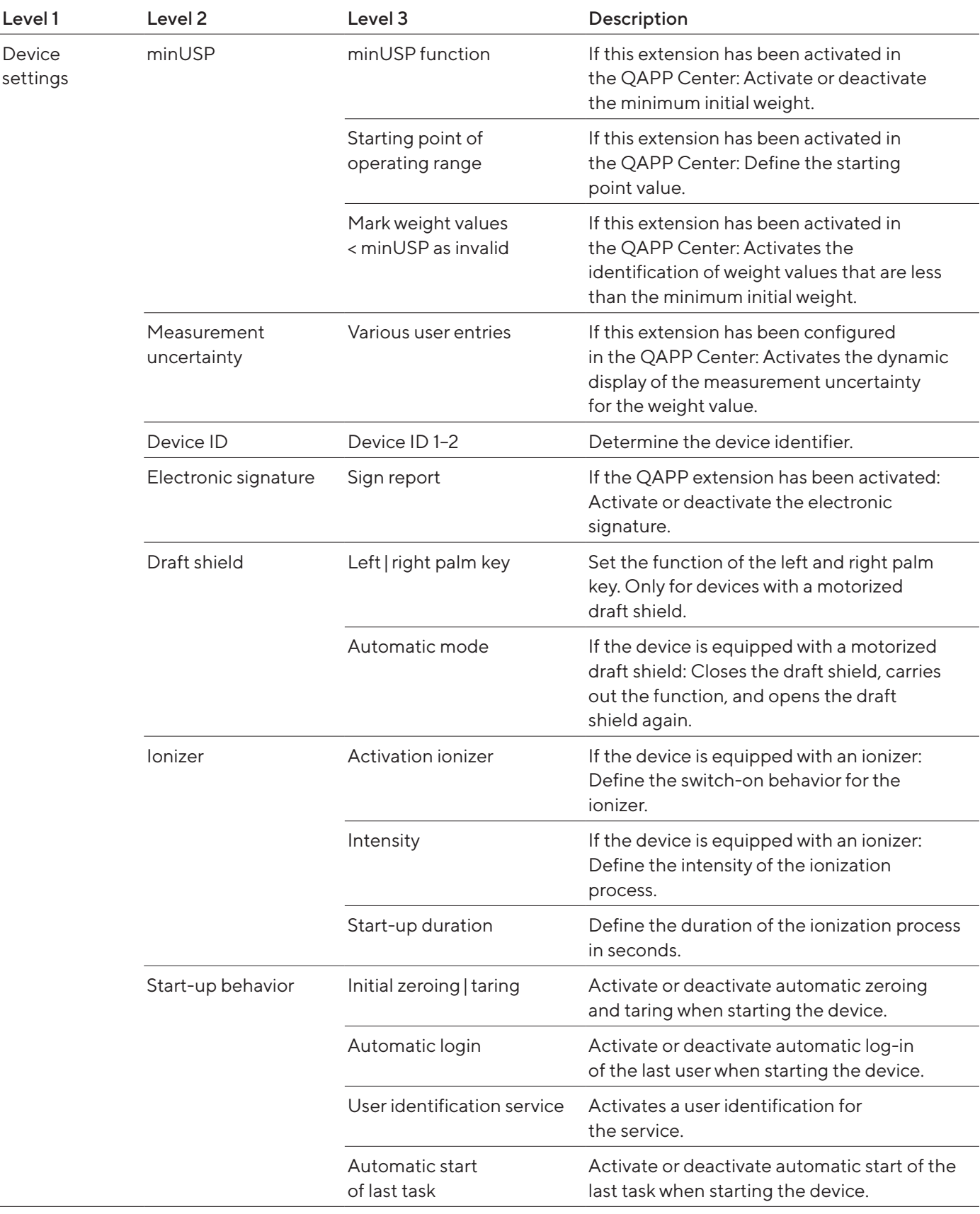

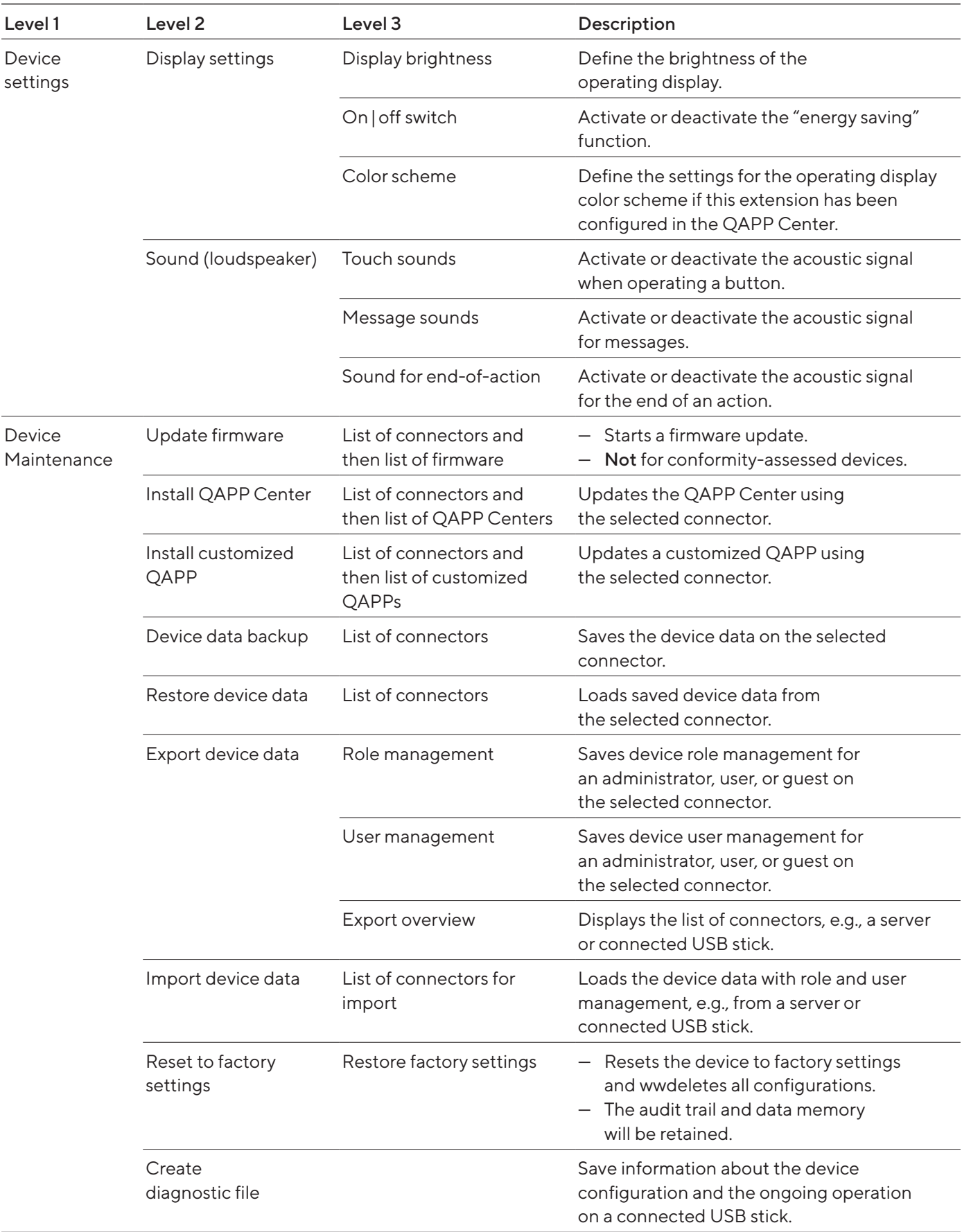

# 4.15 Navigating the Menus

Procedure

- $\triangleright$  To open a menu from the main menu: Tap on the desired menu button in the function bar.
- $\triangleright$  The menu opens and the name of the open menu is displayed in the navigation bar.

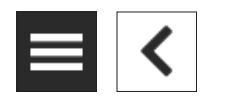

- $\triangleright$  To return to the main menu from other displays: Press the [Menu] button or press the [Back] button (multiple times) until the main menu is displayed.
- 

 $\Box$ 

 $\blacktriangleright$  To exit a display: Press the [Back] or [Cancel] button.

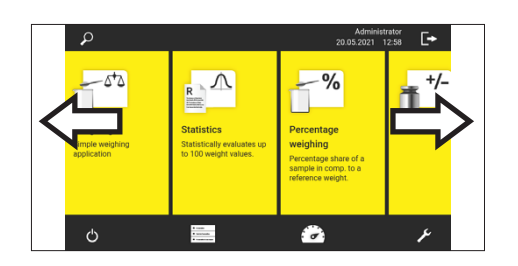

< Settings Device in

- $\triangleright$  To scroll through the tasks available in the main menu: Swipe the task bar to the left or right.
- $\triangleright$  To scroll through the list of options in an administration menu (settings, tasks, applications, ...): Swipe the list downwards or upwards.

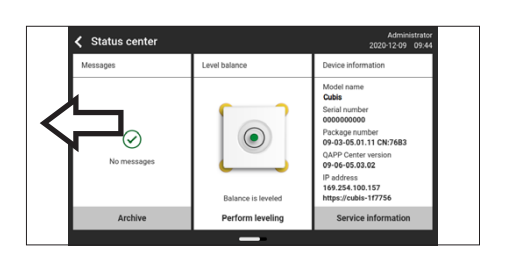

 $\triangleright$  To display the next page in a display containing several pages, e.g. in the Status Center: Swipe the display to the left.

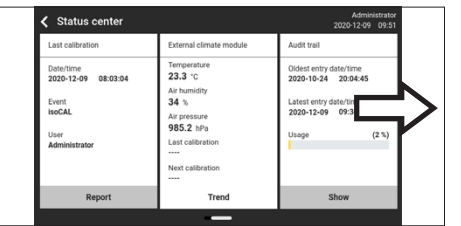

 $\triangleright$  To display the previous page in a display with several pages: Swipe the display to the right.

- $\blacktriangleright$  If a value needs to be selected from a list:
	- $\blacktriangleright$  Scroll to the desired value in the display. In order to do so, swipe the display upwards or downwards.
	- $\blacktriangleright$  Press the desired value.
	- $\blacktriangleright$  To confirm the selection: Press the [OK] button.
- $\triangleright$  The selected value is saved and the list closes.
- $\blacktriangleright$  If elements from a display need to be filtered or a display needs to be browsed:
	- $\blacktriangleright$  Press the [Search] or [Filter] button.
	- $\triangleright$  The keypad is displayed.
	- $\triangleright$  Type the searched value or value to be filtered into the entry field (1) using the keypad.
	- $\blacktriangleright$  Press the [OK] button.
- $\blacktriangleright$  To close the entry field for searching and filtering without starting a search or filter operation: Do not enter a value in the entry field or delete the entered value.
	- $\blacktriangleright$  Press the [OK] button.
- $\blacktriangleright$  If language-specific characters need to be entered using the keypad:
	- $\blacktriangleright$  Press and hold a letter on the keypad.
	- $\triangleright$  If language-specific characters are available for the letter being pressed: A display opens containing all the language-specific characters available for the letter being pressed.
	- $\blacktriangleright$  To select a language-specific character and return to the keypad display: Tap on the desired language-specific character.

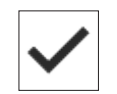

2020-12-09 1 $\ddot{\bullet}$  $\overline{4}$  $\overline{2}$  $\ddotmark$ 

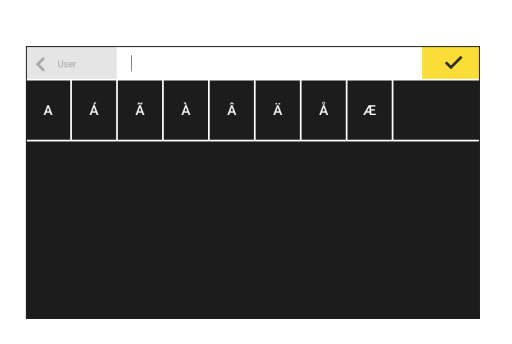

# 5 Installation

# 5.1 Scope of Delivery

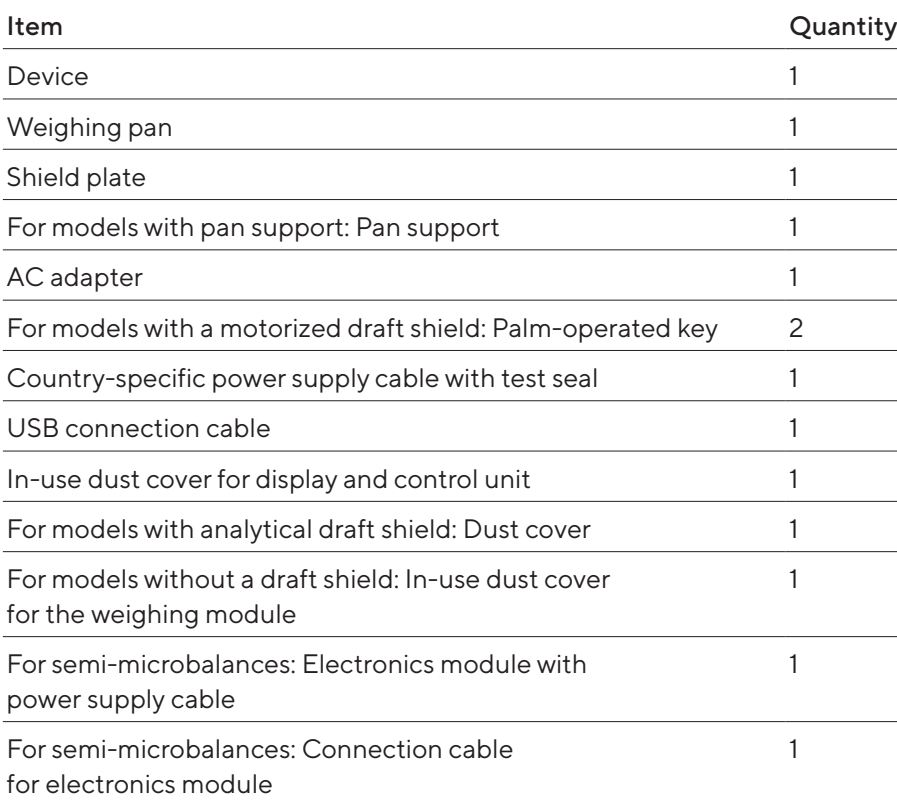

# 5.2 Selecting an Installation Site

#### Procedure

 $\blacktriangleright$  Make sure that the following conditions are met at the installation site:

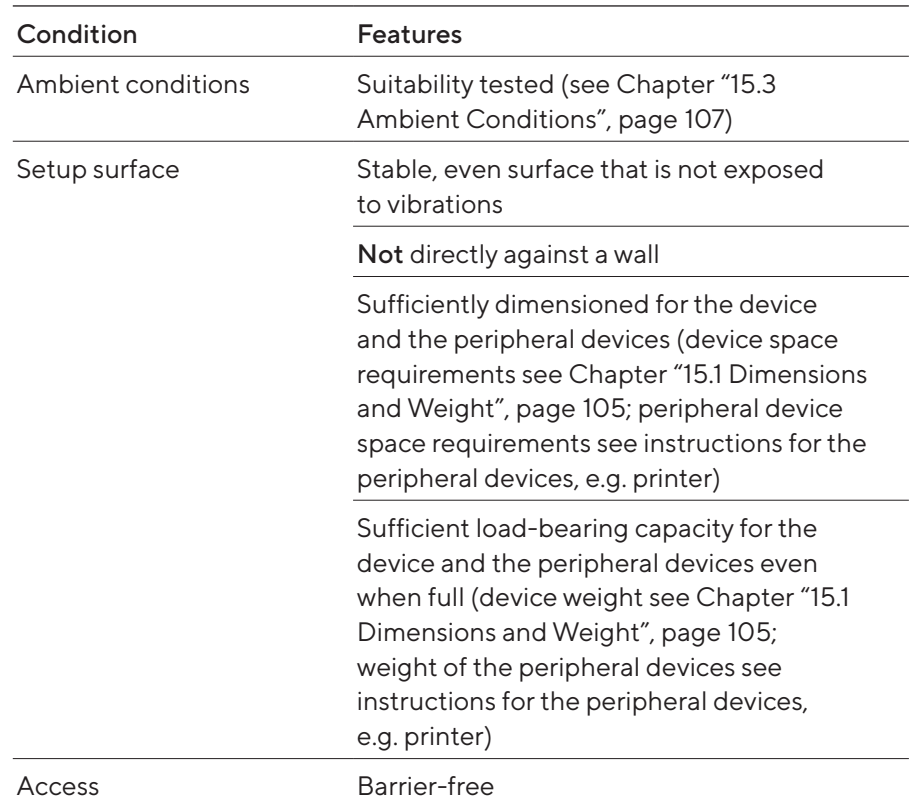

### 5.3 Unpacking the Device

Procedure

- $\blacktriangleright$  Lift the device with the styrofoam padding out of the packaging.
- $\blacktriangleright$  Place the device in the styrofoam padding on its side.
- $\blacktriangleright$  Lift the styrofoam padding off the device.
- $\blacktriangleright$   $\blacktriangle$  NOTICE Glass breakage due to incorrect handling of the device! Only lift the device by its base.
- $\blacktriangleright$  Place the device on its base.
- $\blacktriangleright$  Keep all parts of the original packaging, e.g. to return the device.

## 5.4 Removing the Display and Control Unit

### 5.4.1 Positioning the Display and Control Unit

The display and control unit can be removed. This enables the flexible setup of the display and control unit at the workplace.

Tool: 1 Torx Allen key, T20 Material: 1 soft support base

#### Requirements

- The weighing pan and the associated components have not been set up.
- For a device with an analytical draft shield or flat glass draft shield: The side panels and upper panel have not been fitted.

#### Procedure

 $\blacktriangleright$  Turn the device on its side and place it on the soft support base.

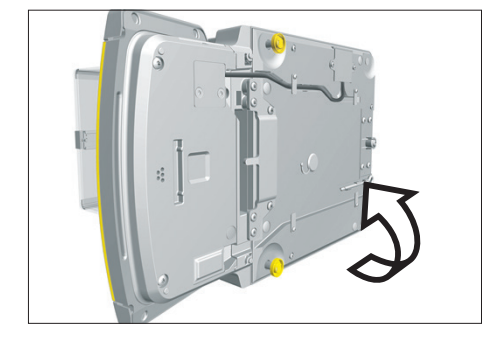

- 
- $\triangleright$  To loosen the control unit's retainer: Use the Torx Allen key to remove both screws.
- $\blacktriangleright$  Remove the control unit and re-insert both screws into the threaded holes.

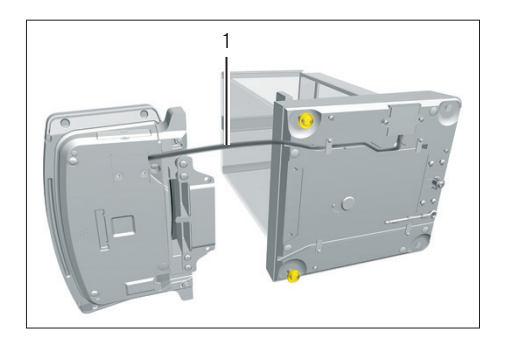

 $\blacktriangleright$  Pull the connection cable between the control unit and the weighing module (1) out of the control unit's retainer to the required length.

 $\blacktriangleright$  Place the device back on the device base on a level surface.

# 5.5 Connecting the Ethernet Cable

Material: 1 Ethernet cable

1 soft support base

#### Requirements

- The weighing pan and the associated components have not been set up.
- For a device with an analytical draft shield or flat glass draft shield: The side panels and upper panel have not been fitted.

#### Procedure

- $\blacktriangleright$  If the display and control unit is attached to the weighing module or electronics module: Turn over the device and place on a soft surface.
- $\blacktriangleright$  If the display and control unit is removed from the weighing module or electronics module: Turn over the display and control unit and place on a soft surface.
- $\blacktriangleright$  Remove the cover (3) of the Ethernet connection socket on the underside of the display and control unit.
- $\blacktriangleright$  Plug the Ethernet cable into the Ethernet connection socket.
- $\blacktriangleright$  If the display and control unit is attached to the weighing module or electronics module: Place the Ethernet cable into the cable channel (1) and turn the cable lock (2) using the Ethernet cable.
- $\blacktriangleright$  If the display and control unit is removed from the weighing module or electronics module: Place the Ethernet cable in the cable channel.
- $\blacktriangleright$  Place the device back on the device base on a level surface.

### 5.6 Preparing Below-balance Weighing

The device can be configured for below-balance weighing. Samples can be suspended for weighing using below-balance weighing, e.g. samples, which do not fit on the weighing pan.

For below-balance weighing, the hook must be installed in the device base and the device set up on a weighing table with recess.

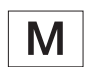

In legal metrology:

- The below-balance weighing equipment may not be used.
- The cover of the below-balance weighing equipment may not be opened.

Material: 1 soft support base

1 draft protection shield

1 weighing table with recess

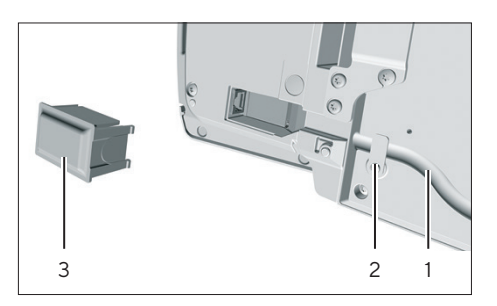

Requirements

- The weighing pan and the associated components have not been set up.
- For a device with an analytical draft shield or flat glass draft shield: The side panels and upper panel have not been fitted.

#### Procedure

 $\blacktriangleright$  Turn the device on its side and place it on the soft support base.

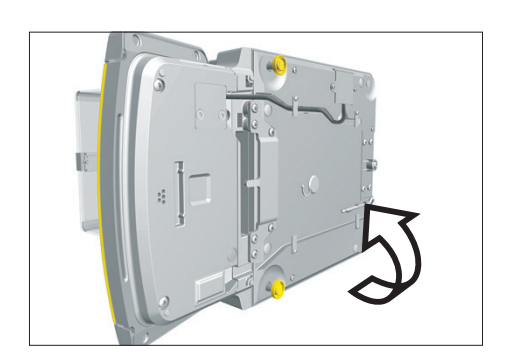

1

 $\blacktriangleright$  Remove the hook for below-balance weighing (1) from the retainer on the underside of the base of the device.

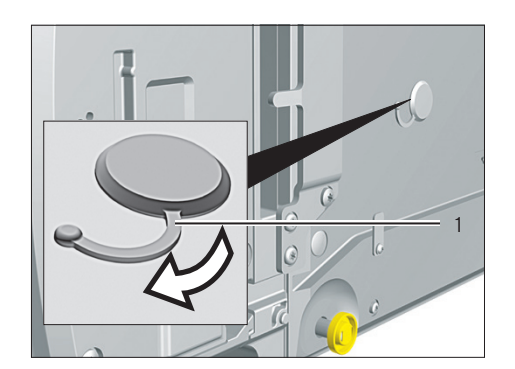

 $\blacktriangleright$  Pull the cover of the below-balance weighing equipment (1) out.

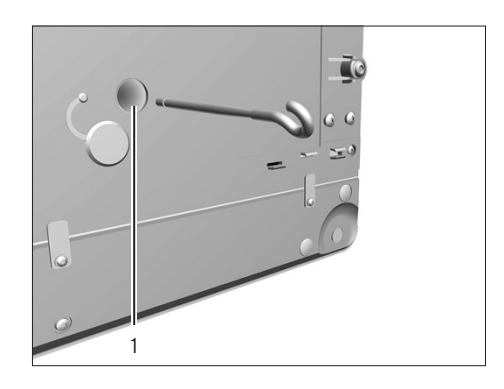

 $\triangleright$  NOTICE Damage to the device from cross-threading! Ensure that the hook for below-balance weighing is inserted straight into the thread (1).

 $\blacktriangleright$  Set up the device on the weighing table with recess. The hook for below-balance weighing may not touch the floor.  $\blacktriangleright$  Install the draft protection shield.

# 5.7 Installing a Device with an Analytical Draft Shield or Flat Glass Draft Shield

5.7.1 Positioning the Weighing Pan and Associated Components

#### Procedure

- $\blacktriangleright$  If this relates to a device with a pan support:
	- $\blacktriangleright$  Place the shield plate (1) on the base of the weighing chamber (2).

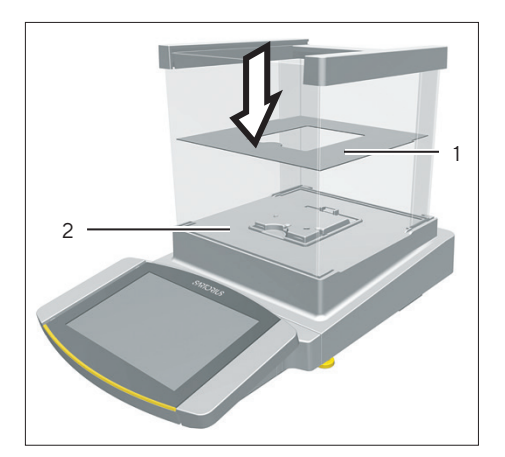

- $\blacktriangleright$  Hook the pin on the pan support into the clip on the pan retainer.
- $\blacktriangleright$  Push the pan support down onto the pan retainer until the pan support lies parallel to the device housing.

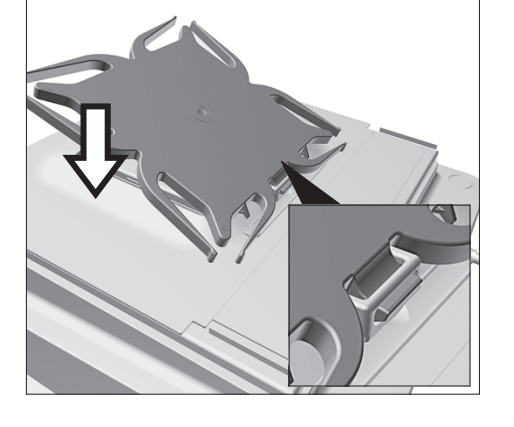

 $\blacktriangleright$  Place the weighing pan (1) onto the pan support (2).

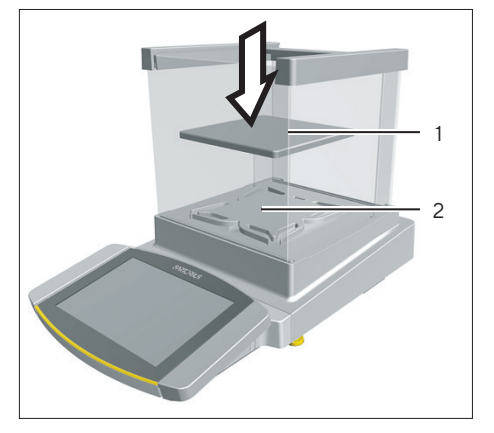

48 Operating Instructions Cubis® MCA

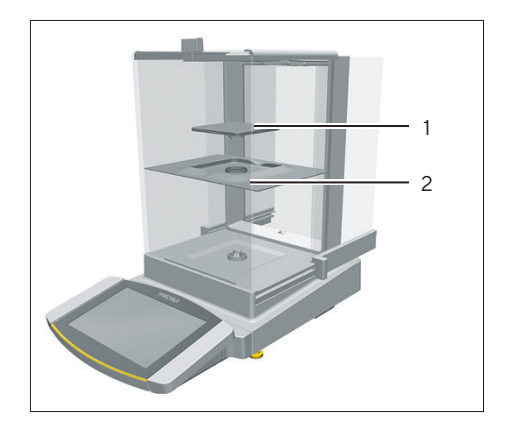

- $\blacktriangleright$  If this relates to a device without a pan support:
	- $\blacktriangleright$  Place the shield plate (2) into the weighing chamber.
	- $\blacktriangleright$  Place the weighing pan (1) into the recess in the shield plate.

### 5.7.2 Installing the Analytical Draft Shield

Procedure

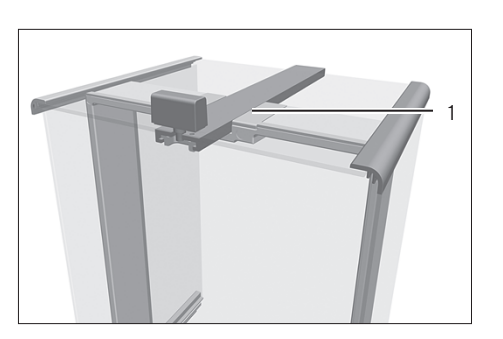

- $\blacktriangleright$  Slide the upper panel into the guide rail (1).
- $\triangleright$  Gently push the upper panel down. This enables the upper panel to slide completely.
- $\blacktriangleright$  Slide the upper panel completely into the guide rail.

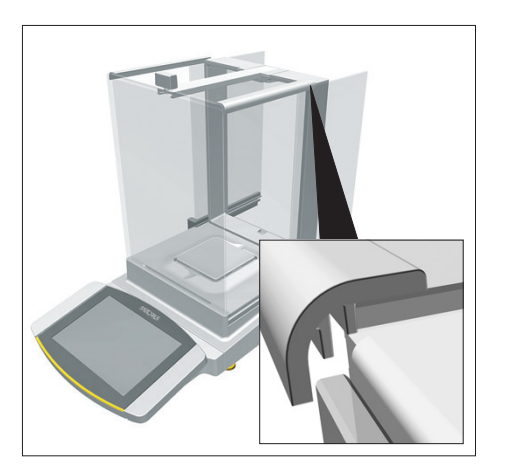

 $\blacktriangleright$  Insert the side panels completely into the guide rails.

### 5.7.3 Installing the Flat Glass Draft Shield

#### Procedure

- $\blacktriangleright$  Gently tilt the upper panel down. This enables the upper panel to slide completely into the slot (1).
- $\blacktriangleright$  Slide the upper panel completely into the slot.

- 1 2
- $\blacktriangleright$  Insert the side panel completely into the guide rails on the weighing module (2) and into the upper guide rails (1).

- 5.8 Installing a Device with a Frame Draft Shield
- 5.8.1 Positioning the Weighing Pan and Associated Components

#### Procedure

- $\blacktriangleright$  Insert the pin on the pan support into the clip on the pan retainer.
- $\triangleright$  Push the pan support down onto the pan retainer until the pan support lies parallel to the device housing.

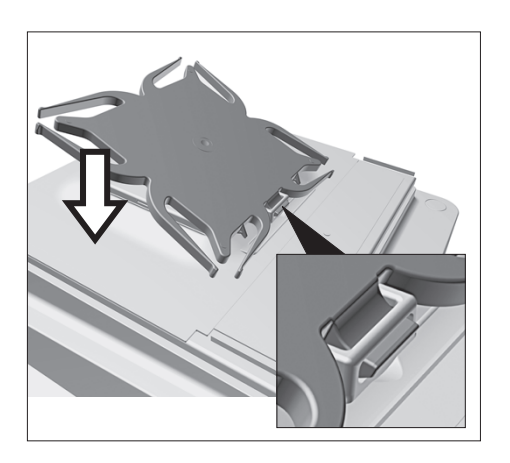

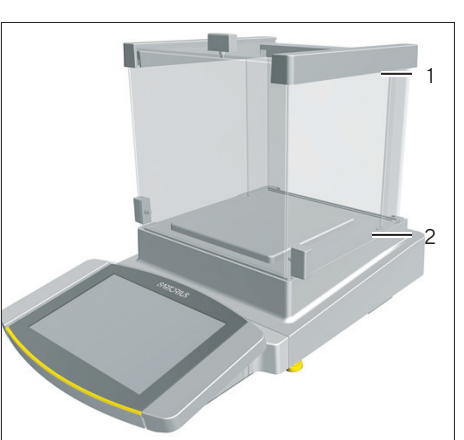

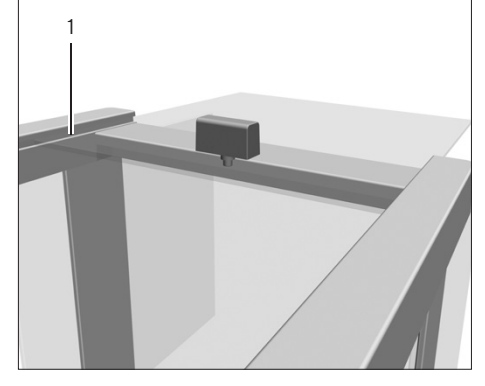

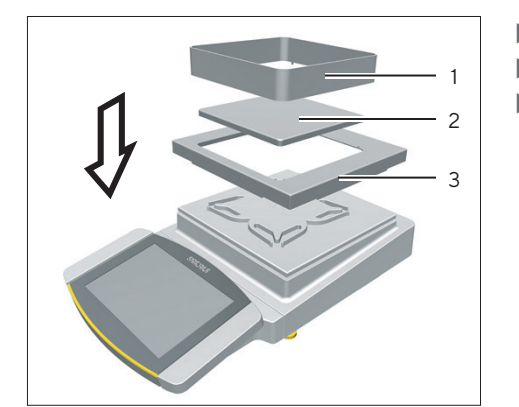

- $\blacktriangleright$  Place the shield plate (3) on the device housing.
- $\blacktriangleright$  Place the weighing pan (2) on the pan support.
- $\blacktriangleright$  Place the frame draft shield (1) on the shield plate (3).

5.9 Connecting the Electronics Module (Only for Semi-microbalance)

#### Procedure

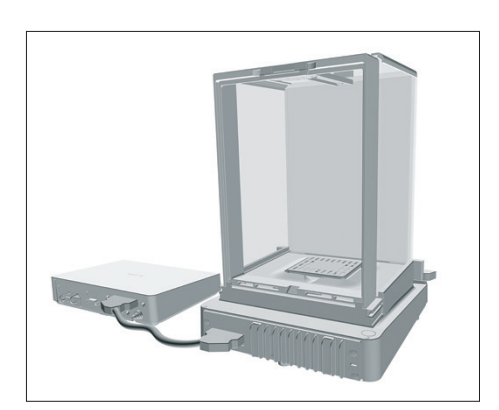

- $\triangleright$  Connect the connection cable to the electronics module's weighing module connection.
- $\triangleright$  Connect the other end of the connection cable to the weighing module's electronics module connection.
- $\blacktriangleright$  To lock the connection cable: Lock the plugs of the connection cable onto both connections with two clicks in each case.
- $\triangleright$  **NOTICE** Damage to the device due to incorrect connection!  $\blacktriangleright$  Check the correct fit of the plug contacts.
	- $\blacktriangleright$  There should be no tension on the connection cable, e.g. do not install directly against a wall.

### 5.10 Installing Palm-operable Keys (Only for Devices with Motorized Draft Shield)

For models with a motorized draft shield, 2 palm-operable keys can be installed.

#### Procedure

 $\blacktriangleright$  Affix both palm-operable keys (1) onto the side of the display and control unit.

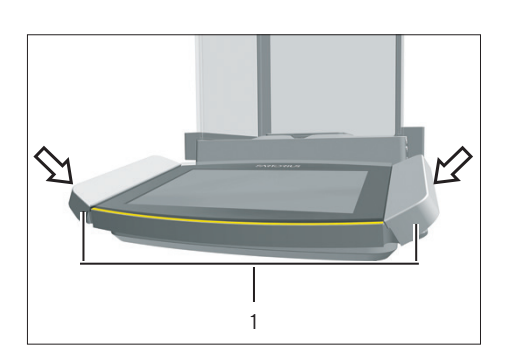

# 5.11 Setting Up the Cable Entry (Only for Devices with a Manual Analytical Draft Shield)

For models with a manual analytical draft shield, a cable can be fed into the weighing chamber, e.g. when using a temperature sensor.

#### Procedure

- $\blacktriangleright$  Lift the locking tab (1) on the rear panel of the device.
- $\blacktriangleright$  Lift the panel (2) out of the device.

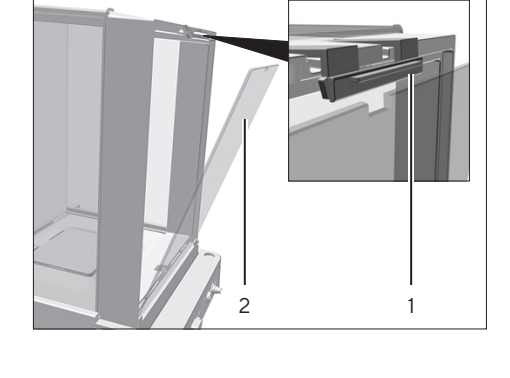

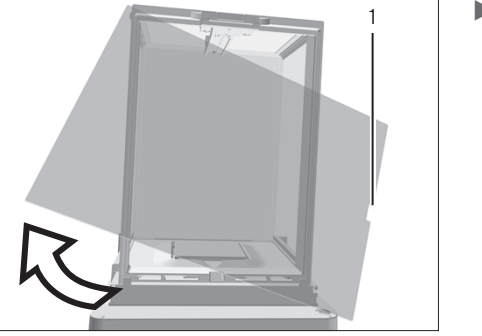

 $\triangleright$  Rotate the panel 180° so that the recess (1) in the panel points towards the weighing module.

 $\blacktriangleright$  Feed the connection cable into the weighing chamber.  $\blacktriangleright$  Insert the panel into the guide groove (1).

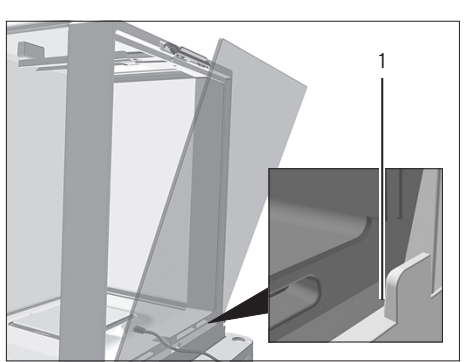

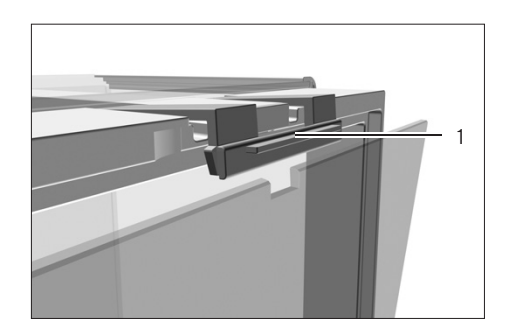

- $\blacktriangleright$  Lift the locking tab (1) on the rear panel of the device and push down the panel.
- $\blacktriangleright$  Press the locking tab down and close it.

### 5.12 Acclimatization

When a cold device is brought into a warmer area: The temperature difference can lead to condensation of humidity in the device (moisture formation). Moisture in the device can lead to malfunctions.

 $\blacktriangleright$  Allow the device to acclimatize for approx. 2 hours at the installation site. Ensure that the device is disconnected from the power supply during that time.

# 6 Getting Started

#### Procedure

- $\triangleright$  NOTICE Improper connection may damage the device! If the device is connected using electronic components, e.g. printer, PC: The device must be disconnected from the power supply. Ensure that the device is disconnected from the power supply.
- $\triangleright$  Connect the device using electronic components (see electronic components instructions).

### 6.1 Installing the AC Adapter

#### Procedure

 $\blacktriangleright$  If this relates to a device without an electronics module: Plug the DC supply cable of the AC adapter into the device's "power supply" connection socket and tighten the threaded fitting.

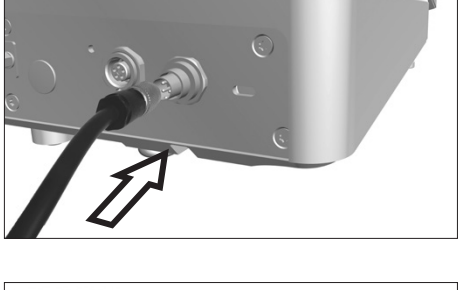

- 
- $\blacktriangleright$  If this relates to a device with an electronics module: Plug the DC supply cable of the AC adapter into the electronics module's "power supply" connection socket and tighten the threaded fitting.

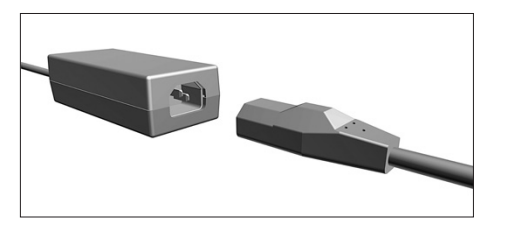

 $\triangleright$  Connect the power supply cable to the AC adapter connection.

### 6.2 Connecting the Power Supply

#### Procedure

- $\blacktriangleright$   $\triangle$  WARNING Severe injuries caused by using a defective power supply cable! Check the power supply cable for damage, e.g., cracks in the insulation.
	- $\blacktriangleright$  If required: Contact Sartorius Service.
- $\triangleright$  Check whether the country-specific power plug matches the power connections at the installation site.

 $\blacktriangleright$  If required: Contact Sartorius Service.

- $\triangleright$  NOTICE Damage to the device due to excessive input voltage! Check whether the voltage specifications on the AC adapter match those of the power supply at the installation site.
	- $\blacktriangleright$  If the input voltage is too high: Do not connect the device to the power supply.
	- $\blacktriangleright$  Contact Sartorius Service.
- $\triangleright$  Connect the mains plug of the power supply cable to the wall outlet at the installation site.
- $\triangleright$  The [Booting device...] display appears in the operating display.
- $\triangleright$  The [Starting system...] display appears in the operating display.
- $\triangleright$  The [Starting application...] display appears in the operating display.
- $\triangleright$  The [Loading] display appears in the operating display.
- $\triangleright$  The device performs an initial tare function.

### 6.3 Attaching the Protective Caps

If connections of the device are not being used during operation: The connections must be sealed with the protective caps supplied.

#### Procedure

- $\blacktriangleright$  Check whether all unused connections have been sealed with a protective cap.
- $\blacktriangleright$  Place the protective caps (1) for the electrical connections on the unused connections.

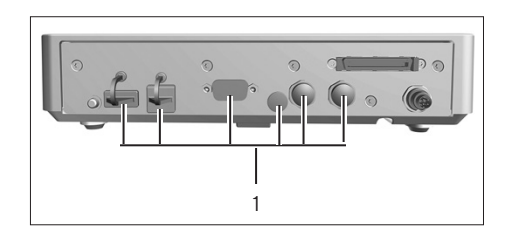

# 7 System Settings

# 7.1 Performing System Settings

Default settings can be adjusted for the device and the applications in order to align with the ambient conditions and individual operating requirements.

The following settings are necessary to operate the device together with connected components:

- Set up the communication of the connected devices
- Set up additional components

The following settings are recommended to set up the device:

- Set the menu language
- Select date|time format
- Setting the date, time, and time zone
- Assigning a password
- Set the behavior of the isoCAL function
- Set the behavior of the motorized draft shield (only for devices with a motorized draft shield)

#### Procedure

- $\triangleright$  Open the main menu.
- $\blacktriangleright$  Press the [Setup] button.
- $\blacktriangleright$  To adjust settings: Open the desired submenu.
- $\blacktriangleright$  Select the desired configuration value (configuration values, see [Chapter](#page-60-0) ["7.7 Parameter List", page](#page-60-0) 61).
- $\blacktriangleright$  Exit the menu.

### 7.2 Switching Off the isoCAL Function

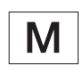

If the isoCAL function is switched off for a conformity-assessed device: The device can only be used for legal-for-trade applications in restricted temperature ranges (see [Chapter "15.3.2 Ambient Temperature for the](#page-107-0)  [isoCAL Function", page](#page-107-0) 108). The isoCAL function cannot be switched off for all model versions.

#### Procedure

▶ In the "Settings / Device Settings / Safe Weighing / isoCAL Execution Mode" menu, for the "isoCAL function" parameter, select the "Off" configuration value.

### 7.3 Assigning a Password

#### Procedure

- $\blacktriangleright$  Log into the device using the user profile for which a password needs to be assigned.
- ▶ Open the "Settings / User Management" menu.
- $\blacktriangleright$  Press the [Lock] button.
- $\triangleright$  The user password input field is displayed.
- $\blacktriangleright$  Enter the desired password in the entry field and confirm with the [OK] button.

### 7.4 Opening the Help Function

Help texts can be called up for the following submenus during the system settings:

- User management
- Printing concept
- Network connection
- Weighing characteristics and weighing function
- Timer-controlled actions

The help functions have a full text search and are equipped with links.

#### Procedure

- ▶ Open the "Settings / User Management" menu.
- $\blacktriangleright$  Press the [Help] button.
- $\triangleright$  The help texts are displayed, e.g., for the "User management".
- $\blacktriangleright$  Change the structure: Press the [Info] button.
- Export the help text as a PDF file: Press the [Export] button.

### 7.5 Setting Up Device for Network Printer

#### 7.5.1 Selecting Configuration for Network Printing

Two configurations are possible:

— The device and the network printer communicate via an independent Wi-Fi network with standard Wi-Fi components. No security guidelines or network settings need to be taken into consideration here. This configuration is recommended if no other network functions are being used and simple printing is enough.

- The device communicates with a company network via Wi-Fi. The network printer is connected to the company network. All the device's network functions can be used in the entire company network. This configuration has 2 restrictions:
	- The company network must have a DHCP server.
	- Login via Wi-Fi only supports standard authentication methods and no special security guidelines. This connection cannot be used in company networks that require special security guidelines.

#### Procedure

 $\triangleright$  Check which configuration is suitable for network printing.

#### 7.5.2 Setting Up Device for Network Printer via Independent Wi-Fi Network

#### **Requirements**

- The device administrator or service rights are activated via user management.
- The network printer is connected to a Wi-Fi router.

#### Procedure

- $\triangleright$  Check the suitability of the Wi-Fi router and Wi-Fi stick (for suitability, see [Chapter "16.1.1 Printers and Communication", page](#page-117-0) 118).
- $\blacktriangleright$  Insert the Wi-Fi stick into the device in a USB connection.
- ▶ Open the "Settings / Connections / Network / Wi-Fi" menu.
- $\blacktriangleright$  Press the [Edit] button.
- $\blacktriangleright$  Enter the service set identifier for the router under "Wi-Fi SSID". The service set identifier is specified on the back of the Wi-Fi router.
- $\blacktriangleright$  Enter the router password under "Wi-Fi password". The password is specified on the back of the Wi-Fi router.
- $\blacktriangleright$  Press the [Back] button.
- $\triangleright$  The status "Ready" appears in the "Wi-Fi" overview display within 10 seconds.

#### Creating a Network Printer

#### Procedure

- ▶ Open the "Settings / Connections / Connectors / YDP30-NET" menu.
- $\blacktriangleright$  Press the [New] button.
- $\blacktriangleright$  Enter a name for the network printer under "Connector name", e.g., printer YDP30-NET.
- **The Filter the network printer IP address under "IP or host". The IP address** is specified in the network printer "Network Settings" printout.
- $\triangleright$  Confirm the entries. In order to do so, press the [OK] button.

#### 7.5.3 Setting Up Device for Network Printer via Company Network

#### Requirements

- The device administrator or service rights are activated via user management.
- The company network has a DHCP server.
- The network printer is connected to the company network.

#### Procedure

- ▶ Open the "Settings / Connections / Network / Wi-Fi" menu.
- $\blacktriangleright$  Press the [Edit] button.
- $\blacktriangleright$  Enter the service set identifier for the company network under "Wi-Fi SSID". The service set identifier is available from the company network administrator.
- $\blacktriangleright$  Enter the company network password under "Wi-Fi password". The password is available from the company network administrator.
- $\blacktriangleright$  Press the [Back] button.
- $\triangleright$  The status "Ready" appears in the "Wi-Fi" overview display within 10 seconds.

#### Creating a Network Printer

#### Procedure

- ▶ Open the "Settings / Connections / Connectors / YDP30-NET" menu.
- $\blacktriangleright$  Press the [New] button.
- $\blacktriangleright$  Enter a name for the network printer under "Connector name", e.g., printer YDP30-NET.
- $\triangleright$  Enter the network printer "HOST NAME" under "IP or host". The HOST NAME is specified in the network printer "Network Settings" printout.
- $\blacktriangleright$  If connection with the host name is delayed: Enter the network printer IP address under "IP or host". The IP address is specified in the network printer "Network Settings" printout.
- $\triangleright$  Confirm the entries. In order to do so, press the [OK] button.
- $\blacktriangleright$  If the IP address changes depending on the DHCP network settings: Enter the new IP address of the network printer again.

### 7.5.4 Configuring Print Profiles

#### Procedure

- ▶ Open the "Settings / Weighing and Print Profile / YDP30" menu.
- $\blacktriangleright$  Edit a pre-configured print profile or create a new print profile by pressing the [New] button, e.g., network printer YDP30-NET.
- $\blacktriangleright$  Follow the wizard's instructions in the operating display for more settings.
- $\triangleright$  Confirm the entries. In order to do so, press the [OK] button.
- $\blacktriangleright$  Add the created print profile to a task (see Chapter "8.6 Adding [Weighing and Print Profiles to a Task", page](#page-87-0) 88).

### 7.6 Descriptions of Interface Protocols and Website Certificates

The descriptions of the following interface protocols are available as PDF files in English and German:

- SBI protocol
- SICS protocol
- miniSICS protocol

A description on installation for a website certificate is available as a PDF file in English entitled "Installation Instructions for Website Certificate".

These PDF files are available to download under "Cubis® II MCA Firmware" via the Sartorius website www.sartorius.com.

## <span id="page-60-0"></span>7.7 Parameter List

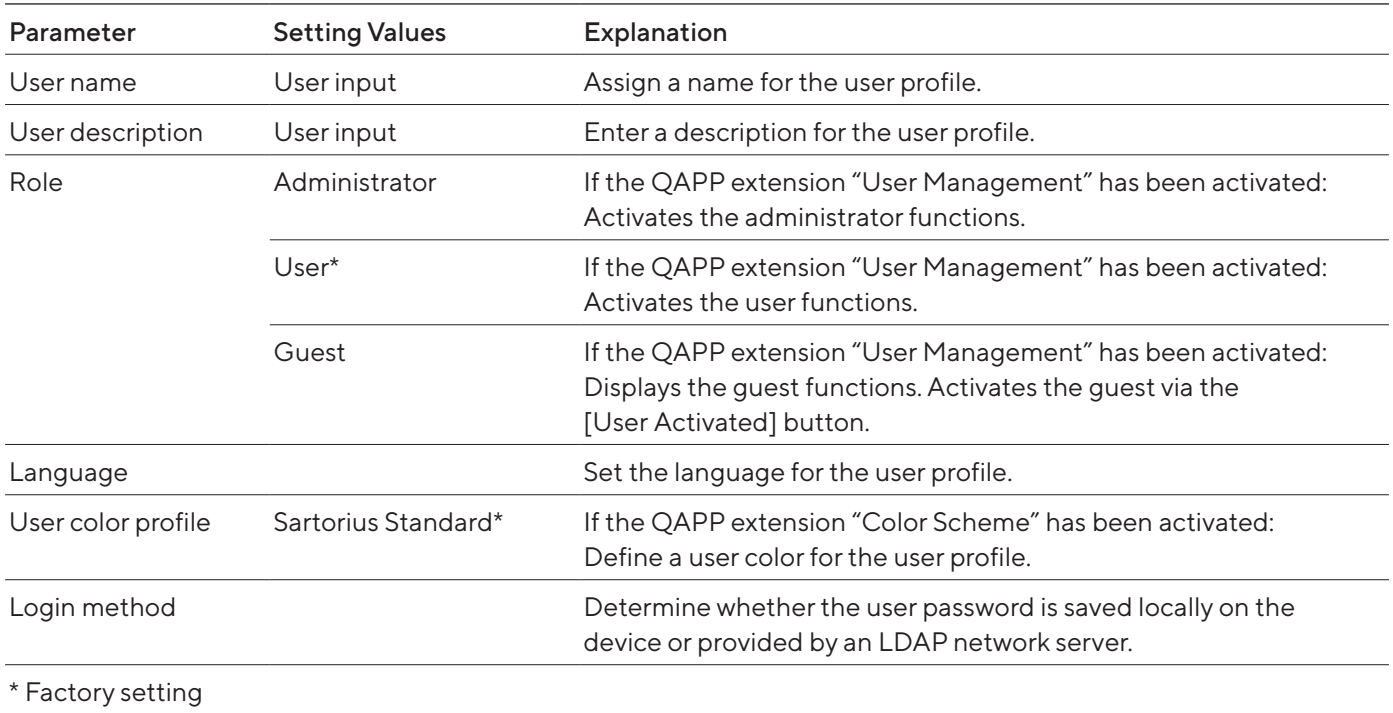

### 7.7.1 Parameters in the "User Management" Menu

### 7.7.2 Parameters in the "Access Management" Menu

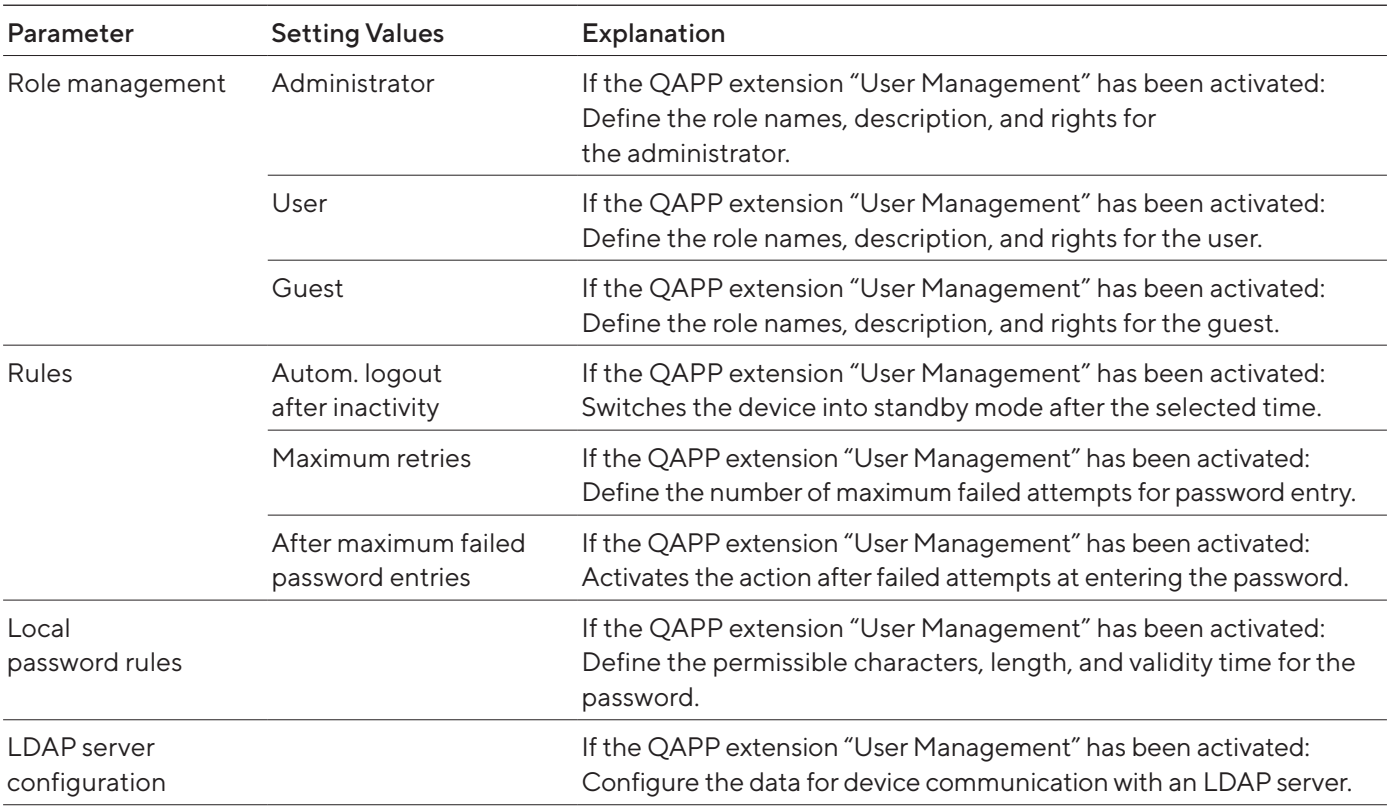

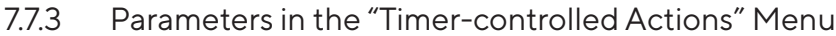

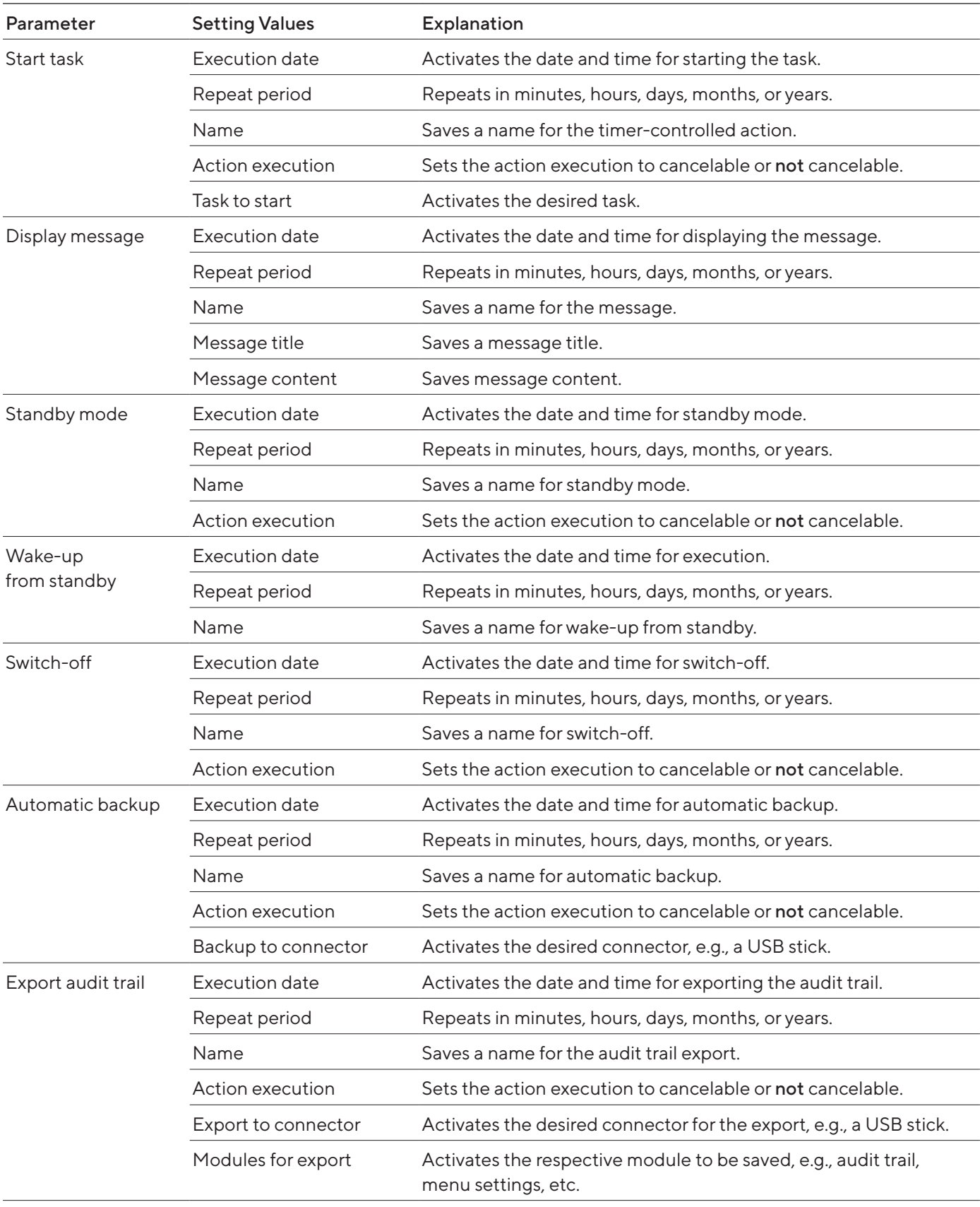

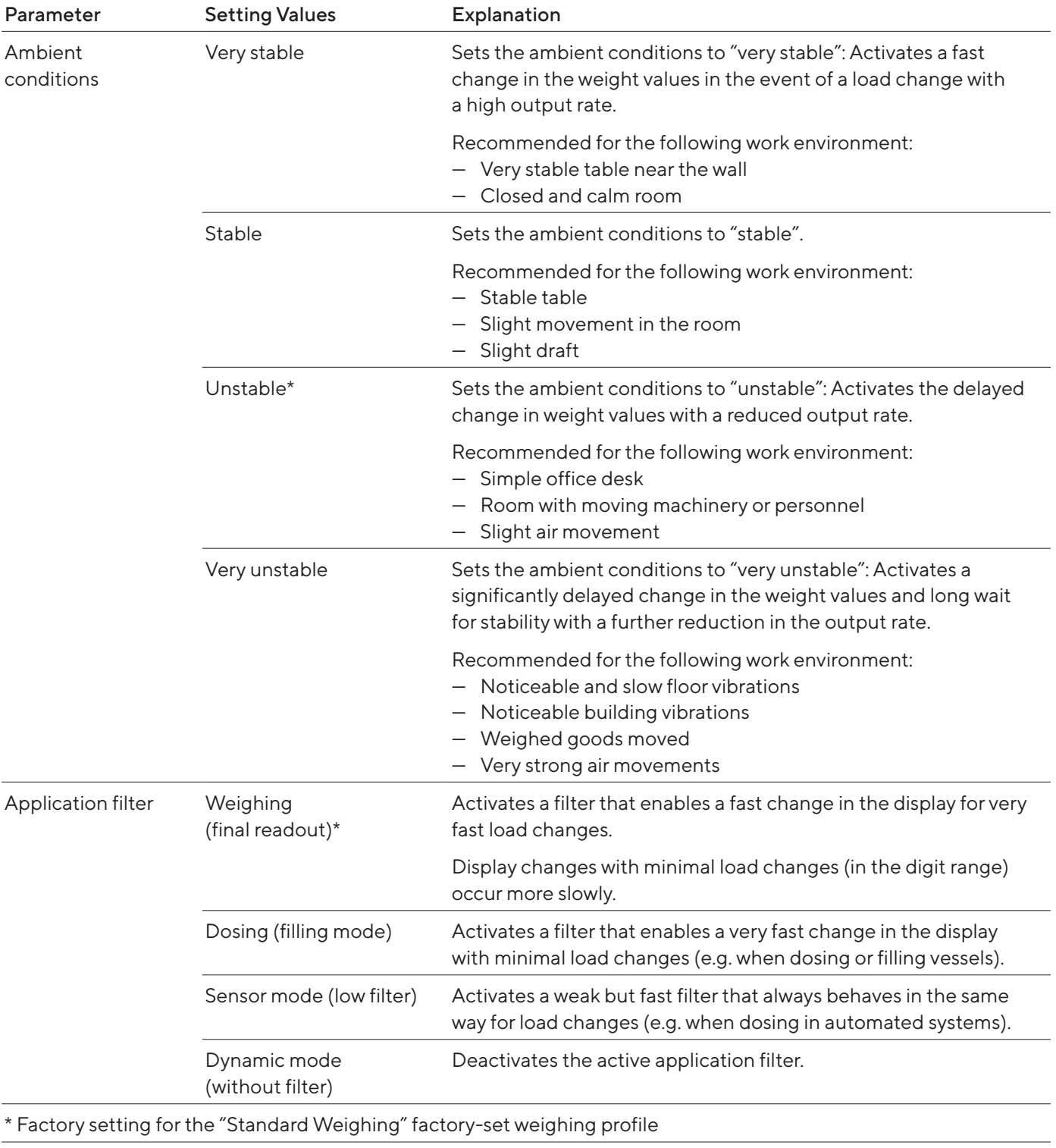

### 7.7.4 Parameters in the "Weighing and Print Profiles /Weighing" Menu

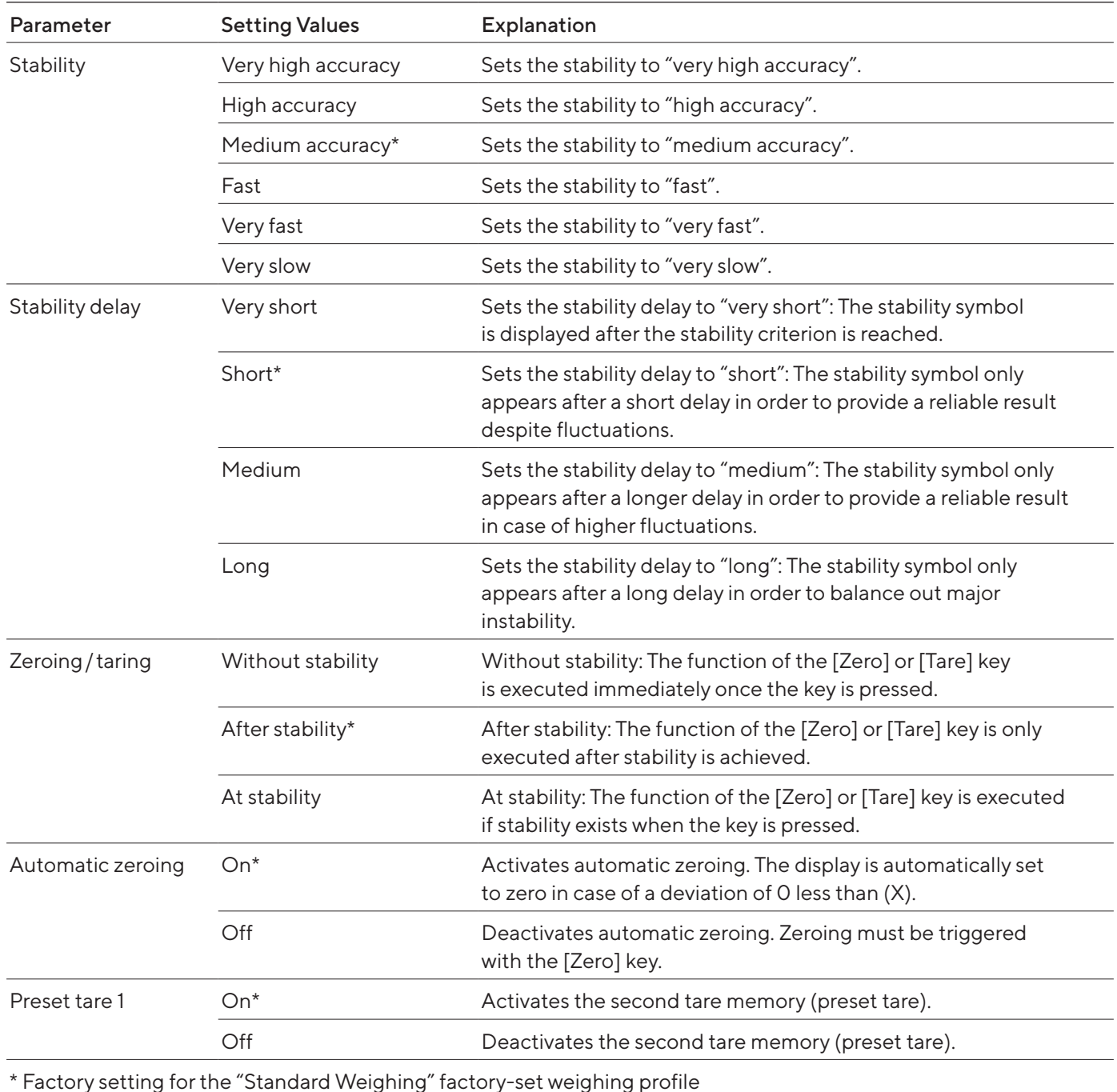

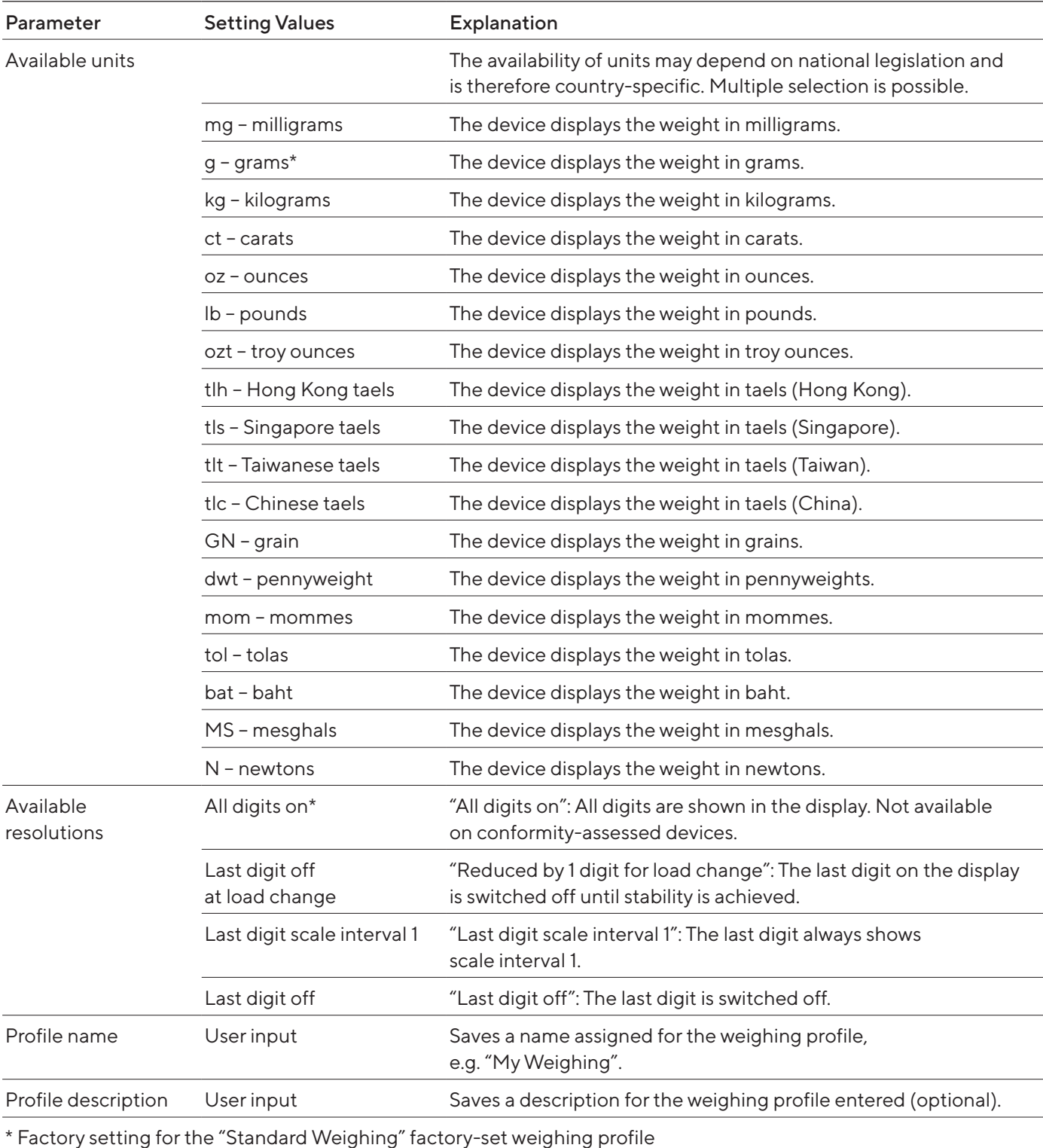

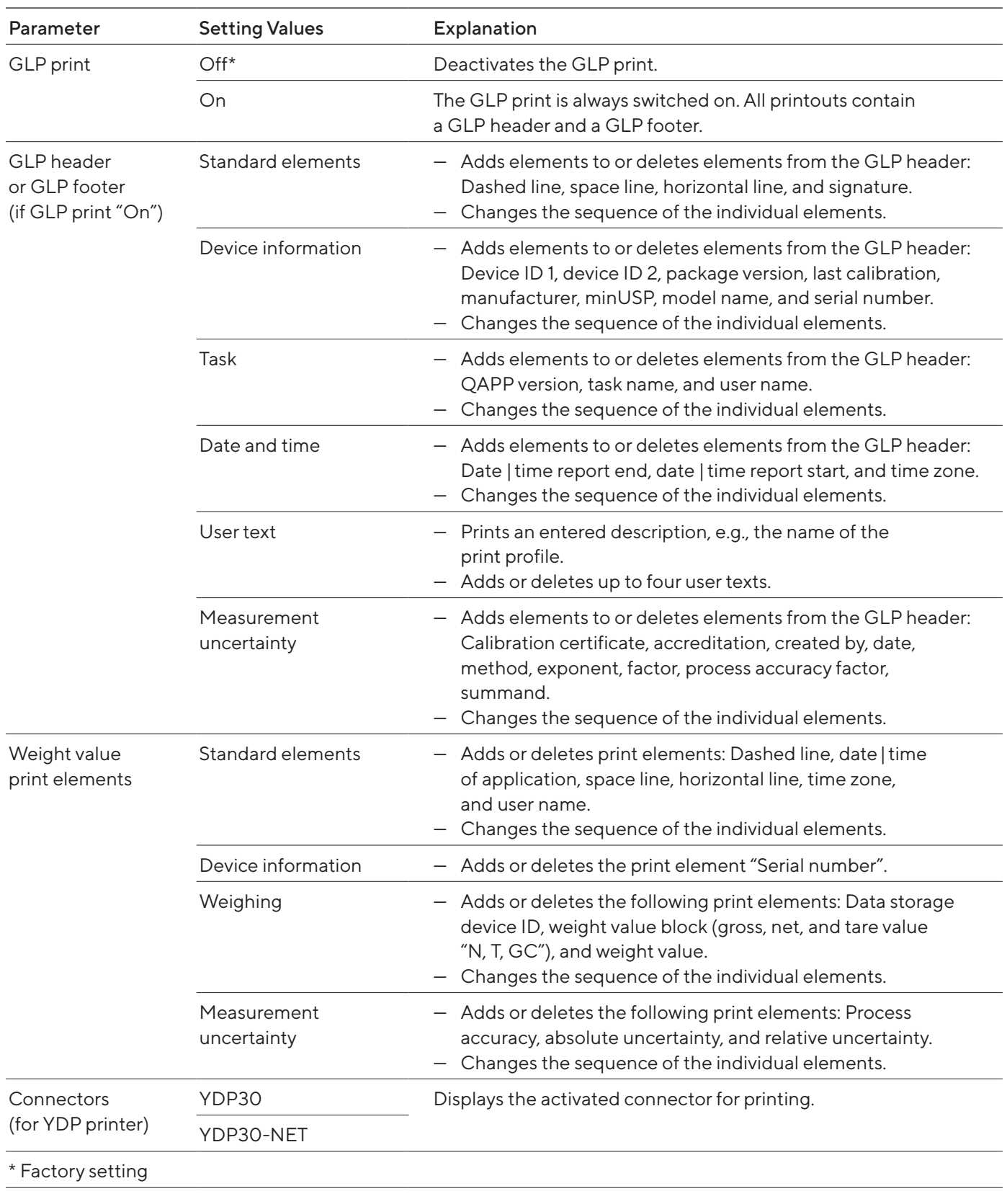

### 7.7.5 Parameters in the "Weighing and Print Profiles / YDP30, PC Direct, or SBI Direct" Menu

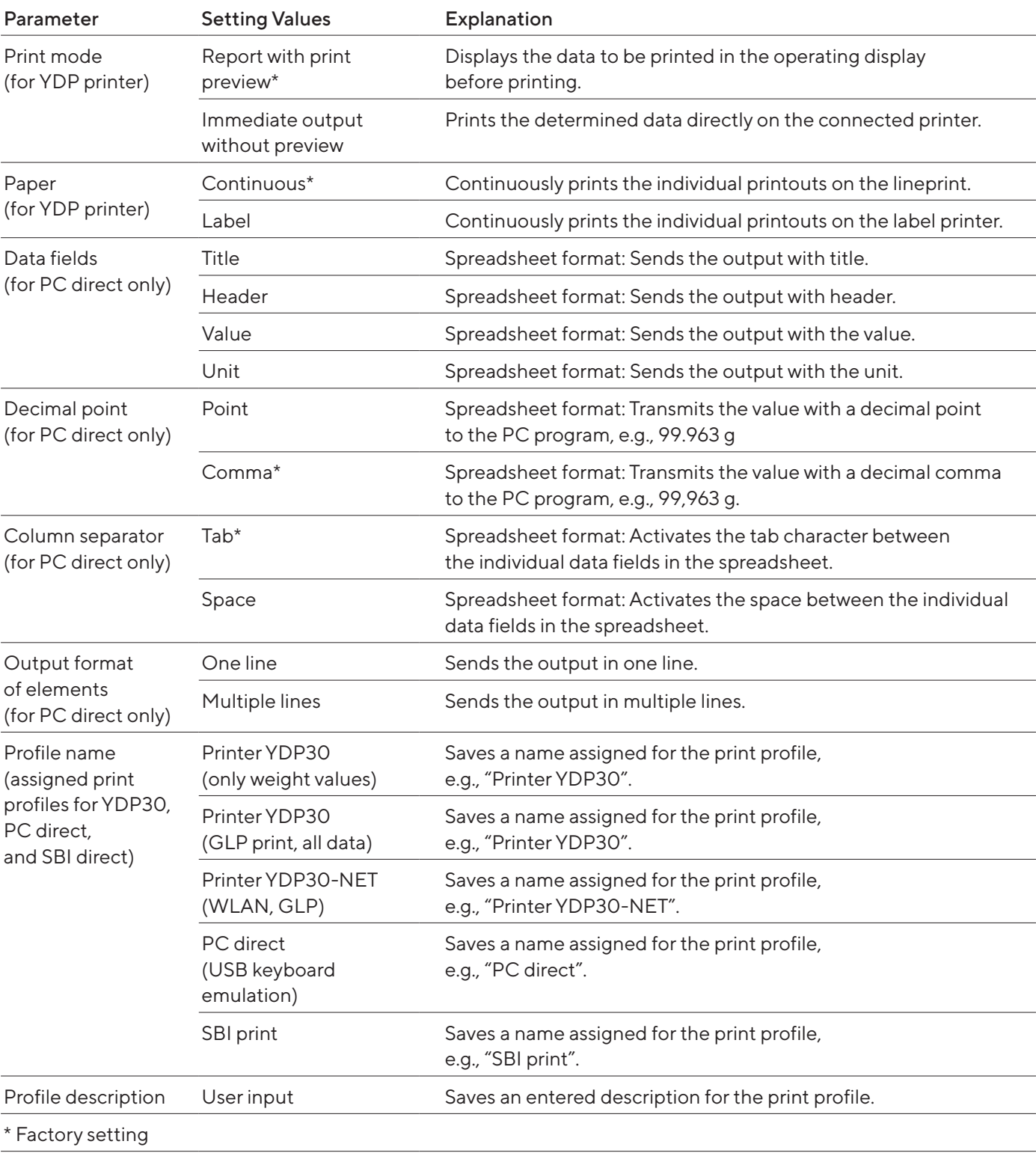

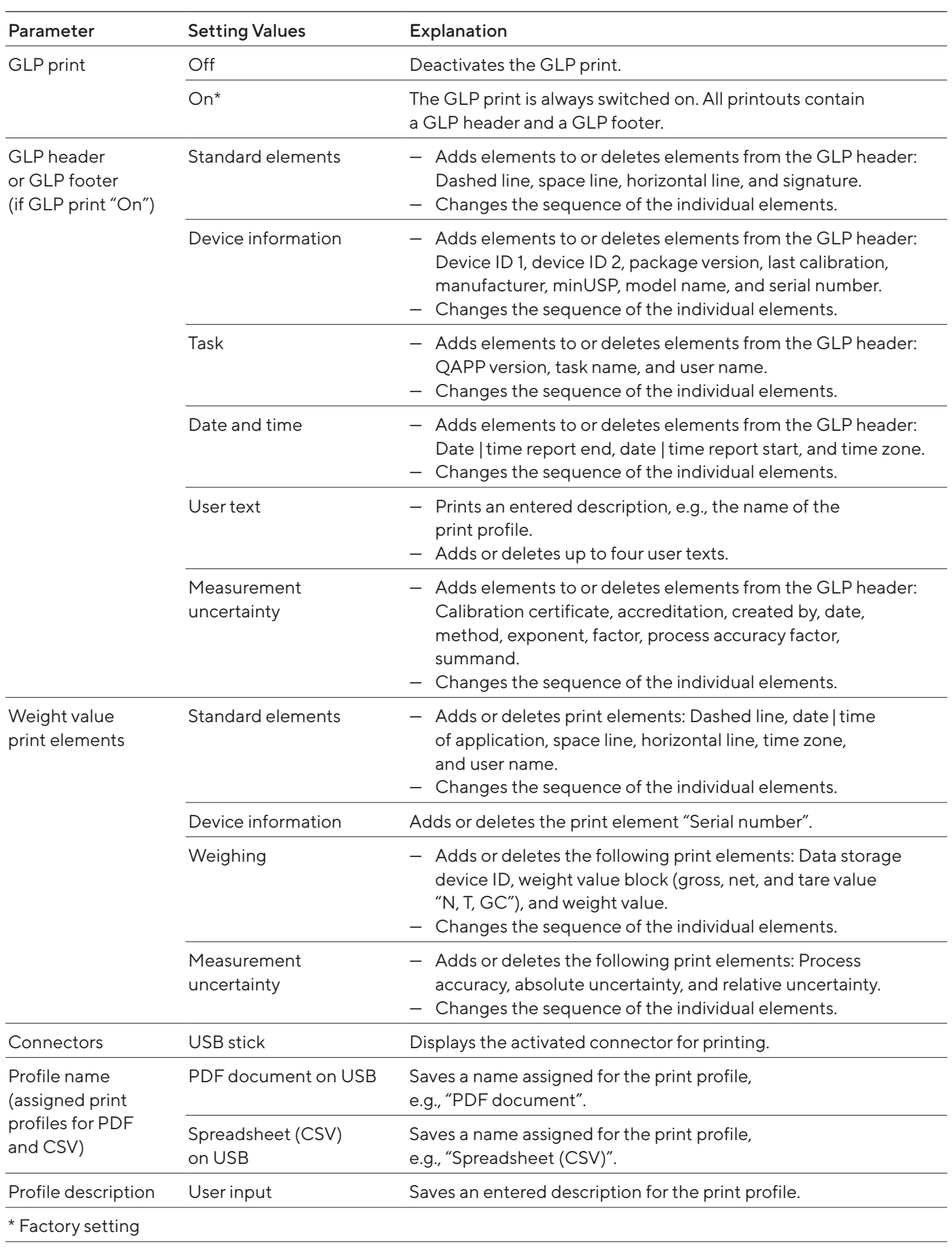

### 7.7.6 Parameters in the "Weighing and Print Profiles /PDF or CSV" Menu

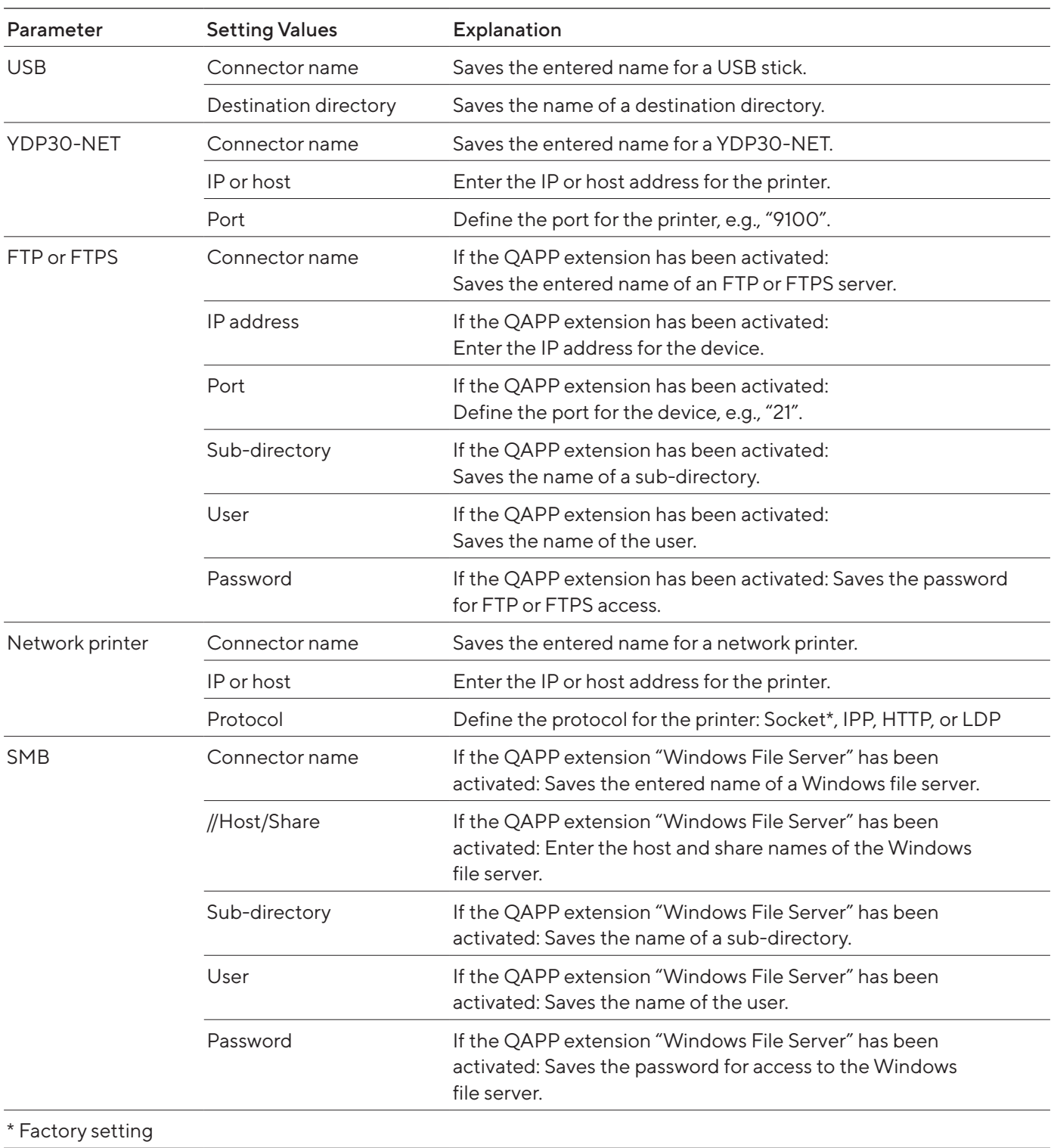

# 7.7.7 Parameters in the "Connections /Connectors" Menu

# 7.7.8 Parameters in the "Connections / Network" Menu

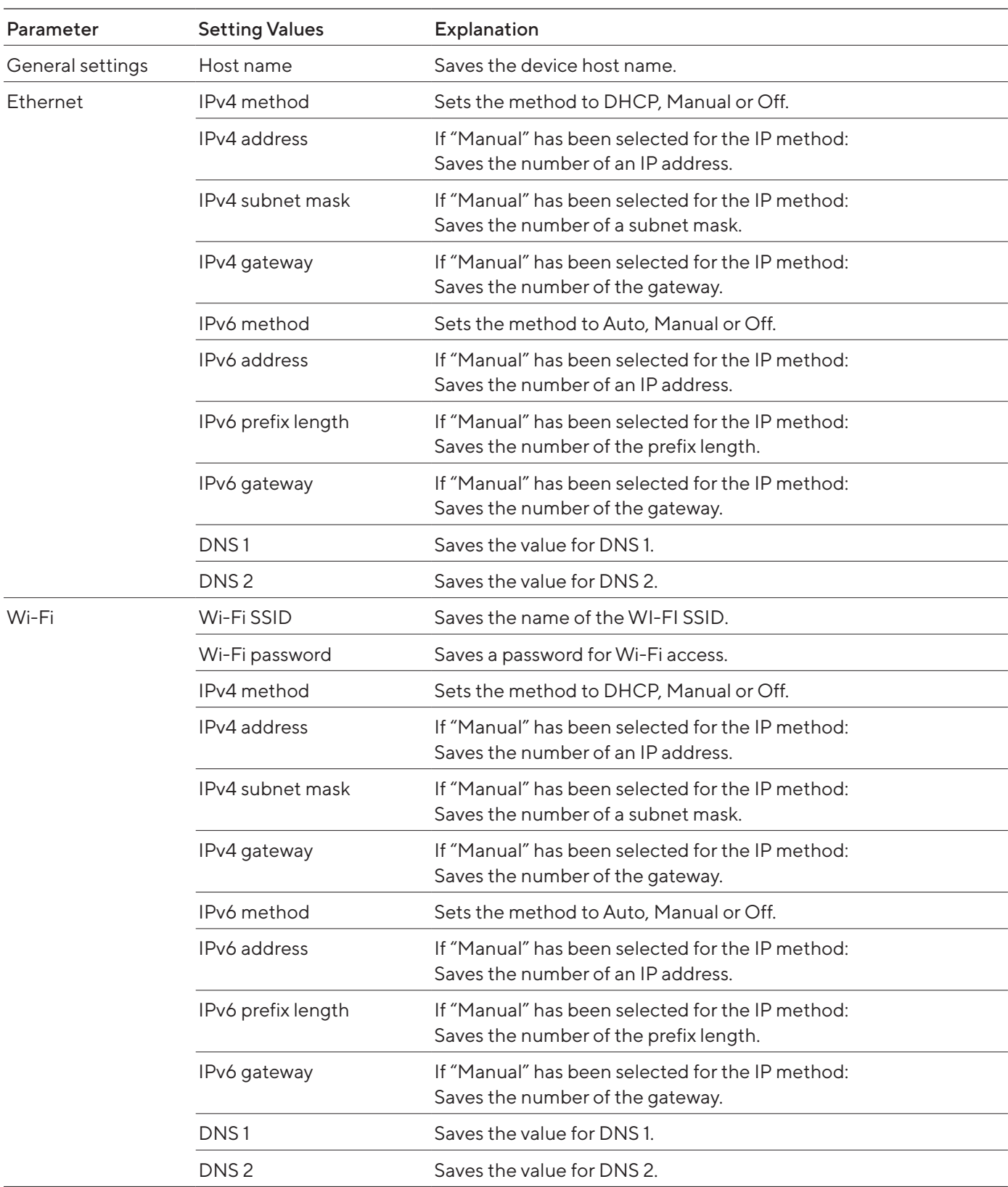

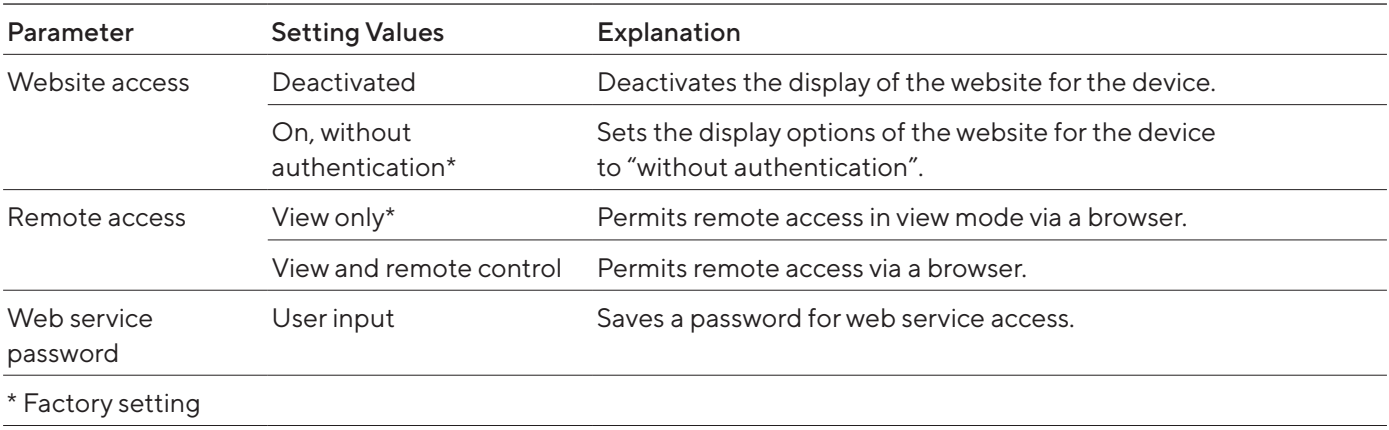

### 7.7.9 Parameters in the "Connections / Website / Web Services" Menu

### 7.7.10 Parameters in the "Connections /Certificates" Menu

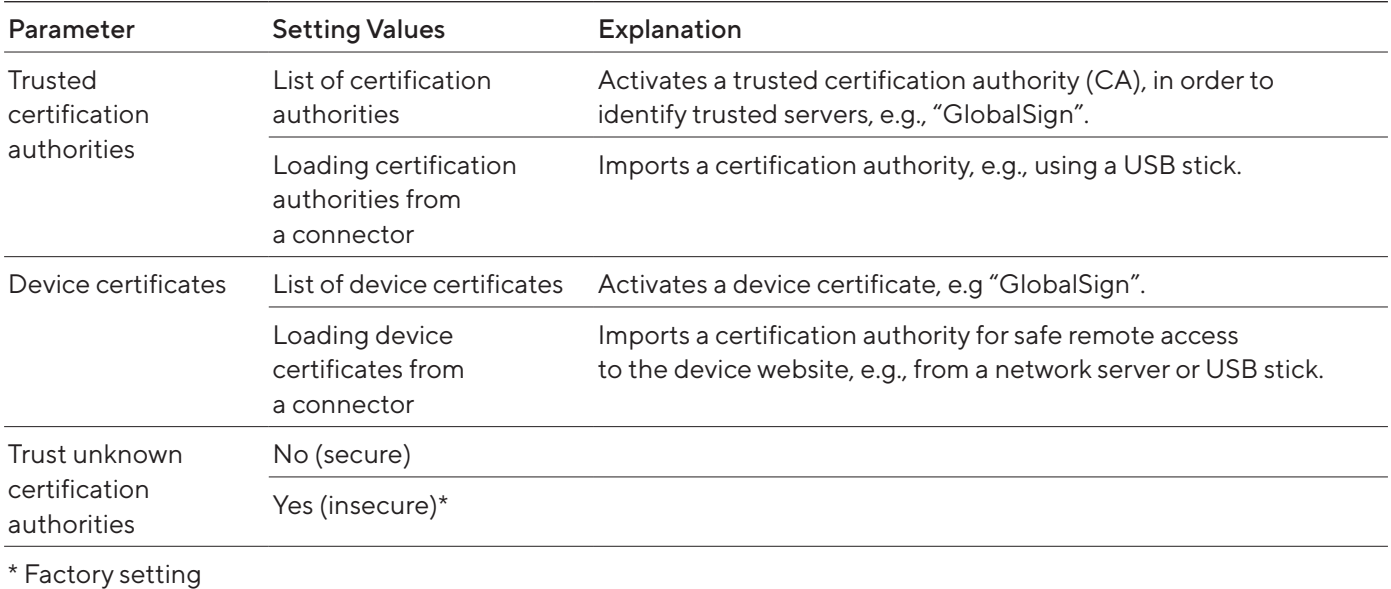

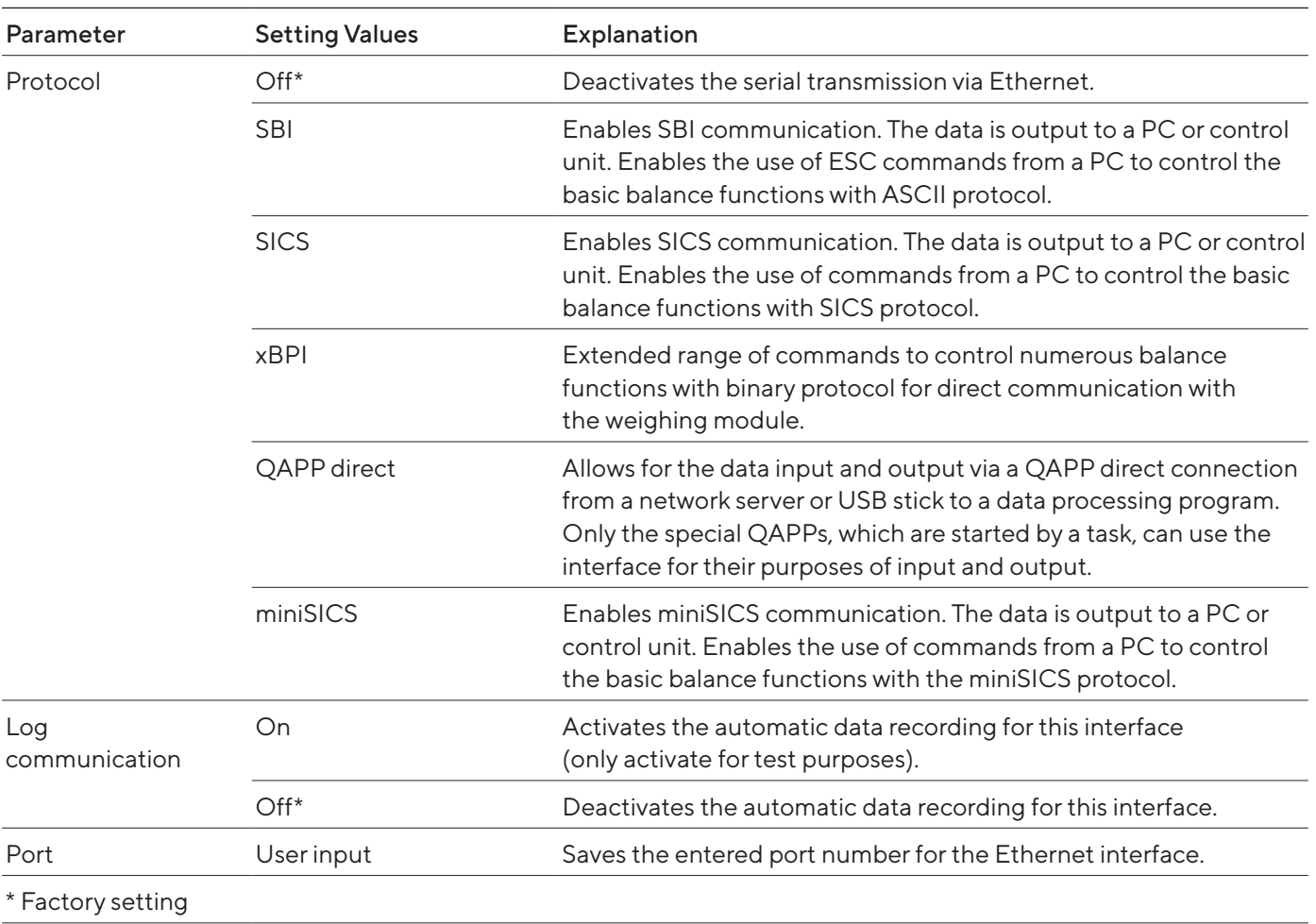

### 7.7.11 Parameters in the "Connections / Interfaces / Serial Communication over Network" (Ethernet) Menu

### 7.7.12 Parameters in the "Connections / Interfaces / COM-RS232 Interface" Menu

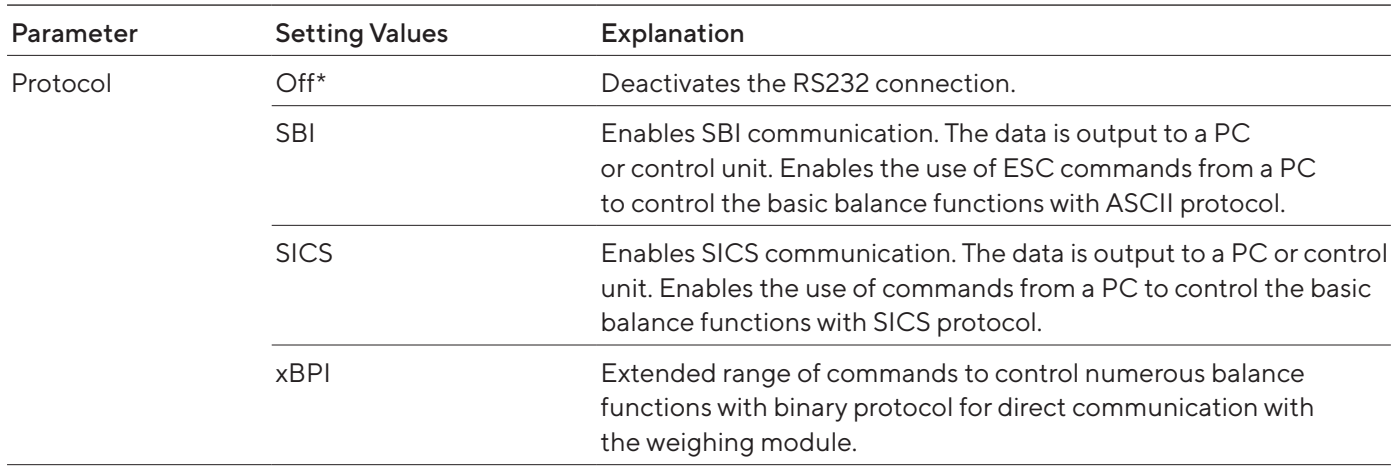
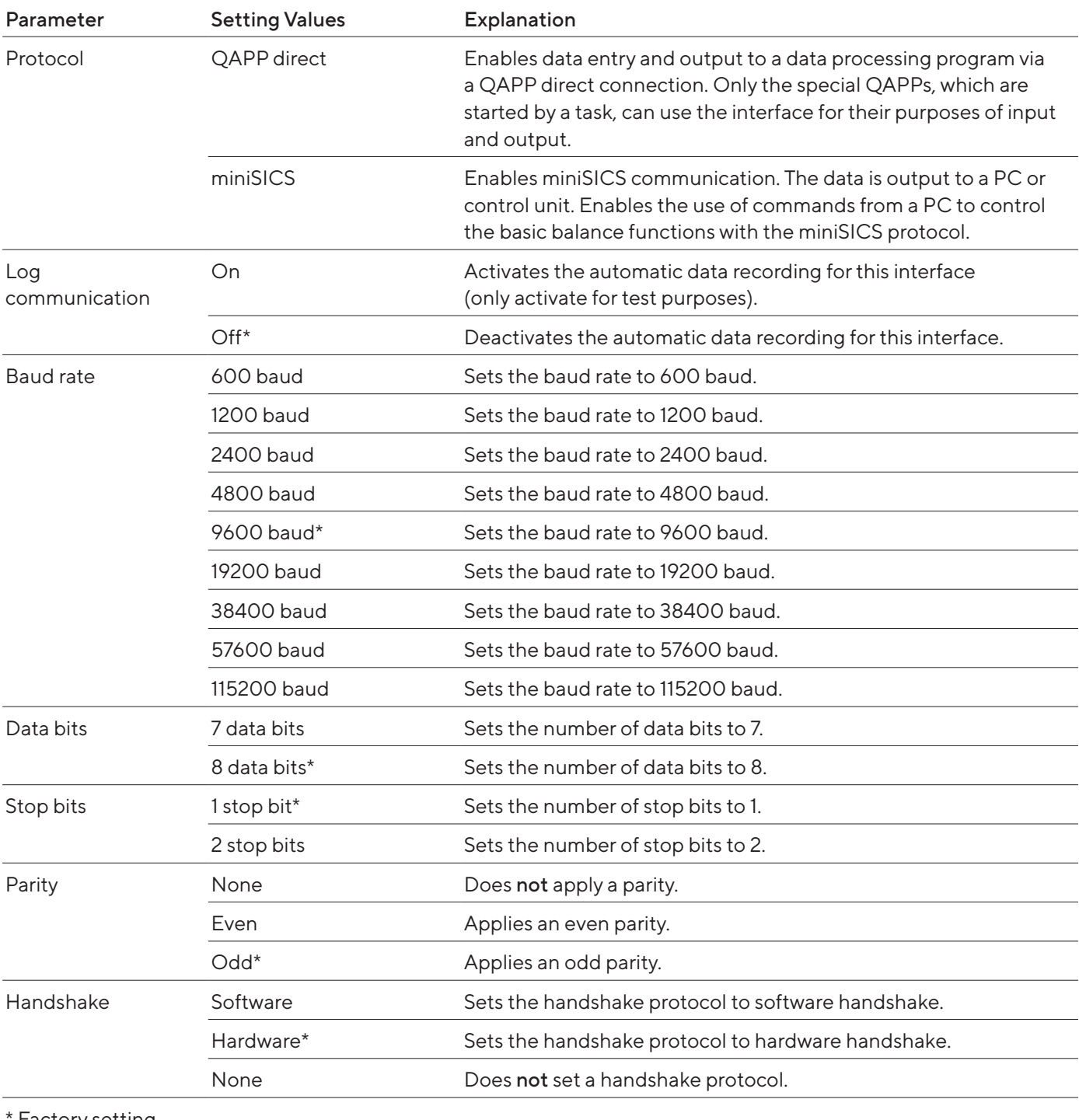

 $\epsilon$  Factory setting

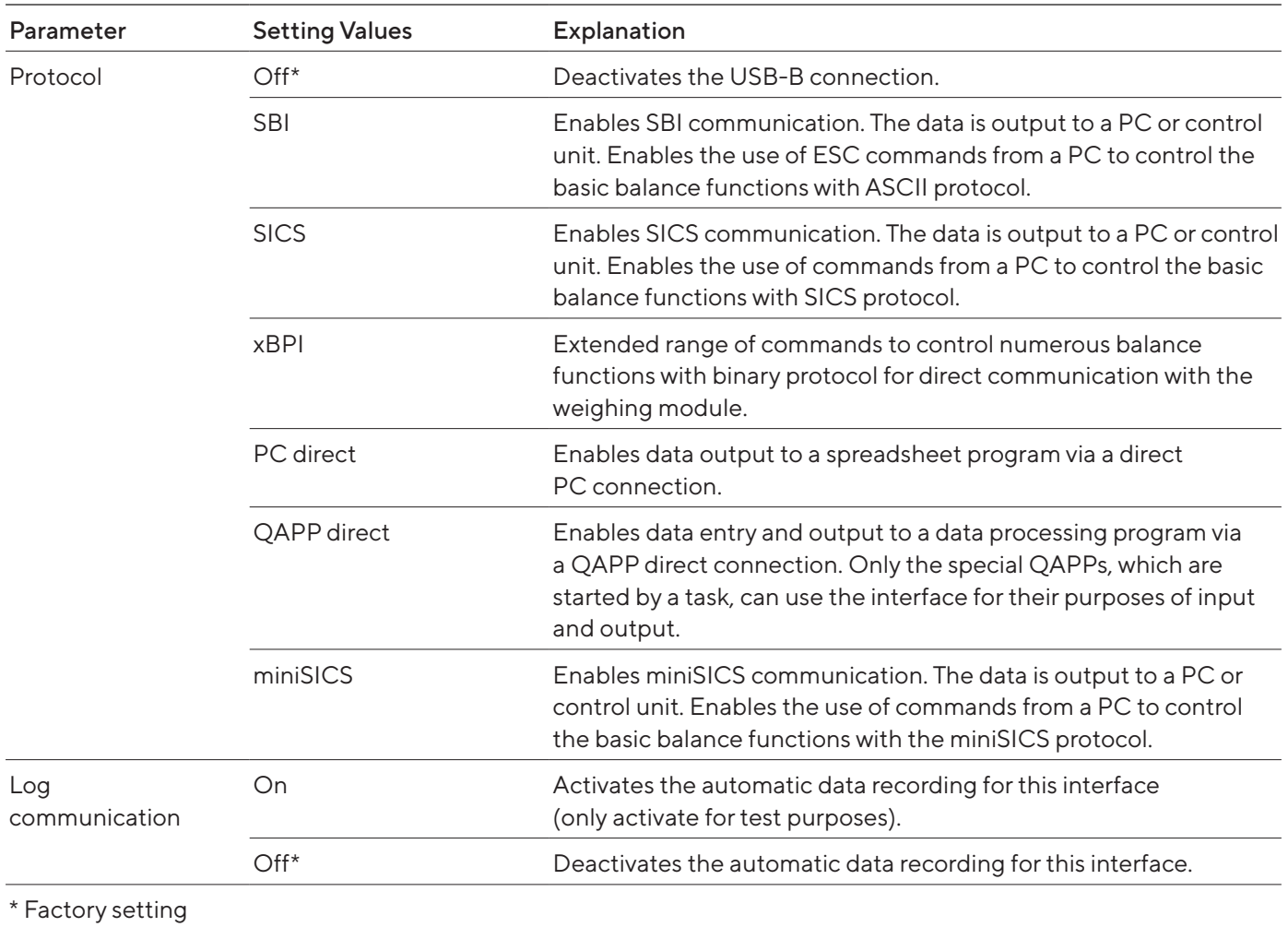

# 7.7.13 Parameters in the "Connections / Interfaces / USB-B Interface" Menu

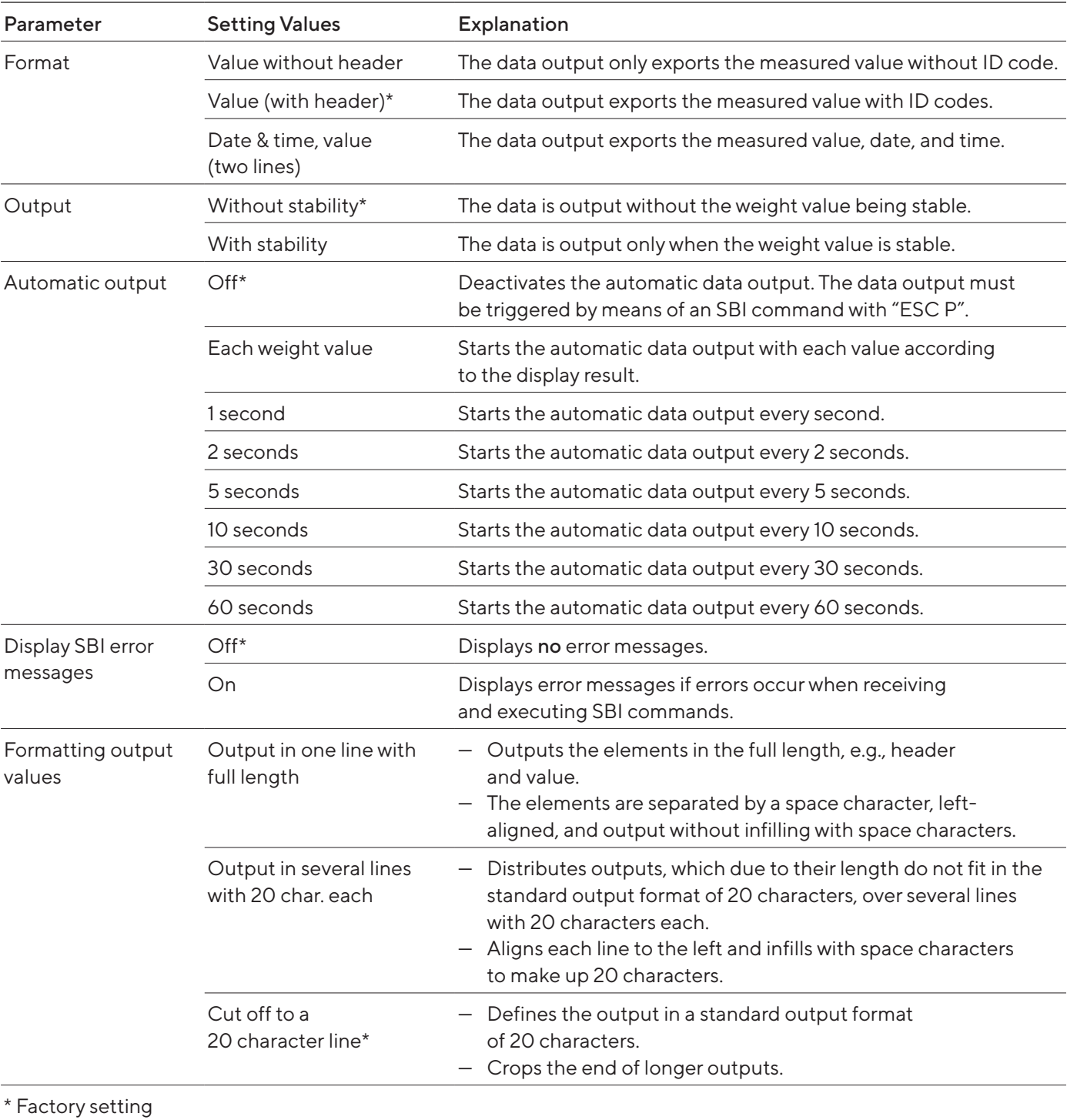

### 7.7.14 Parameters in the "Connections /SBI Protocol" Menu

# 7.7.15 Parameters in the "Connections /Climate Modules" Menu

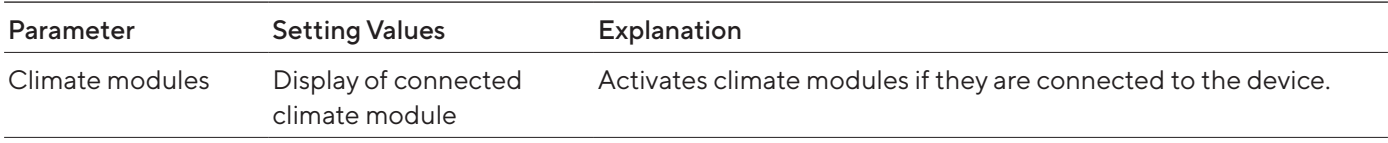

## 7.7.16 Parameters in the "Connections / Connected Devices / Motion Sensor" Menu (only for connected motion sensors)

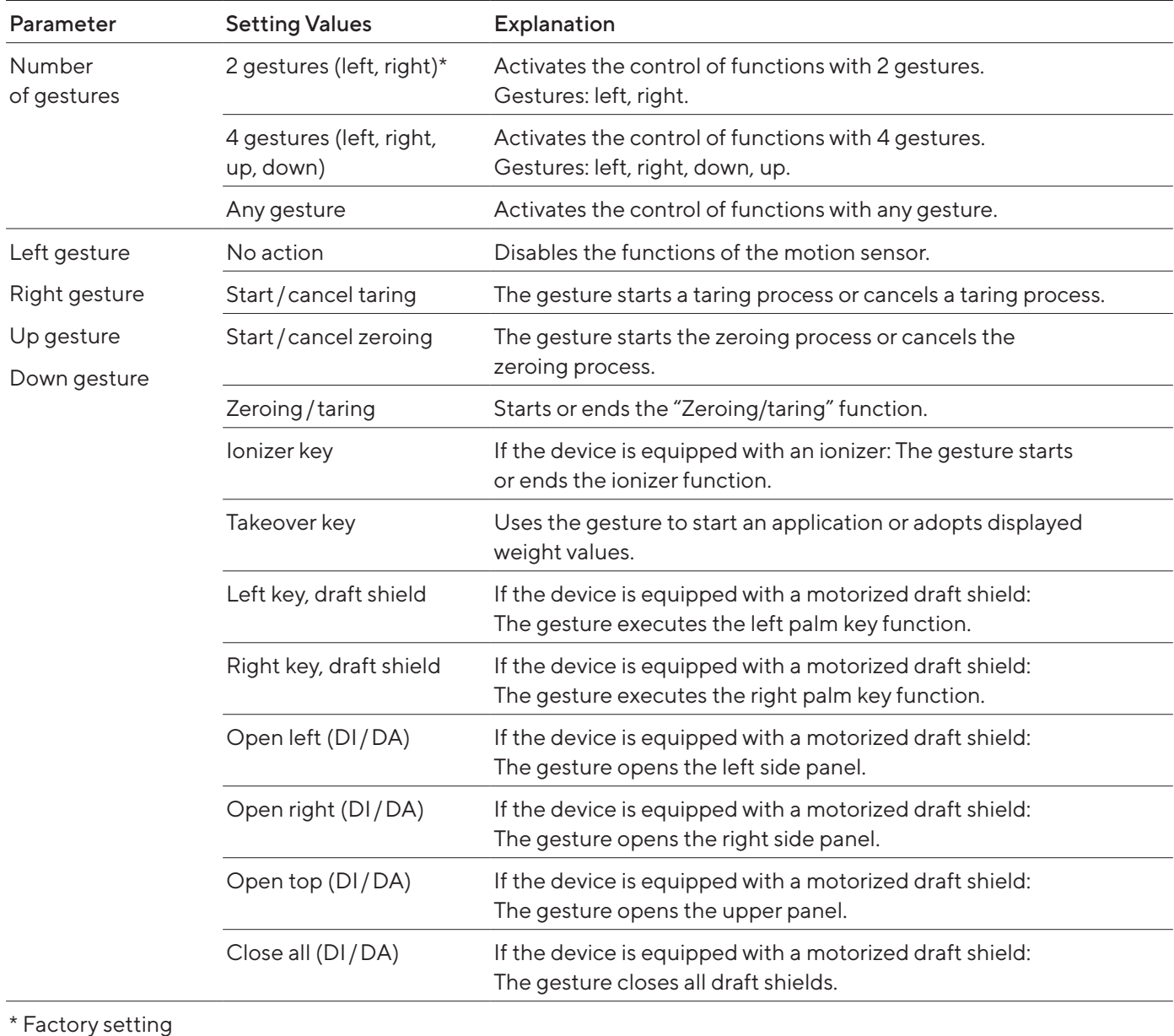

### 7.7.17 Parameters in the "Connections / Connected Devices / External USB Keys (only for connected peripheral device)" Menu

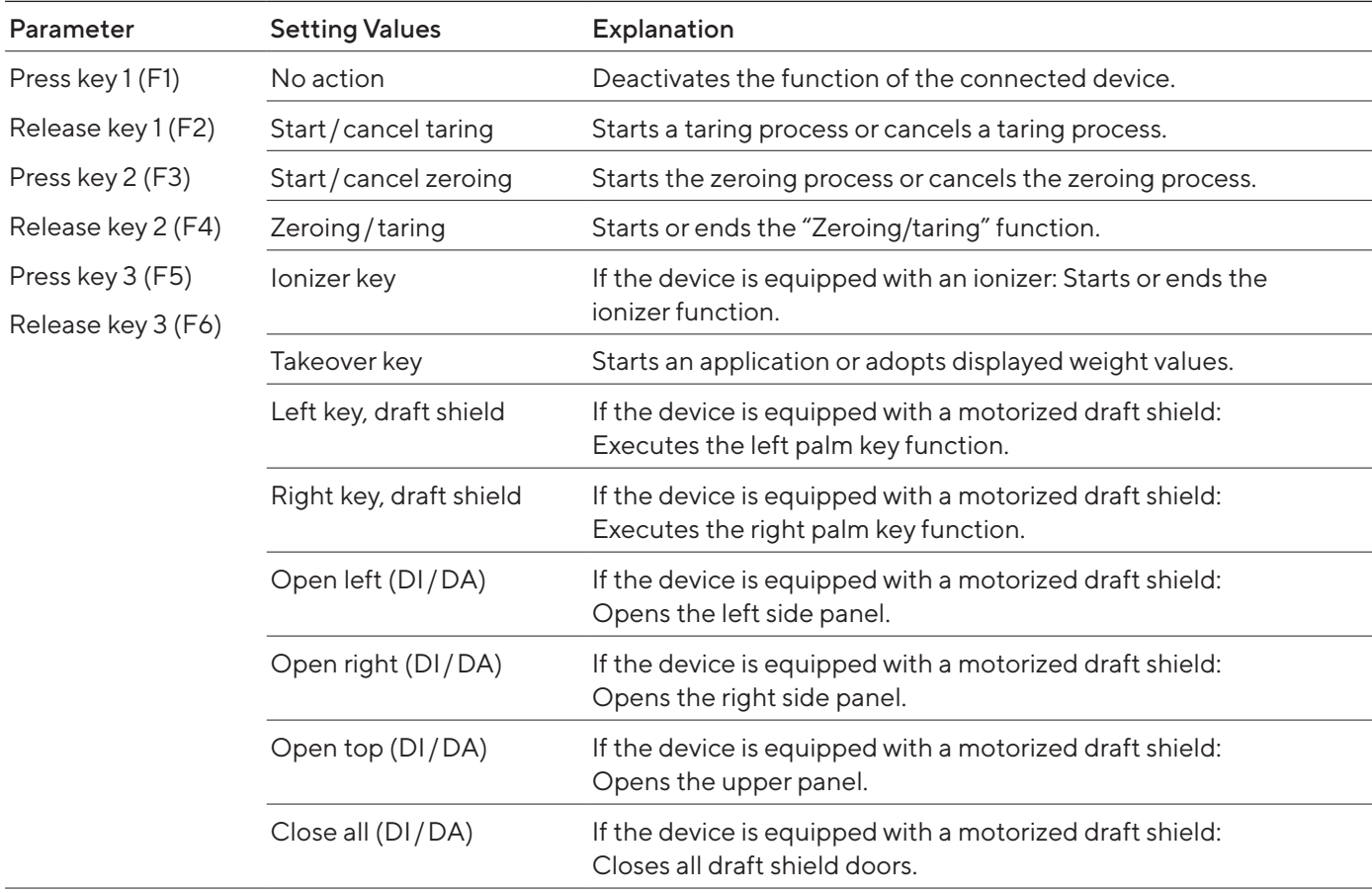

### 7.7.18 Parameters in the "Device Settings / Date and Time" Menu

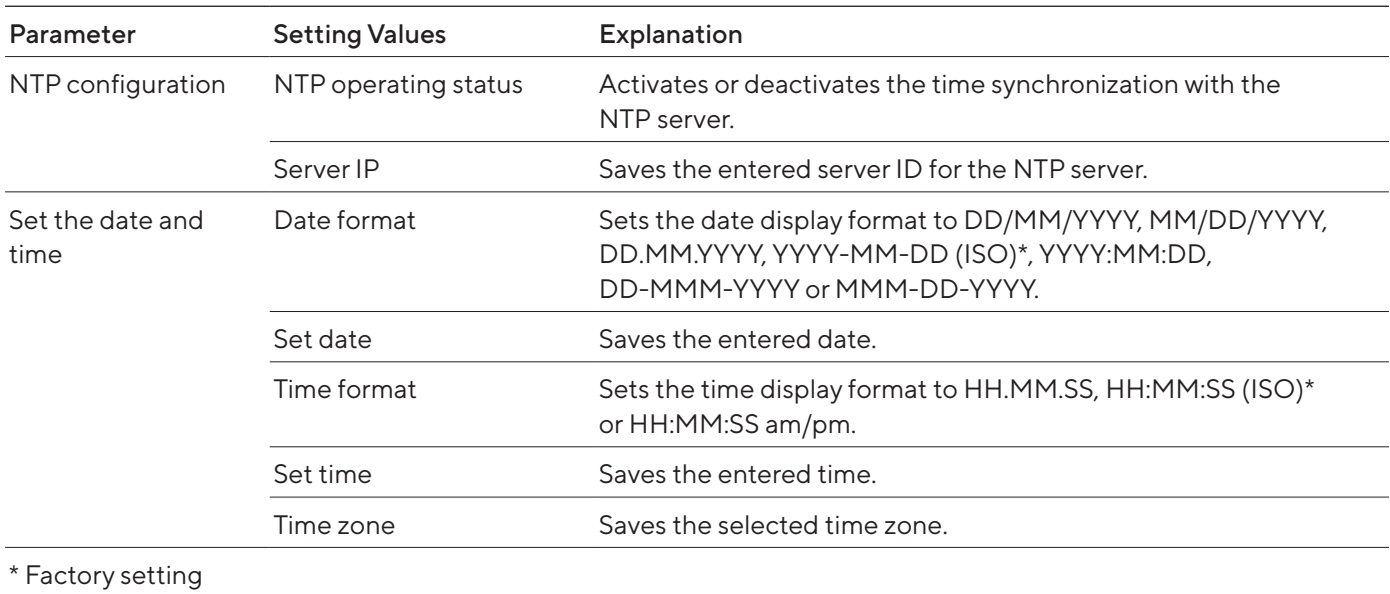

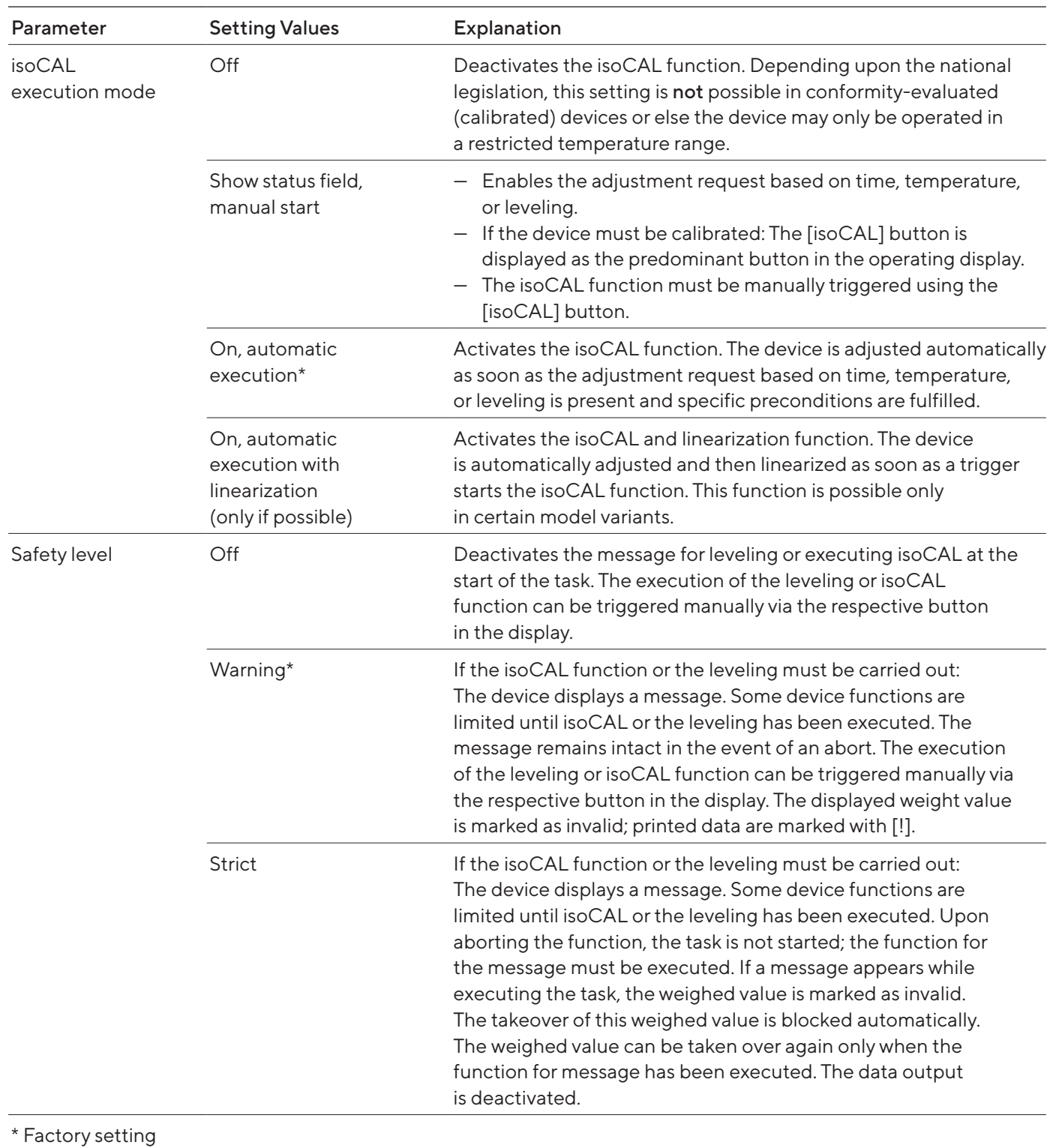

# 7.7.19 Parameters in the "Device Settings / Safe Weighing" Menu

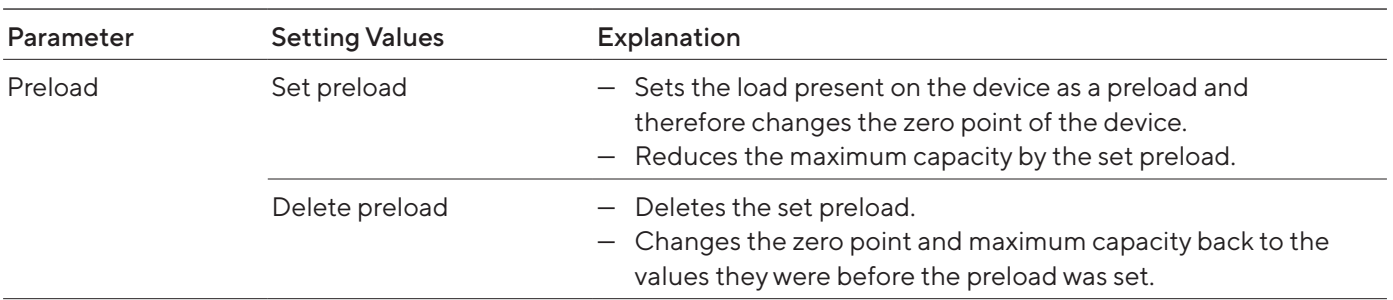

### 7.7.20 Parameters in the "Device Settings /Preload" Menu

# 7.7.21 Parameters in the "Device Settings /Calibration/Adjustment Report" Menu

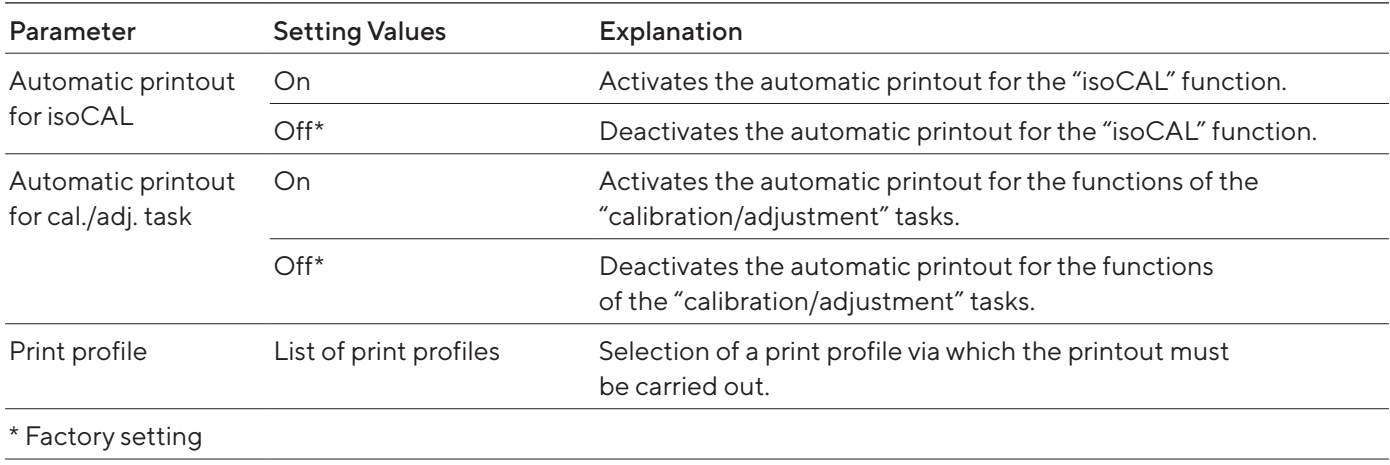

# 7.7.22 Parameters in the "Device Settings /minUSP" Menu

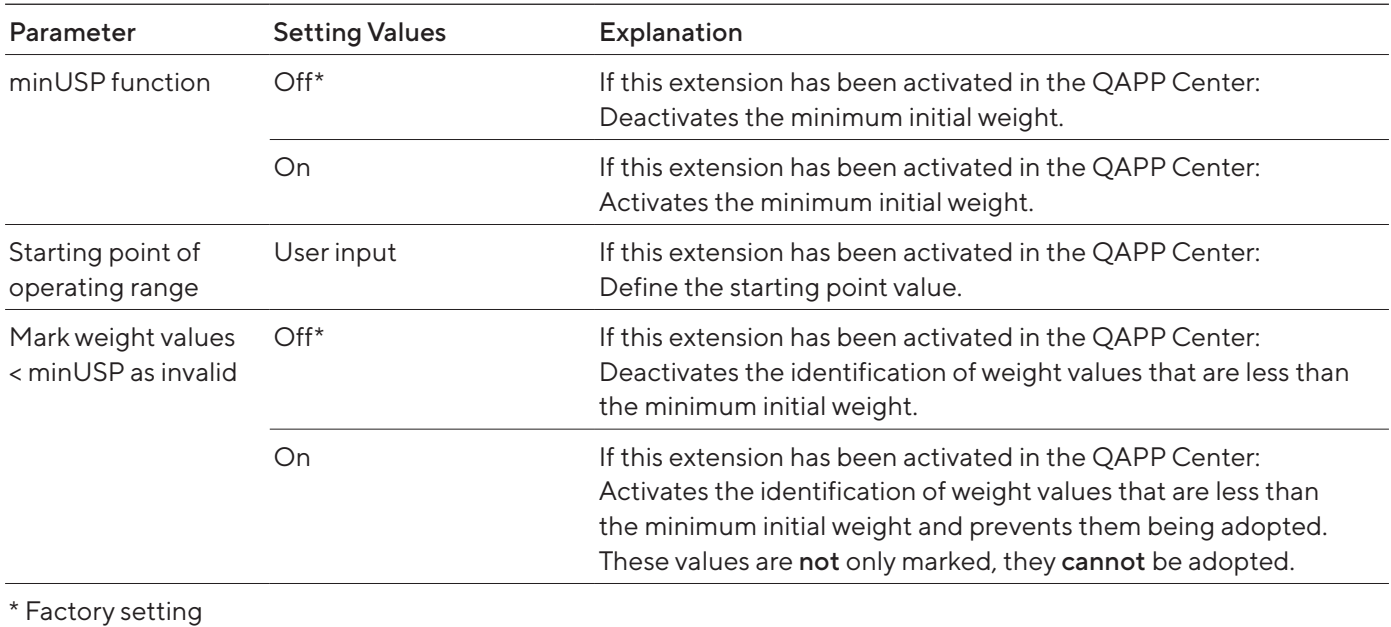

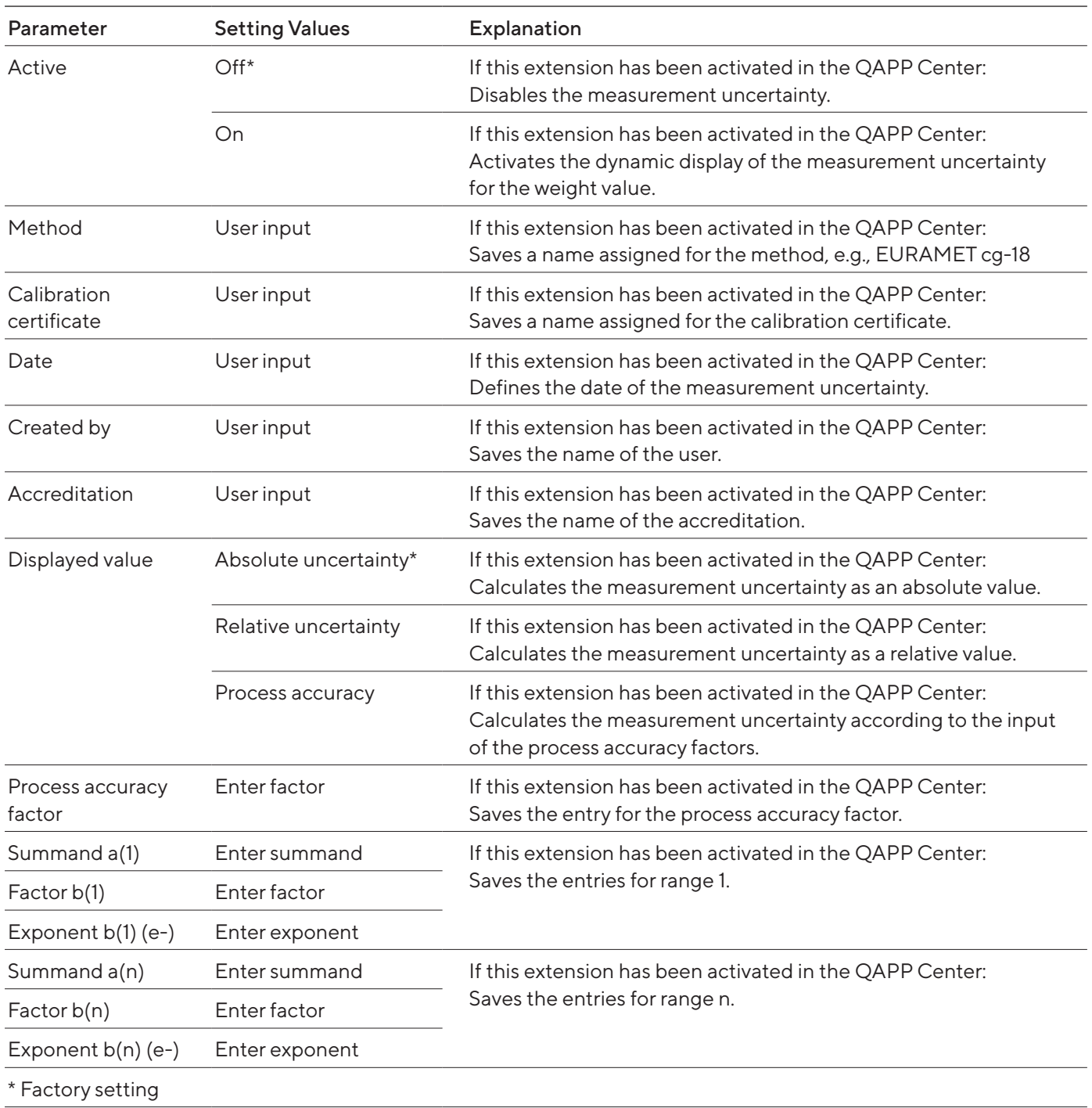

### 7.7.23 Parameters in the "Device Settings / Measurement Uncertainty" Menu

# 7.7.24 Parameters in the "Device Settings /Device ID" Menu

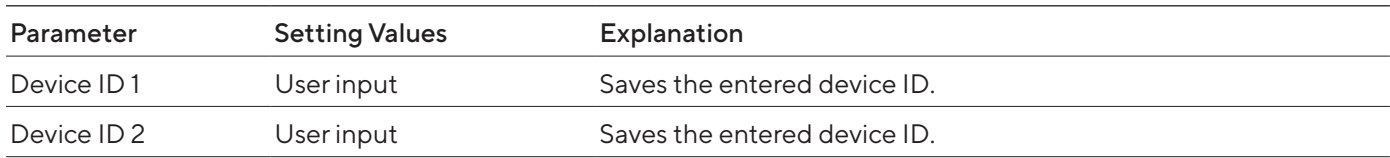

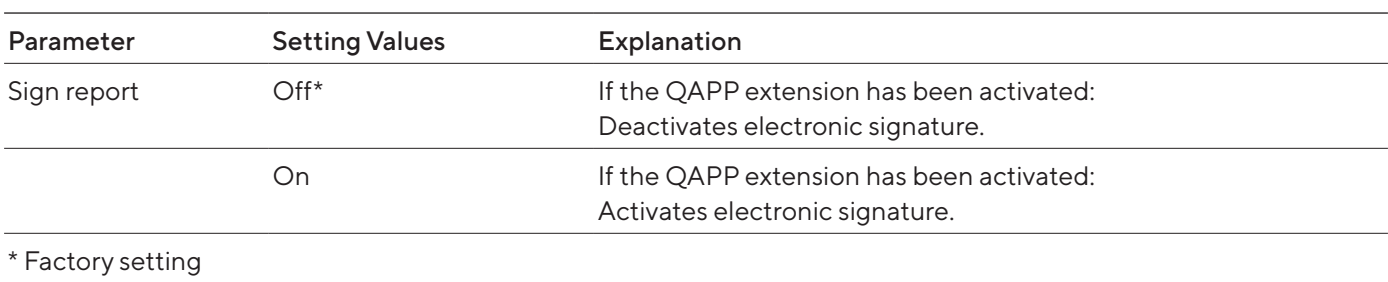

### 7.7.25 Parameters in the "Device Settings /Electronic Signature" Menu

### 7.7.26 Parameters in the "Device Settings /Draft Shield" Menu (Only for Devices with a Motorized Draft Shield)

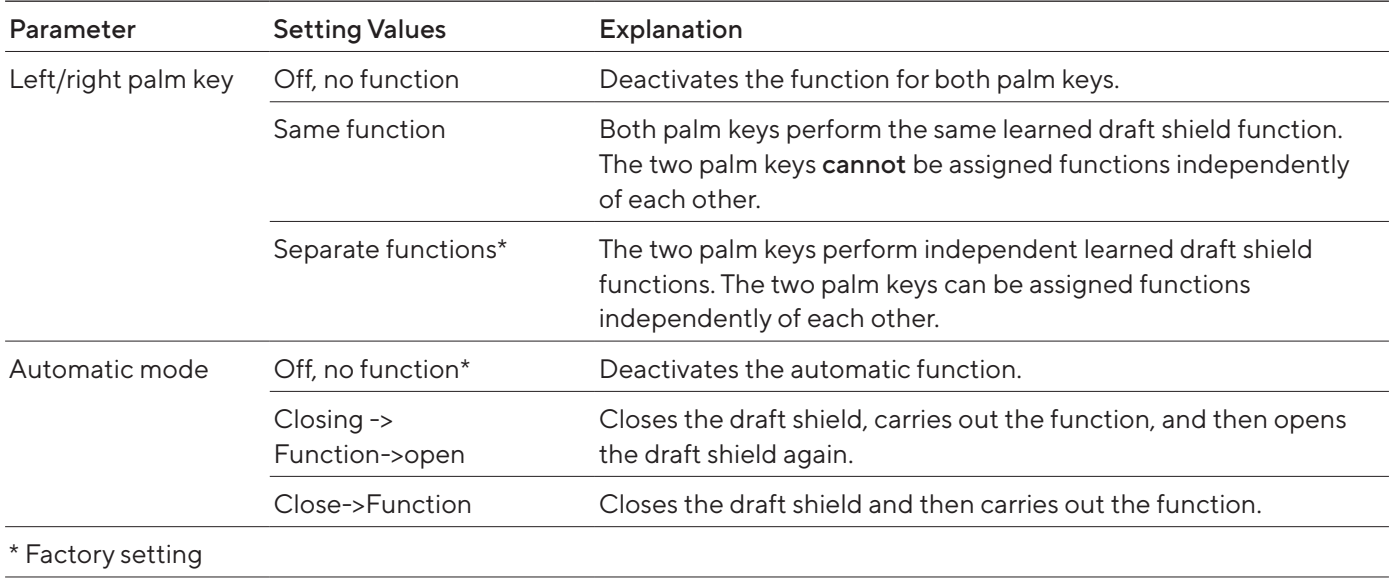

### 7.7.27 Parameters in the "Device Settings / Ionizer" Menu (Only for Devices with an Ionizer)

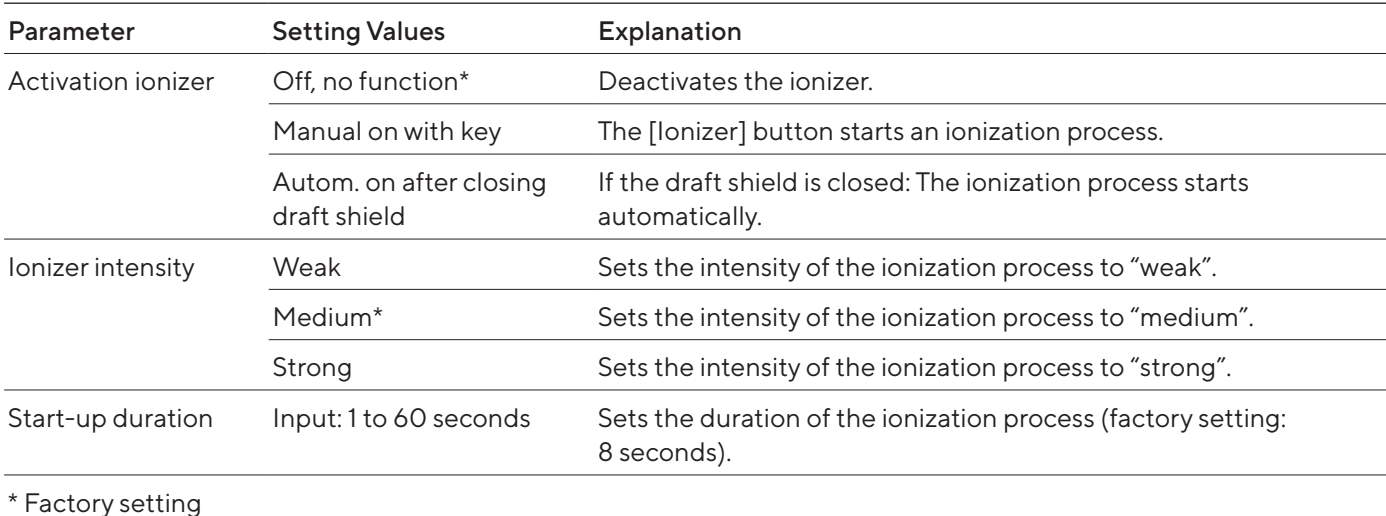

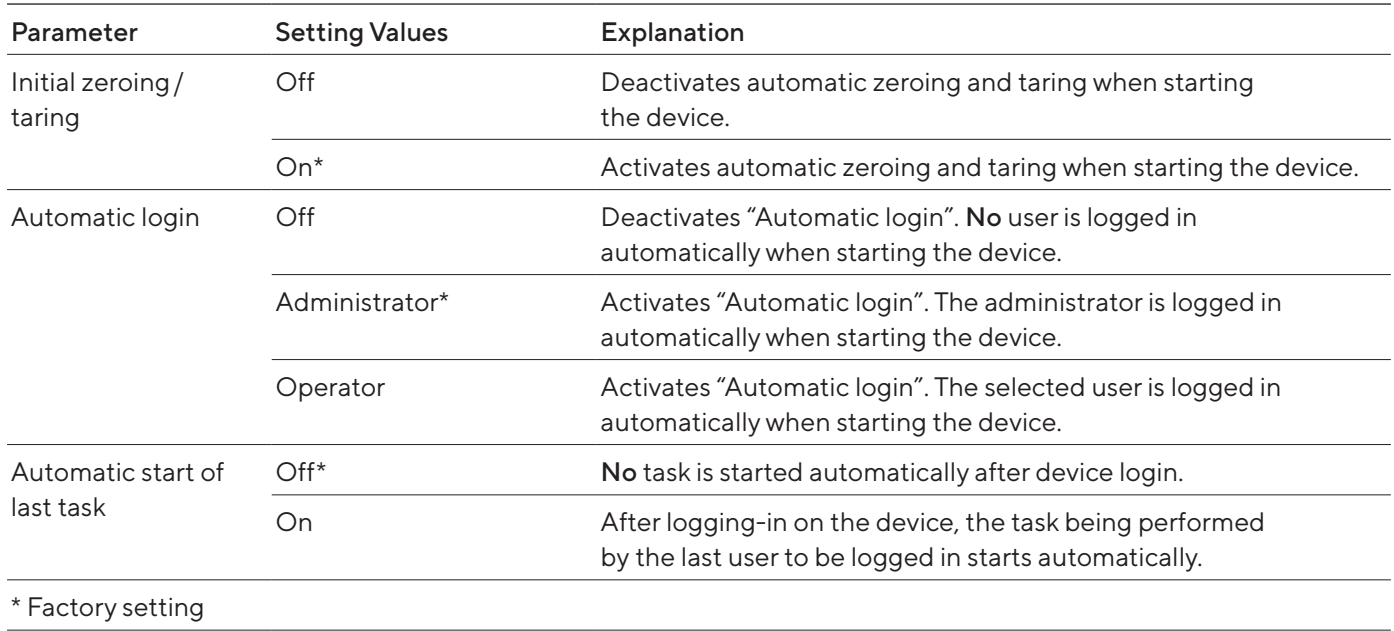

### 7.7.28 Parameters in the "Device Settings /Start-up Behavior" Menu

# 7.7.29 Parameters in the "Device Settings /Display Properties" Menu

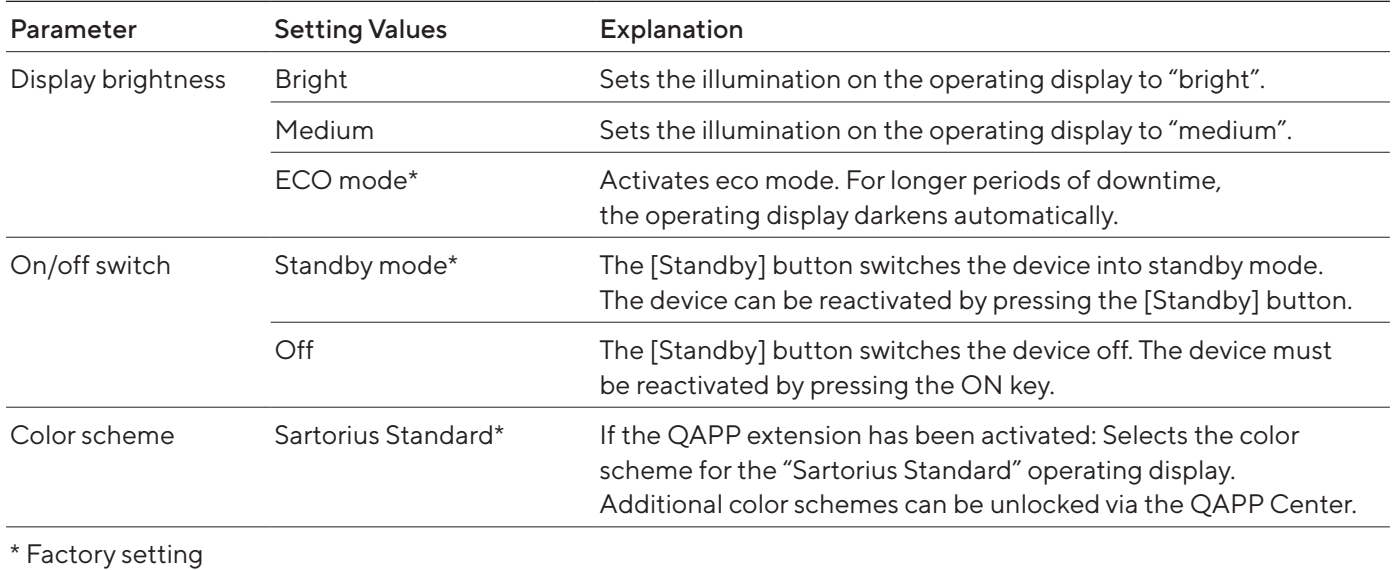

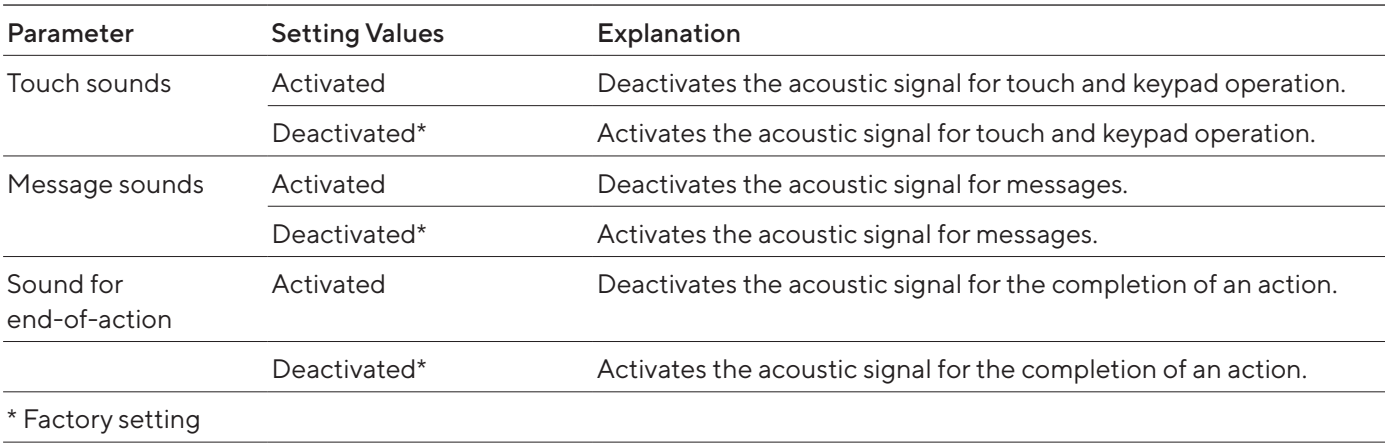

### 7.7.30 Parameters in the "Device Settings /Sound (Loudspeaker)" Menu

### 7.7.31 Parameters in the "Device Maintenance" Menu

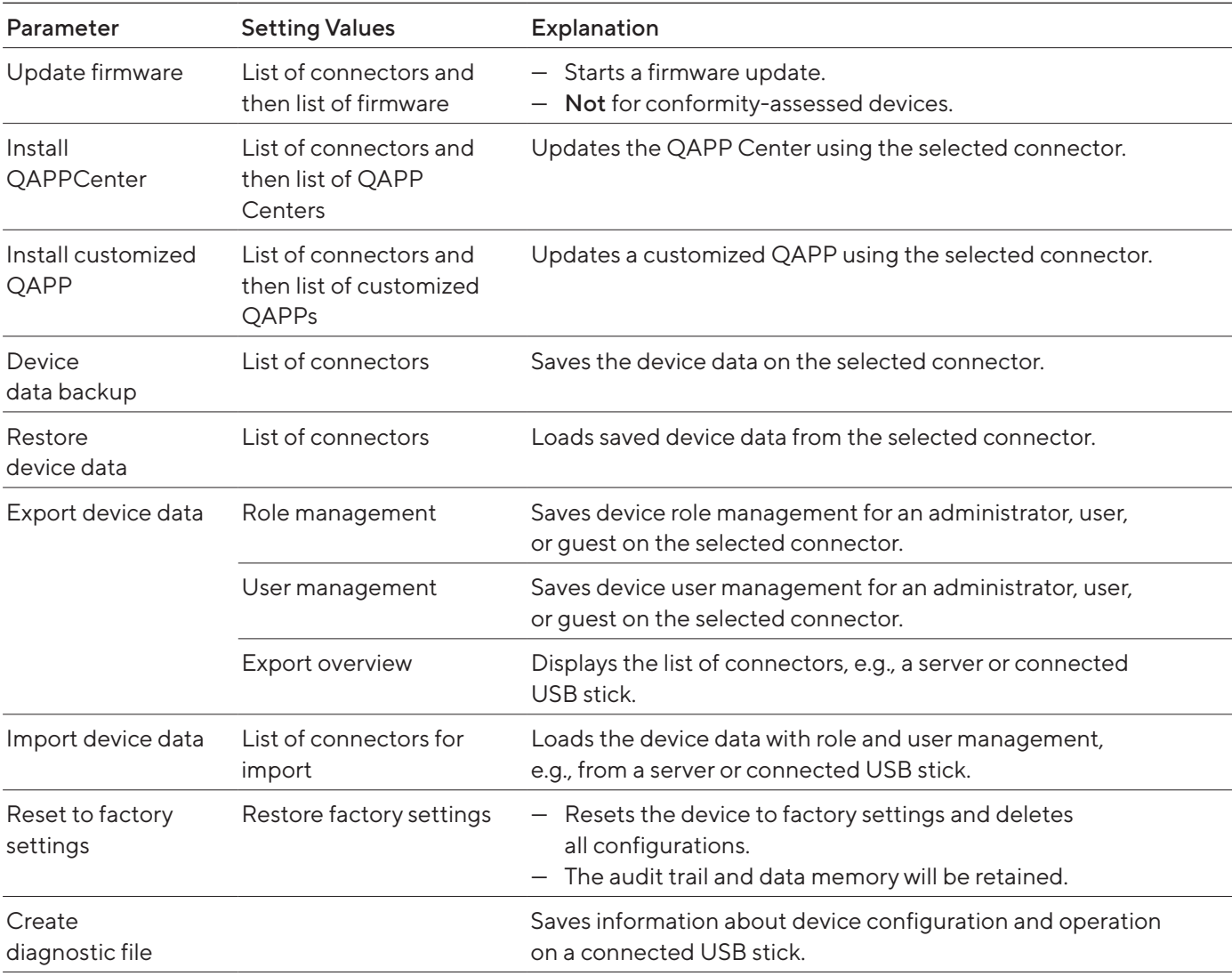

# 8 Operation

# 8.1 Switching the Device On and Off

The device only delivers accurate values if it has reached the necessary operating temperature. The warm-up time after switching the device on must therefore be complied with.

If the device is being switched on for the first time or if the device is switched on after being reset to factory settings: The Setup Wizard opens. All steps in the Setup Wizard must be completed.

#### Requirements

The device is connected to the power supply.

- $\blacktriangleright$  If the device does not switch on automatically after it is connected to the power supply: Press the ON key on the weighing module.
- $\triangleright$  NOTICE Pointed or sharp-edged objects may damage the operating display! Touching the operating display with objects, such as pens, may damage the touchscreen surface of the operating display. Only touch the operating display with your fingertips.
- $\blacktriangleright$  If the Setup Wizard is shown: Follow the instructions in the Setup Wizard in the operating display.
- $\blacktriangleright$  If the login display is displayed: Log into the device using a user profile.
- $\triangleright$  If the device is switched on after the Setup Wizard is complete and no passwords have been assigned for the user profiles: The user profile for the last user to be logged in is loaded.
- $\blacktriangleright$  To allow the device to reach the necessary operating temperature to accurately determine the weight: Comply with the warm-up time of 30 minutes after switching the device on.

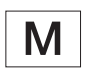

- $\triangleright$  If this relates to a conformity-assessed device: The weight value is marked as invalid during the warm-up period.
- $\triangleright$  NOTICE Damage to the device when disconnecting the device from the weighing module or electronics module The device must not be disconnected from the weighing module or electronics module during operation.
- $\triangleright$  To switch the device off: Disconnect the device from the power supply.

# Welcome to **Cubis Advanced** 1

# 8.2 Logging Users In and Out

#### Procedure

- If the name of the desired user profile is displayed in the entry field  $(1)$ of the login display: Press the [Login] button.
- $\blacktriangleright$  If the name of the desired user profile is not displayed in the entry field of the login display:
	- $\blacktriangleright$  Tap on the entry field in the login display.
	- $\triangleright$  The user selection opens.
	- $\blacktriangleright$  Press the name of the desired user profile.
	- $\blacktriangleright$  If a password has been assigned for the desired user: Enter the password in the entry field and press the [OK] button.
	- $\triangleright$  The user profile opens and the main menu or the last task being performed by the active user is displayed.
- $\blacktriangleright$  To log out the active user profile from the device: Press the [Log-out] button.

# 8.3 Leveling the Device

### 8.3.1 Level Device with Motorized Leveling Feet

Leveling compensates any inclines at the device's installation site. If leveling is necessary: The [Leveling] button appears in the weighing display and a message appears in the Status Center.

- $\blacktriangleright$  If the weighing display is displayed: Press the [Leveling] button.
- $\blacktriangleright$  If the Status Center is displayed: Press the [Level] button.
- $\triangleright$  The Leveling Wizard opens.
- $\blacktriangleright$  Follow the wizard's instructions.

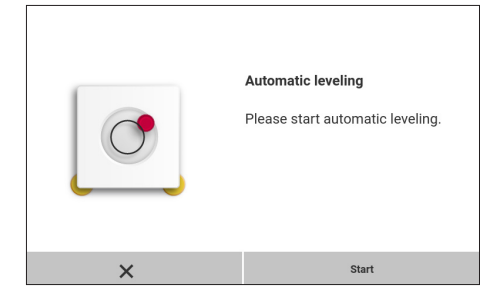

# 8.4 Opening and Closing the Motorized Draft Shield (Only for Devices with a Motorized Draft Shield)

### 8.4.1 Opening Draft Shield by Pressing the Palm-operated Key

Pressing the palm-operated key enables the motorized side and upper draft shield panels to be opened and closed. A palm-operated key can be used to control up to three doors simultaneously. These applications and QAPP packages can be tested for 30 days free of charge, and after that require a license.

#### Procedure

- $\blacktriangleright$  Switch on the device.
- $\blacktriangleright$  If the draft shield is open: Close all draft shield doors.
- $\blacktriangleright$  Press a palm-operated key: The draft shield opens.

### 8.4.2 Defining the Opening Width

It can be determined how far the draft shield should open when pressing the palm-operated key. The opening width of the draft shield can be determined separately for each of the two palm-operated keys (if selected in the menu).

- $\triangleright$  To determine how far a door is opened by pressing the desired palmoperated key: Manually push the door open to the desired position.
- $\blacktriangleright$  If several doors are to be controlled by the desired palm-operated key simultaneously: Manually push the desired doors open to the desired position.
- $\blacktriangleright$  Press the desired palm-operated key.
- $\triangleright$  The opened door is closed.
- $\triangleright$  If several doors are open: All open doors are closed.
- $\triangleright$  When the desired palm-operated key is next pressed, the door opens or closes.

# 8.5 Activating Applications and Adding a Task

### 8.5.1 Activating Applications

All applications from the QAPP package "Essentials" are activated the device at the factory. Additional applications may be activated in the QAPP center. These applications and QAPP packages can be tested for 30 days free of charge, and after that require a license.

- ▶ Open Task Management.
- $\blacktriangleright$  Press the [QAPP center] button.
- $\triangleright$  An overview of all available QAPP packages is displayed.
- $\blacktriangleright$  Select the desired software application package e.g. pharmaceuticals.
- $\triangleright$  To scroll through the contents of a displayed QAPP package: Swipe the contents of the QAPP package upwards or downwards.

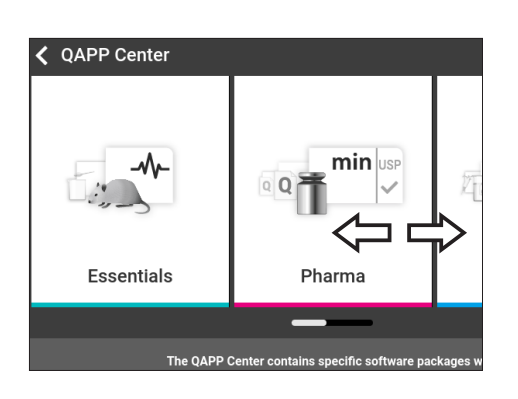

- $\blacktriangleright$  Select the desired QAPP package.
- $\triangleright$  A list of all the applications contained in the QAPP package is displayed.
- $\blacktriangleright$  If the selected QAPP package is to be approved with all the applications it contains:
	- $\blacktriangleright$  Press the [License] button.
	- $\triangleright$  The input field for the license key appears.
	- $\blacktriangleright$  If an additional cost is associated with the QAPP package: Enter the license key in the entry field and press the [OK] button.
	- $\blacktriangleright$  If no additional cost is associated with the QAPP package: Press the [OK] button.
- $\blacktriangleright$  If an individual application from the displayed QAPP package is to be activated:
	- $\blacktriangleright$  Press the desired application.
	- $\triangleright$  A display opens containing details about the selected application.
	- $\blacktriangleright$  Press the [License] button.
	- $\triangleright$  The input field for the license key appears.
	- $\blacktriangleright$  If an additional cost is associated with the application: Enter the license key in the entry field and press the [OK] button.
	- $\blacktriangleright$  If no additional cost is associated with the application: Press the [OK] button.

### 8.5.2 Adding an Application to a Task

Applications must be added to a task so that they can run.

#### Procedure

- **Den Task Management.**
- $\blacktriangleright$  Press the [New] button.
- $\triangleright$  A list of all activated applications is displayed.
- $\blacktriangleright$  To select an application: Press the desired application.
- $\triangleright$  The wizard for creating a new task starts.
- $\blacktriangleright$  Follow the wizard's instructions in the operating display.

# 8.6 Adding Weighing and Print Profiles to a Task

To be able to use a weighing or print profile: Add a weighing or print profile to a task. Weighing and print profiles can be configured in the Settings menu.

Procedure

- **Den Task Management.**
- $\triangleright$  Create or edit a task. In order to do so, start the wizard to create or edit a task and follow the wizard's instructions in the operating display.

# 8.7 Preparing Weighings

The device must be prepared before every weighing.

- $\blacktriangleright$  Level the device.
- $\triangleright$  Zero the device. In order to do so, press the [Zero] button.
- $\blacktriangleright$  If the device cannot be zeroed: Remove the sample to be weighed and re-zero the device.
- $\blacktriangleright$  Calibrate the device.

## 8.8 Weighing

### **NOTICE**

#### Chemicals may damage the device or accessories!

Chemicals can attack the device or the connected accessories internally and externally. This may damage the device and accessories.

 $\blacktriangleright$  Use appropriate containers when weighing chemicals.

### Procedure

- $\blacktriangleright$  Start a task with weighing function.
- $\triangleright$  Zero the device. In order to do so, press the [Zero] button.
- $\blacktriangleright$  If below-balance weighing is being carried out: Suspend the sample on the hook for below-balance weighing, e.g. with a wire.
- $\blacktriangleright$  If a container is being used for the sample:
	- $\blacktriangleright$  Place the container on the weighing pan.
	- $\blacktriangleright$  Tare the device. In order to do so, press the [Tare] button.
	- $\blacktriangleright$  Place the sample in the container or fill the container.
- $\blacktriangleright$  If no container is used for the sample and no below-balance weighing is being carried out: Place the sample on the weighing pan.
- $\triangleright$  Once the weight value is displayed in black and the weighing unit is displayed: Read off the measured value.

# <span id="page-88-0"></span>8.9 Overview of Calibration, Adjustment, and Linearization

During calibration, a calibration weight is used to determine how much the displayed value deviates from the actual value. This deviation is compared against a preset target value. The subsequent adjustment eliminates this deviation. During linearization, the deviation of the values from the ideal characteristic curve is corrected.

Calibration and adjustment must be performed regularly:

- Daily, every time the device is switched on
- After every leveling
- After changing the ambient conditions (temperature, humidity, or air pressure)
- After setting the device up at a new installation site

Calibration and adjustment may be performed in different ways:

- Adjusting with the isoCAL Function
- Internal or external calibration or adjustment
- For semi-microbalances and analytical balances: Internal linearization

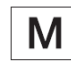

Only internal adjustment is possible for all conformity-assessed devices in legal metrology.

# 8.10 Adjusting with the isoCAL Function

The device can be automatically internally calibrated and adjusted using the isoCAL function.

### Requirements

- The device is not located in the menu.
- Alphanumeric inputs are not active.
- The load on the weighing pan remains unchanged for 2 minutes.
- The load on the weighing pan amounts to no more than 2% of the maximum load.
- The device does not register an input for 2 minutes.

If all requirements for starting the isoCAL function are met and one of the following conditions occurs: The isoCAL function is automatically triggered.

Possible conditions are:

- The ambient temperature has changed since the last adjustment.
- The interval time was exceeded (interval time, see Chapter ["15.9 isoCAL](#page-115-0)  [Function", page](#page-115-0) 116).
- The device has been leveled.
- The device has been disconnected from the power supply since the last adjustment (only for conformity-assessed models).

- $\blacktriangleright$  If the isoCAL automatic start function is set and the [isoCAL] button is displayed as the predominant button in the operating display:
	- $\blacktriangleright$  Wait until the isoCAL function starts automatically.
	- $\triangleright$  In the operating display, a time display counts down to 0.
	- $\triangleright$  If no load change or no operation takes place on the device before the expiration of the time display: The isoCAL function starts.
- $\blacktriangleright$  If the isoCAL manual start function is set and the [isoCAL] button is displayed as the predominant button in the operating display:
	- $\blacktriangleright$  Press the [isoCAL] button.
	- $\blacktriangleright$  If information is displayed stating that the weighing pan is loaded: Unload the weighing pan.
	- $\triangleright$  The isoCAL function starts.
- $\triangleright$  If the isoCAL function is complete: The device confirms the completion of the calibration|adjustment process with an acoustic signal, and the calibration report is displayed.
- $\triangleright$  Output the calibration report via a connector: Press the [Print Memory] button.
- $\triangleright$  To close the calibration report and return to the previous display: Press the [OK] button.

# 8.11 Internally Calibrating and Adjusting the Device

#### Requirements

The weighing pan is unloaded.

#### Procedure

- $\triangleright$  Open the main menu.
- $\blacktriangleright$  Select the "Internal Adjustment" task.
- $\triangleright$  The internal calibration | adjustment function is executed.
- $\triangleright$  If automatic leveling is set for a model with motorized adjusting feet: The device levels itself automatically.
- $\triangleright$  If the calibration | adjustment function is complete: The device confirms the completion of the calibration | adjustment process with an acoustic signal, and the calibration report is displayed.
- $\triangleright$  Output the calibration report via a connector: Press the [Print Memory] button.
- $\blacktriangleright$  To close the calibration report and return to the main menu: Press the [OK] button.

# 8.12 Weighing and Printing with ID Marking

### 8.12.1 Saving Values for Printouts

Every lot and every sample can be assigned an ID number. The ID numbers are saved in the print memory and exported during the printing process.

#### Requirements

The prompt for the lot IDs and sample IDs is activated for the "Standard weighing" task.

- $\triangleright$  Open the main menu.
- $\blacktriangleright$  Start the "Weighing" task: To do so, tap on the task.
- $\triangleright$  The input field for the lot ID is displayed.
- $\blacktriangleright$  If a barcode scanner is connected to the device: Scan or type the lot ID into the entry field.
- $\blacktriangleright$  If no barcode scanner is connected to the device: Type the lot ID into the entry field.
- $\blacktriangleright$  Press the [OK] button.
- $\triangleright$  The weighing display is displayed.
- $\triangleright$  Zero the device. In order to do so, press the [Zero] button.
- $\blacktriangleright$  Place the sample on the weighing pan.
- $\blacktriangleright$  Press the [Confirm] button.
- $\triangleright$  The input field for the sample ID is displayed.
- $\blacktriangleright$  Scan or type the lot ID into the entry field.
- $\blacktriangleright$  Press the [OK] button.
- $\triangleright$  The [Print memory] button appears in the operating display.
- $\triangleright$  The weight value and entered IDs are saved.
- $\blacktriangleright$  If additional values are to be saved:
	- $\blacktriangleright$  Remove the sample being weighed.
	- $\blacktriangleright$  Place the next sample on the weighing pan and press the [Confirm] button.
	- $\triangleright$  Scan or type the lot ID into the entry field.
	- $\blacktriangleright$  Press the [OK] button.

### 8.12.2 Marking Saved Values as Invalid

#### Procedure

- $\blacktriangleright$  Press the [Print Memory] button.
- $\triangleright$  The print memory opens and a list of all saved values is displayed.
- $\blacktriangleright$  Press the desired items.
- $\triangleright$  An overview of all data to be printed is displayed for the selected items.
- $\blacktriangleright$  Press the [Yes] button.
- $\blacktriangleright$  If a reason for the invalidity of the value needs to be displayed on the printout: Enter a reason in the entry field and press the [OK] button.
- $\blacktriangleright$  If no reason for the invalidity of the value needs to be displayed on the printout: Press the [No] button.

### 8.12.3 Marking Saved Values as Valid

#### Procedure

- $\blacktriangleright$  Press the [Print Memory] button.
- $\triangleright$  The print memory opens and a list of all saved values is displayed.
- $\blacktriangleright$  Press the items which are desired to be marked as invalid.
- $\triangleright$  An overview of all data to be printed is displayed for the selected items.
- $\blacktriangleright$  Press the [Yes] button.

### 8.12.4 Printing Saved Values

- $\blacktriangleright$  Press the [Print Memory] button.
- $\triangleright$  The print memory opens and a list of all saved values is displayed.
- $\triangleright$  To start the print process using the print profile embedded in the current task: Press the [Print] button.
- $\triangleright$  A PDF file is produced and sent to the printer defined in the print profile. For two print profiles with different connectors: The print processes will be started in succession.

### 8.12.5 Exiting the Task

#### Procedure

- $\blacktriangleright$  Press the [Exit] or [Menu] button.
- $\triangleright$  If additional values are to be saved in the print memory:
	- $\triangleright$  A dialog for prematurely ending the task appears.
	- $\triangleright$  To return to the weighing display and print the saved values: Tap on the [Yes] button and print the saved values.
	- $\triangleright$  To exit the task and delete the saved values from the print memory: Press the [No] button.
- $\triangleright$  The task ends and the main menu is displayed.

## 8.13 Viewing the Data Storage Device

The data storage device stores weight values with date, time, and process number. The content of the data storage device can be searched and sorted using a filter. The data storage device is designed for approximately 150,000 data sets. The operator alone is responsible for making sure that there is sufficient storage capacity and the saved weighed values are present.

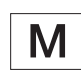

The data storage device is verifiable. The proper functioning of the data storage device must be ensured for verification by saving and checking some values.

- ▶ Open the "Settings / Device Settings / Device Information" menu.
- $\triangleright$  Press the "View data storage device" menu entry. A list of all the values saved in the data storage device is displayed.
- $\blacktriangleright$  If only the values for a desired date need to be displayed:
	- $\blacktriangleright$  Press the [Filter] button.
	- $\blacktriangleright$  Type the desired date into the entry field.
	- $\triangleright$  To filter the list with the date entered: Press the [OK] button.
- $\blacktriangleright$  If the list needs to be searched for a particular ID:
	- $\blacktriangleright$  Press the [Search] button.
	- $\blacktriangleright$  Type the desired ID into the entry field.
	- $\triangleright$  To start the search with the entered ID: Press the [OK] button.

# 8.14 Turning the Ionizer On | Off (Only for Devices with an Ionizer)

### 8.14.1 Setting the Ionizer

#### Procedure

- ▶ Open the "Settings / Device Settings / Ionizer" menu.
- $\blacktriangleright$  Select manual or automatic activation for the "Ionizer Function" parameter.
- $\blacktriangleright$  For the "Ionizer Intensity" parameter, select the desired intensity, e.g. weak.
- **The "Operating Duration" parameter, select the duration of the Fig. 3** ionization process, e.g. 60 seconds.

### 8.14.2 Starting the Ionization Process

#### Requirements

The model is equipped with an ionizer.

#### Procedure

- $\blacktriangleright$  If the [Ionizer] button appears in the weighing display: Press the [Ionizer] button.
- $\triangleright$  The ionization process starts.

### 8.14.3 Switching Off the Ionizer

#### Procedure

- ▶ Open the "Settings / Device Settings / Ionizer" menu.
- For the "Ionizer Function" parameter, select the setting value "Off, no function".

# 8.15 Running Applications (Examples)

### 8.15.1 Executing the "Unit Change" Function

The "Unit Change" function enables the user to switch between the different units and resolutions defined in the weighing profile of the active task. The units and resolutions can be set at the beginning of the weighing process.

- $\blacktriangleright$  Start the desired task.
- $\blacktriangleright$  Press the [Unit Change] button.
- $\triangleright$  All units defined in the weighing profile for the active task are displayed in a list.
- $\triangleright$  All resolutions for the weight value defined in the weighing profile for the active task are displayed in a list.
- $\blacktriangleright$  Press the desired unit.
- $\triangleright$  To set the resolution for the selected unit: Press the desired resolution.
- $\triangleright$  To confirm the selection and return to the weighing display: Press the [OK] button.
- $\triangleright$  The current weight value is displayed in the selected unit and resolution.

### 8.15.2 Running the "Statistics" Application (from QAPP Package "Essentials")

The "Statistics" application saves up to 100 weight values and evaluates these statistically.

The following values are saved and exported by the statistics application:

- Number of components
- Mean value
- Standard deviation
- Variation coefficient
- Sum of all values
- Lowest value (minimum)
- Highest value (maximum)
- Spread: Difference between maximum and minimum

The "Statistics" application can be combined with the following functions:

- Unit Change, only available in the weighing display, before saving the initial weight value
- ID marking
- Automatic taring

- $\triangleright$  Open the main menu.
- $\blacktriangleright$  Start the task for the "Statistics" application.
- $\blacktriangleright$  Zero the device.
- $\blacktriangleright$  Place the sample on the weighing pan.
- $\triangleright$  To start the recording of the statistics: Press the [Confirm] button on the keypad.
- $\triangleright$  The current weight value is saved and the device is automatically tared.
- $\triangleright$  To save the next value: Place a new sample on the weighing pan and press the [Confirm] button.
- $\triangleright$  To display an overview of the saved data: Press the [Report] button.
- $\blacktriangleright$  To print the current statistics: Press the [Print] button.
- $\triangleright$  To exit the current statistics, and to delete the saved values: Press the [Exit] button.

# 9 Cleaning and Maintenance

# <span id="page-95-0"></span>9.1 Preparing a Device with an Analytical Draft Shield or Flat Glass Draft Shield

### Procedure

- $\blacktriangleright$  Turn the device off.
- $\triangleright$  Disconnect the device from the power supply. To do so, disconnect the power supply cable from the wall outlet.
- $\blacktriangleright$  Fully open the draft shield side panels and upper panel.

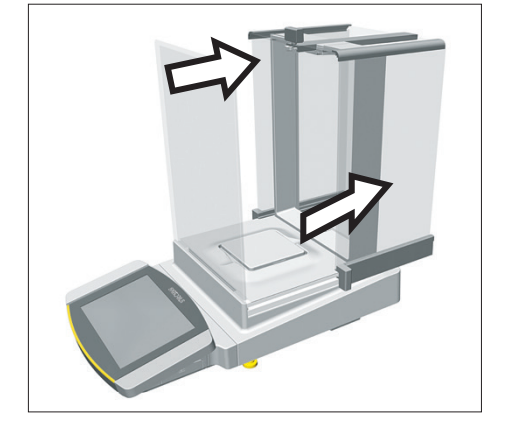

 $\blacktriangleright$  Press and hold the locking button (1) on the door handle and pull the upper panel completely out of the guide rails.

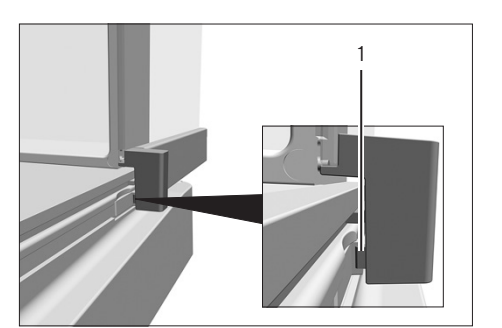

1

 $\blacktriangleright$  If this relates to a device with an analytical draft shield: Press and hold the locking button (1) on the guide rails and pull the side panels completely out of the guide rails.

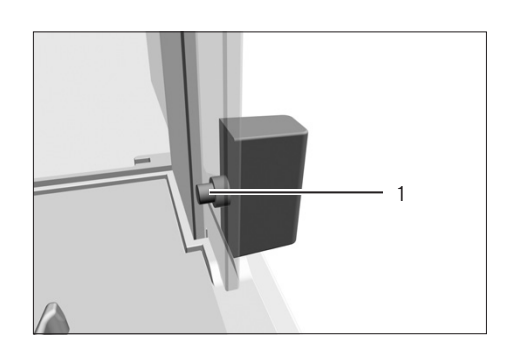

 $\blacktriangleright$  If this relates to a device with a flat glass draft shield: Press and hold the locking button (1) on the door handle and pull the side panels completely out of the guide rails.

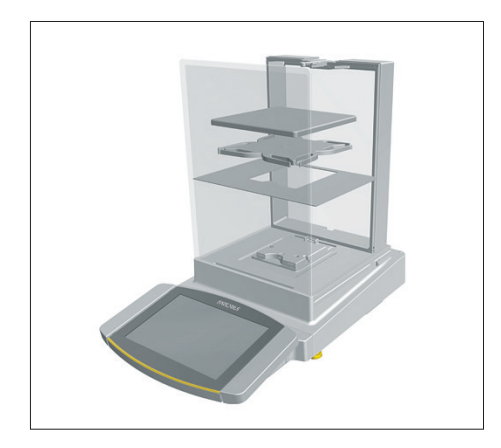

 $\blacktriangleright$  Remove the weighing pan and all associated components from the weighing compartment, e.g. shield plate, pan support.

# 9.2 Preparing a Device with a Frame Draft Shield

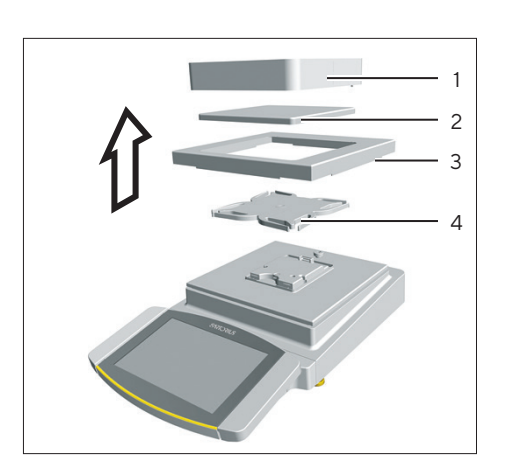

### Procedure

- $\blacktriangleright$  Turn the device off.
- $\triangleright$  Disconnect the device from the power supply. To do so, disconnect the power supply cable from the wall outlet.
- $\triangleright$  Remove the frame draft shield (1) and clean it with a brush or a damp cleaning cloth.
- Remove the weighing pan  $(2)$ .
- Remove the shield plate (3) and pan support (4).

# <span id="page-96-0"></span>9.3 Cleaning the Device

### **NOTICE**

Corrosion or damage to the device due to unsuitable cleaning agents

- Do not use corrosive, chloride-containing, or aggressive cleaning agents.
- $\triangleright$  Do not use cleaning agents that contain abrasive ingredients, e.g. scouring agents, steel wool.
- $\triangleright$  Do not use solvent-based cleaning agents.
- $\triangleright$  Check whether the cleaning agents used are compliant materials (see Chapter ["15.4 Materials", page](#page-108-0) 109).
- $\blacktriangleright$  Make sure that cleaning materials, such as cloths, are only slightly damp.

#### Procedure

- $\triangleright$  NOTICE Malfunction or damage to the device due to the ingress of moisture or dust
	- $\blacktriangleright$  Remove dust and powdery sample residue with a brush or hand-held vacuum cleaner.
- $\triangleright$  NOTICE Corrosion or damage to the weighing pan due to unsuitable cleaning agents
	- $\blacktriangleright$  Wipe down the balance base, the shield plate, and the weighing pan with a cleaning agent and a cloth. The cleaning agent must be suitable for stainless steel and titanium.
- $\blacktriangleright$  Wipe the associated components of the weighing pan with a brush or a damp cleaning cloth, e.g. shield plate, support pan.
- $\blacktriangleright$  Wipe the device housing with a damp cloth. For more severe contamination, use a mild soap solution.
- $\blacktriangleright$  If this relates to a device with an analytical draft shield or flat glass draft shield: Wipe the weighing chamber with a damp cloth. For more severe contamination, use a mild soap solution.

#### Tip

We recommend cleaning the weighing pan on a regular basis, e.g. weekly. Do not allow deposits to form on the weighing pan.

Protective oil may be applied to the weighing pan for additional protection. The protective oil must be suitable for stainless steel and titanium.

## 9.4 Assembling and Connecting the Device

#### Procedure

- $\blacktriangleright$  Re-insert all components into the device (for insertion, see Chapter ["5.7 Installing a Device with an Analytical Draft Shield or](#page-47-0)  Flat [Glass Draft Shield", page](#page-47-0) 48, Chapter ["5.8 Installing a Device](#page-49-0)  [with a Frame Draft Shield", page](#page-49-0) 50).
- $\blacktriangleright$  Re-connect the device to the power supply (see Chapter ["6.2 Connecting the Power Supply", page](#page-54-0) 55).

## 9.5 Maintenance Schedule

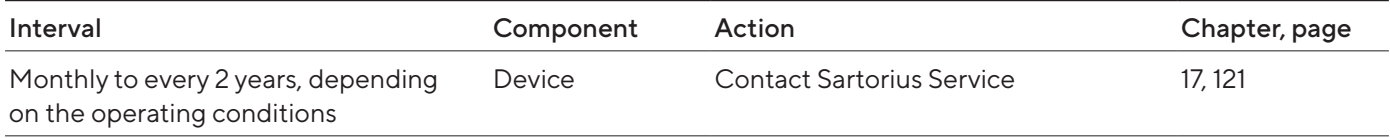

# 9.6 Performing a Software Update

A software update can be installed from a USB mass storage device using the device's USB-A connection. An update can also be carried out from a server via other connectors of the device. A software update can extend or change functionality.

#### Requirements

- The device is switched on.
- The software update is saved on a USB mass storage device.
- The USB mass storage device is formatted with file system "FAT32".

- $\triangleright$  Download the software update from the Sartorius website onto the USB mass storage device.
- $\blacktriangleright$  If this relates to a zip file: Unzip the software update on the stick. The files must be saved at root level. The files must not be set aside in a folder.
- $\blacktriangleright$  Insert the USB mass storage device with the software update into one of the device's USB-A connection sockets.
- $\blacktriangleright$  Select the "Update Firmware" menu entry in the "Settings / Device Maintenance" menu.
- Select "USB stick" as the connector.
- $\triangleright$  The software update takes approx. 3 minutes.
- $\triangleright$  Once the software update is complete: The software version number is updated in the login display.

# 9.7 Performing a QAPP Center Update

The QAPP center update can be installed from a USB mass storage device using the device's USB-A connection. An update can also be carried out from a server via other connectors of the device.

#### **Requirements**

- The device is switched on.
- The QAPP Center update is saved on a USB mass storage device or on a server via a connector.
- The USB mass storage device is formatted with file system "FAT32".

- $\triangleright$  Download the QAPP center update from the Sartorius website onto the USB mass storage device.
- $\blacktriangleright$  If this relates to a zip file: Unzip the QAPP center update on the stick. The files must be saved at root level. The files must not be set aside in a folder.
- $\triangleright$  Insert the USB mass storage device with the QAPP center update into one of the device's USB-A connections.
- Select the "Install QAPP Center" menu entry in the "Settings" / "Device Maintenance" menu.
- Select "USB stick" as the connector.
- $\blacktriangleright$  Tap on the desired update.
- $\triangleright$  Once the software update is complete: Confirm successful installation with the [OK] button.

# 10 Malfunctions

# 10.1 Warning Messages

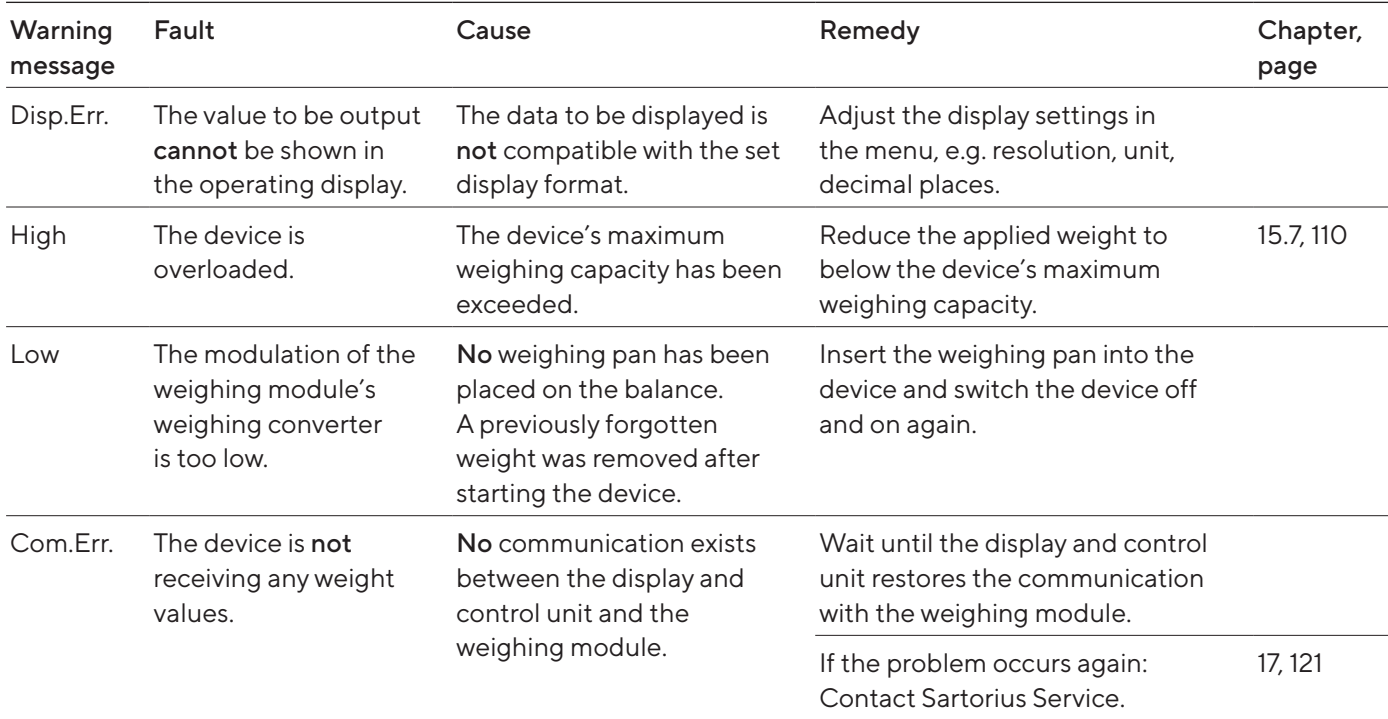

# 10.2 Troubleshooting

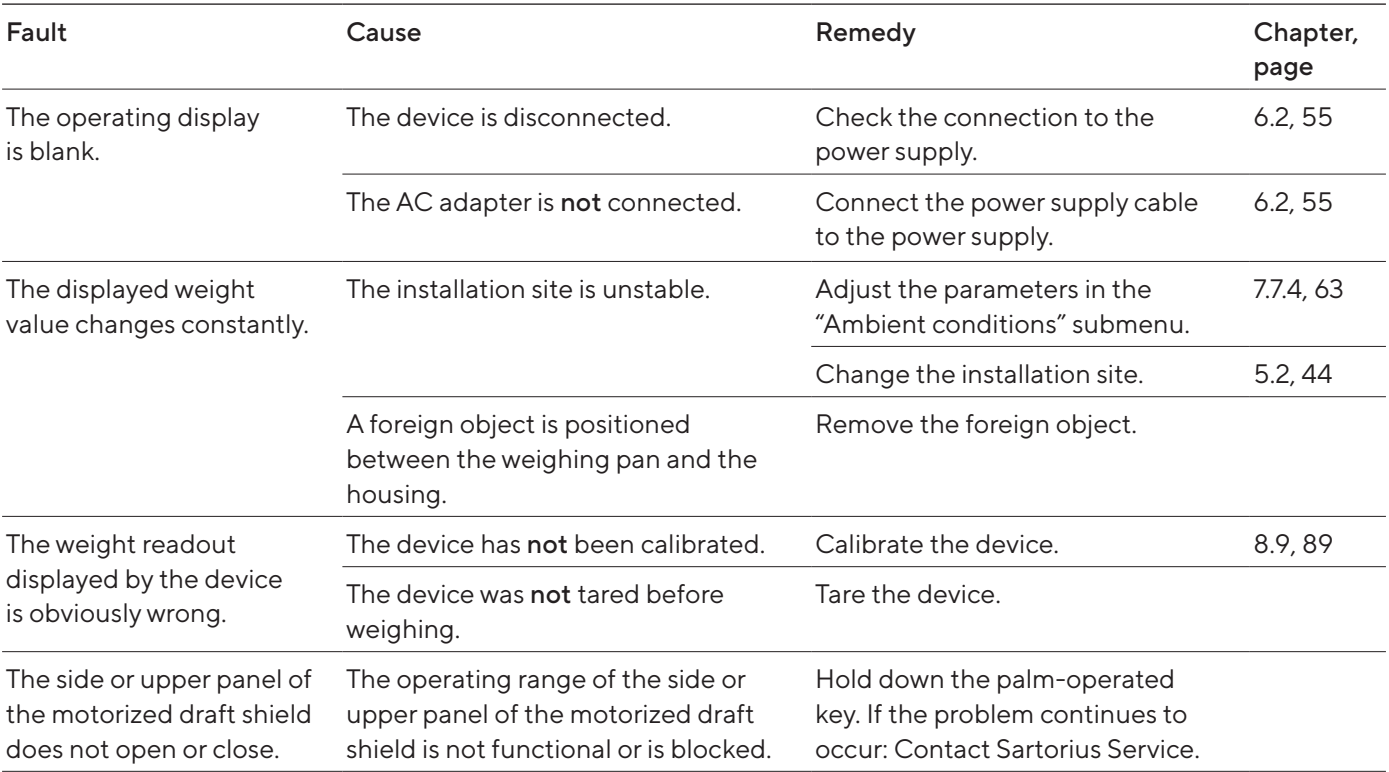

# 11 Decommissioning

# 11.1 Decommissioning the Device

#### Procedure

- $\blacktriangleright$  Turn the device off.
- $\triangleright$  Disconnect the device from the power supply.
- $\triangleright$  Disconnect the device from all connected devices and all accessories, e.g. printer or electronics module.
- $\blacktriangleright$  If this relates to a device with an analytical draft shield or flat glass draft shield: Remove the draft shield side panels and upper panel (see Chapter ["9.1 Preparing a Device with an Analytical Draft Shield or](#page-95-0)  Flat [Glass Draft Shield", page](#page-95-0) 96).
- $\blacktriangleright$  Clean the device (see Chapter [9.3, page](#page-96-0) 97).
- $\blacktriangleright$  Re-insert all components into the device (see Chapter "5.7 Installing a [Device with an Analytical Draft Shield or Flat](#page-47-0) Glass Draft Shield", [page](#page-47-0) 48, Chapter ["5.8 Installing a Device with a Frame Draft Shield",](#page-49-0)  [page](#page-49-0) 50).
- $\blacktriangleright$  If below-balance weighing has been set up:
	- $\blacktriangleright$  Turn the device on its side and place it on a soft support base.
	- $\blacktriangleright$  Remove the hook for below-balance weighing from the thread.
	- $\blacktriangleright$  Insert the hook for below-balance weighing (2) into its retainer on the underside of the weighing module.
	- $\blacktriangleright$  Re-insert the cover of the below-balance weighing equipment (1).
	- $\blacktriangleright$  Place the device on the device base on a level surface.

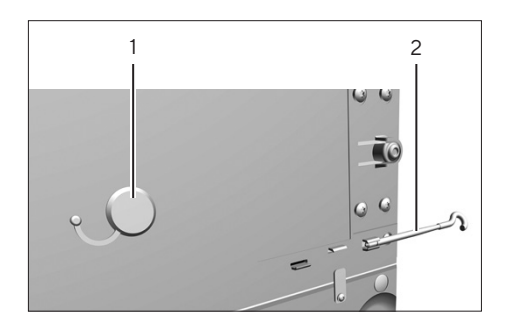

# 12 Transport

# 12.1 Transporting the Device

#### Procedure

 $\blacktriangleright$   $\triangle$  CAUTION Risk of injury from breaking glass Glass components can break if they fall or are handled incorrectly. Glass fragments can cause cuts.  $\triangleright$  Only lift the device by its base, not by the draft shield.

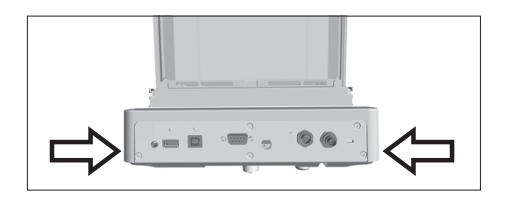

- $\blacktriangleright$  When lifting and transporting, ensure that no personnel or objects are in the way.
- $\blacktriangleright$  Use suitable conveyance devices, e.g., trolleys, for long transport routes.

# 13 Storage and Shipping

## 13.1 Storage

#### Procedure

- $\blacktriangleright$  Turn the device off.
- $\triangleright$  Disconnect the device from the power supply.
- $\triangleright$  Disconnect the device from all connected devices and all accessories, e.g. printer.
- $\blacktriangleright$  Clean the device (see Chapter [9.3, page](#page-96-0) 97).
- $\triangleright$  Store the device according to the ambient conditions (see Chapter ["15.3 Ambient Conditions", page](#page-106-0) 107).

### 13.2 Returning Device and Parts

Defective devices or device components can be returned to Sartorius. Returned devices must be clean, decontaminated, and properly packed, e.g. in the original packaging.

Transport damage as well as measures for subsequent cleaning and disinfection of the device or device components by Sartorius shall be charged to the sender.

### **A WARNING**

#### Risk of injury due to contaminated devices

Devices contaminated with hazardous materials (nuclear, biological, or chemical – NBC) will not be accepted for repair or disposal.

 $\triangleright$  Observe the information on decontamination (see Chapter ["14.1 Information on Decontamination", page](#page-103-0) 104).

#### Procedure

Switch off the device.

- $\triangleright$  Disconnect the device from the power supply.
- $\blacktriangleright$  Disconnect the device from all connected devices and all accessories, e.g. printer.
- $\blacktriangleright$  Clean the device.
- $\triangleright$  Contact Sartorius Service for instructions on how to return devices or device components (please refer to www.sartorius.com for return instructions).
- $\blacktriangleright$  Pack the device and the device components properly for return, e.g. in the original packaging.

# 14 Disposal

# <span id="page-103-0"></span>14.1 Information on Decontamination

The device does not contain any hazardous materials that would necessitate special disposal actions.

Contaminated samples used during the process are potentially hazardous materials that could cause biological or chemical hazards.

If the device has come into contact with hazardous substances: Steps must be taken to ensure proper decontamination and declaration. The operator is responsible for adhering to local legislation on the proper declaration of transport and disposal and the proper disposal of the device.

## **A WARNING**

### Risk of injury due to contaminated devices

Devices contaminated with hazardous materials (NBC contamination) will not be accepted by Sartorius for repair or disposal.

# 14.2 Disposing of Device and Parts

### 14.2.1 Information on Disposal

The device and the device accessories must be disposed of properly by disposal facilities.

A lithium cell battery, type CR2032, is installed inside the device. Batteries must be disposed of properly by disposal facilities.

The packaging is made of environmentally friendly materials that can be used as secondary raw materials.

### 14.2.2 Disposal

#### Requirements

The device has been decontaminated.

- $\triangleright$  Dispose of the device. Follow the disposal instructions on our website (www.sartorius.com).
- $\blacktriangleright$  Inform the disposal facility that there is a lithium cell battery, type CR2032, installed inside the device.
- $\triangleright$  Dispose of the packaging in accordance with local government regulations.

# 15 Technical Data

# 15.1 Dimensions and Weight

### 15.1.1 Semi-microbalance

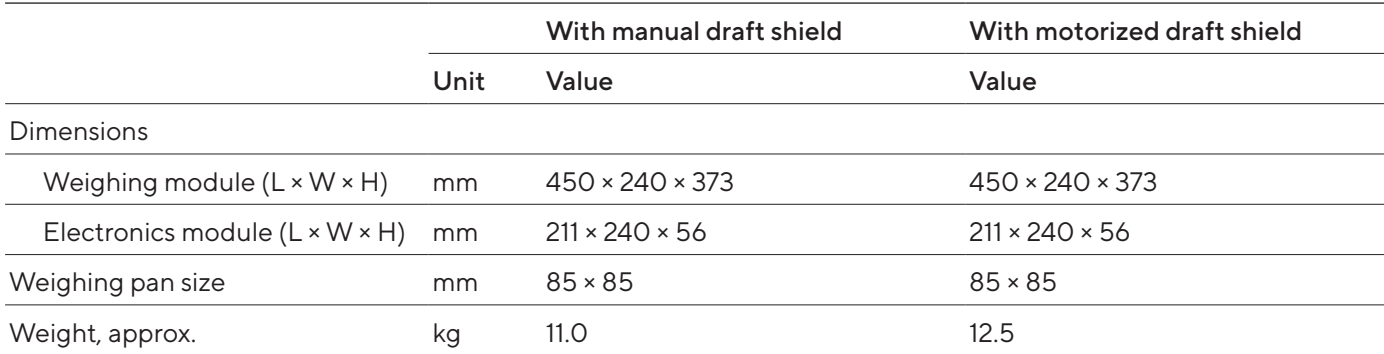

## 15.1.2 Analytical Balance

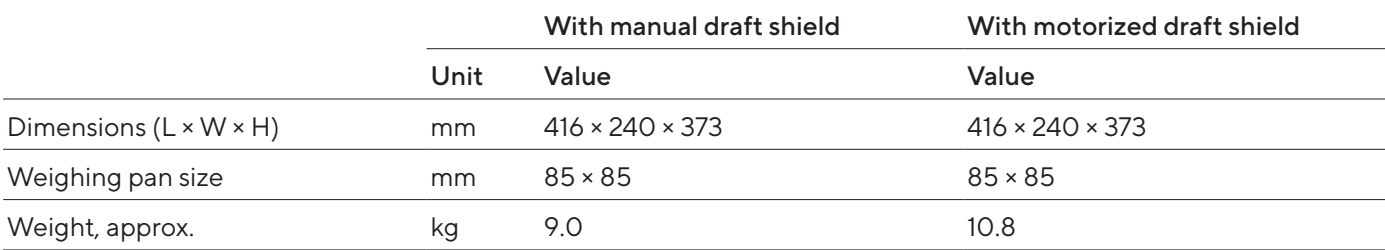

### 15.1.3 Precision Balance

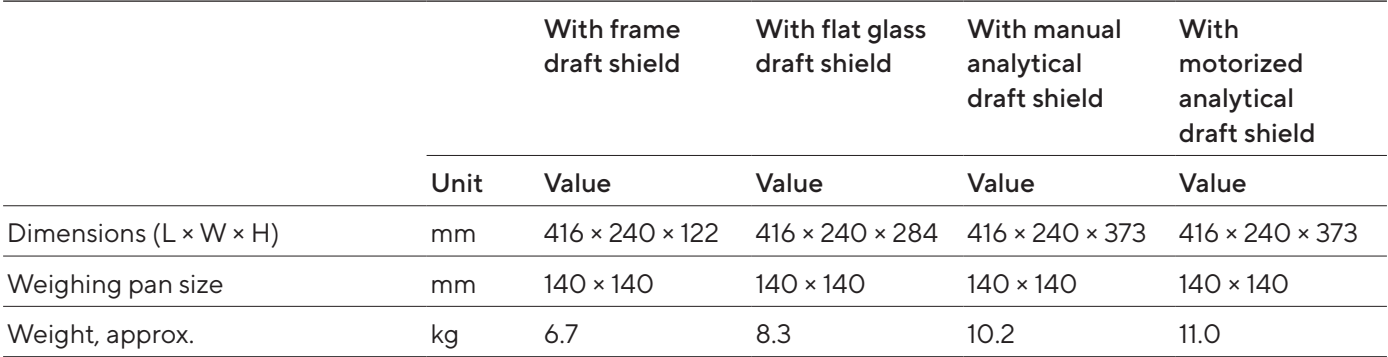

# 15.2 Power Supply

### 15.2.1 Device

Only by Sartorius AC adapter YEPS03-15V0

### 15.2.2 AC Adapter

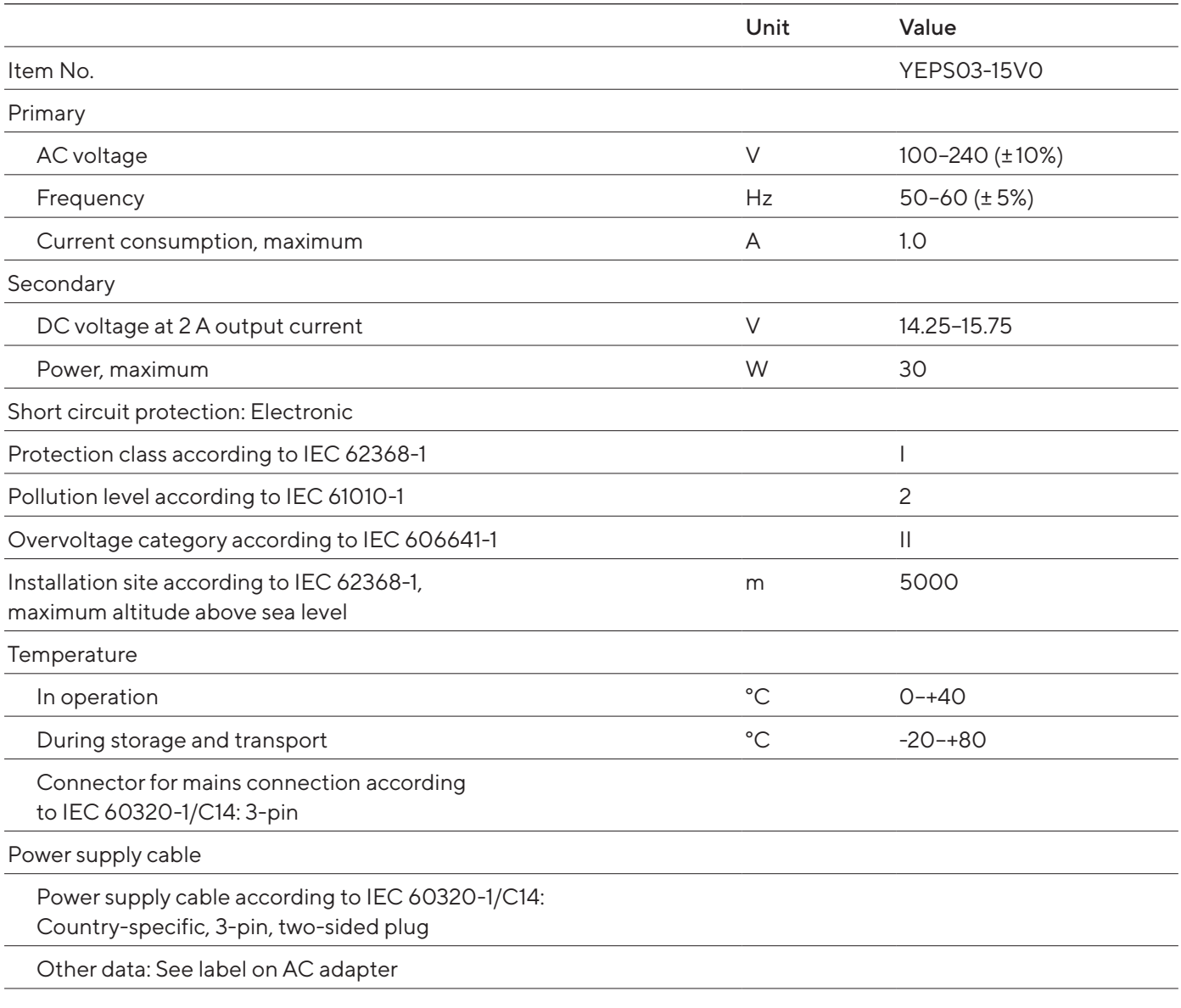

### 15.2.3 Safety of Electrical Equipment

According to EN 61010-1/IEC 61010-1 Safety requirements for electrical equipment for measurement, control, and laboratory use – Part 1: General Requirements

### 15.2.4 Electromagnetic Compatibility

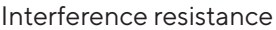

Suitable for use in industrial areas

Transient emissions

Class B

Suitable for use in residential areas and areas that are connected to a low voltage network that also supplies residential buildings.

# <span id="page-106-0"></span>15.3 Ambient Conditions

### 15.3.1 Installation Site

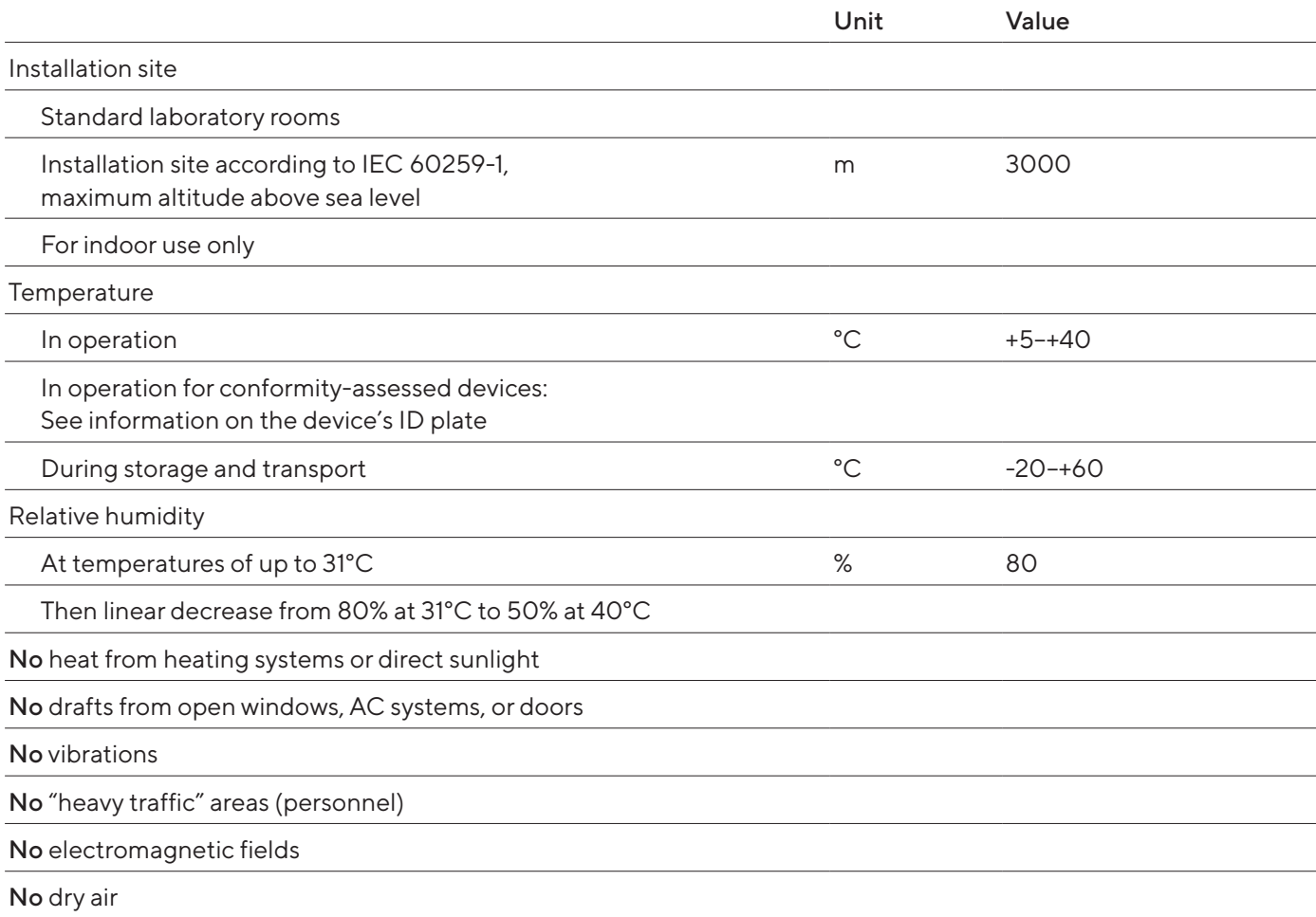

### 15.3.2 Ambient Temperature for the isoCAL Function

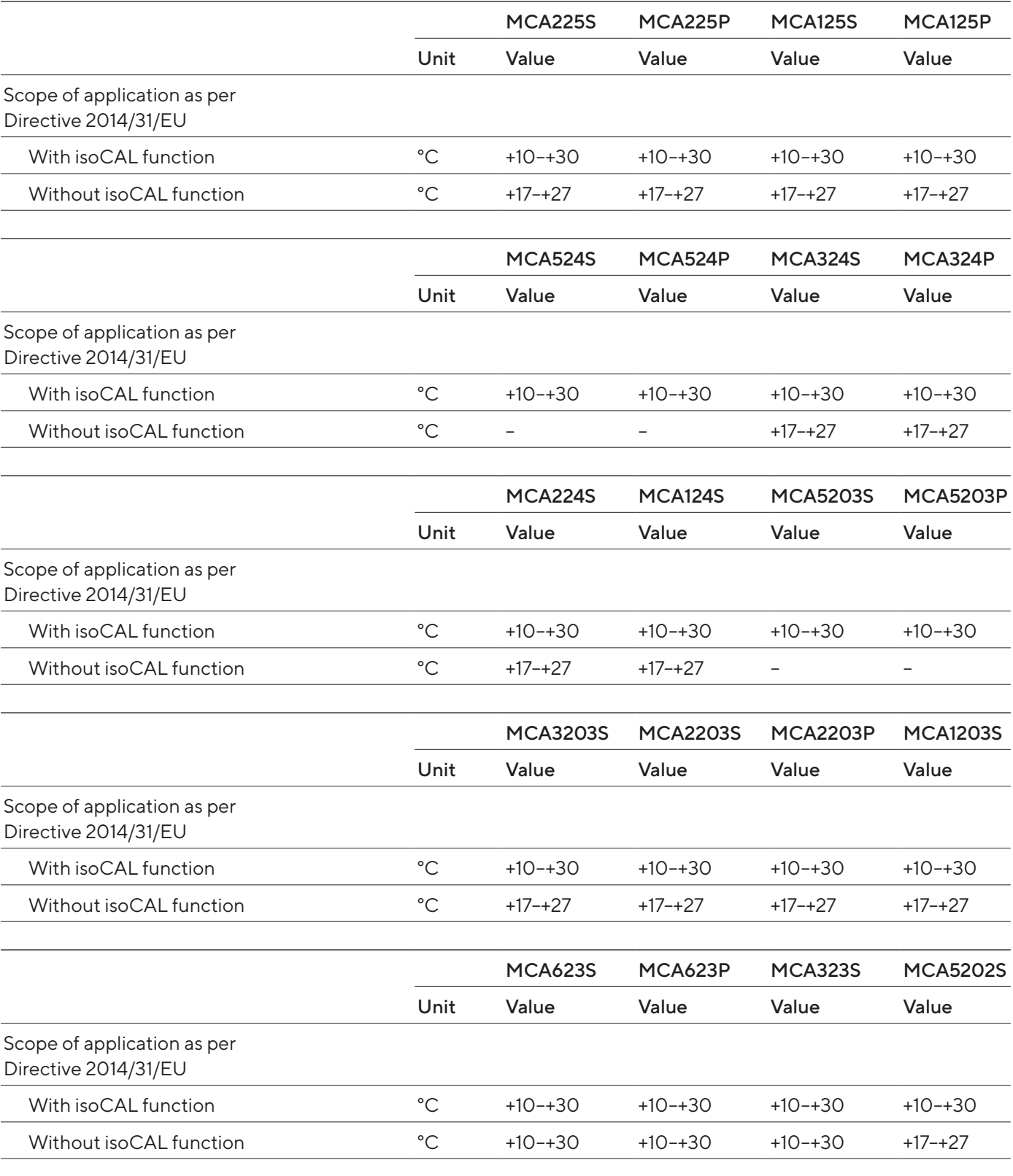

### 15.3.3 Protection Class

IP Protection: Protected against dust and water
#### 15.4 Materials

Housing: Die-cast aluminum, plastic PBT, Optiwhite float glass and stainless steel 1.4401|1.4404, PA handles, aluminum trim

Display and control unit: Die-cast aluminum, painted, float glass and plastic PBT, PP

# 15.5 Integrated Clock

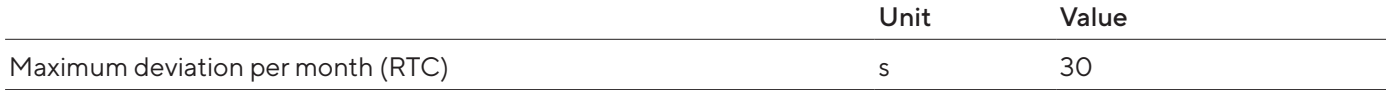

# 15.6 Backup Battery

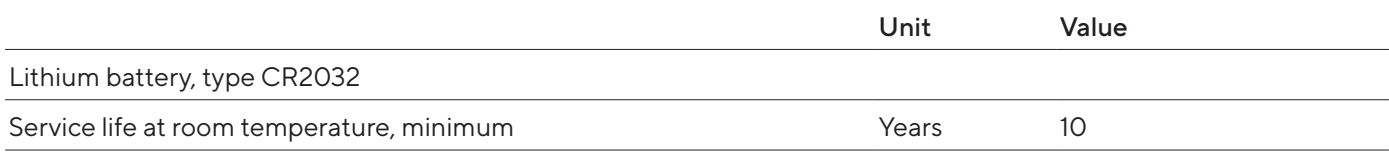

# 15.7 Metrological Data

# 15.7.1 Models MCA225S | MCA225P | MCA125S | MCA125P

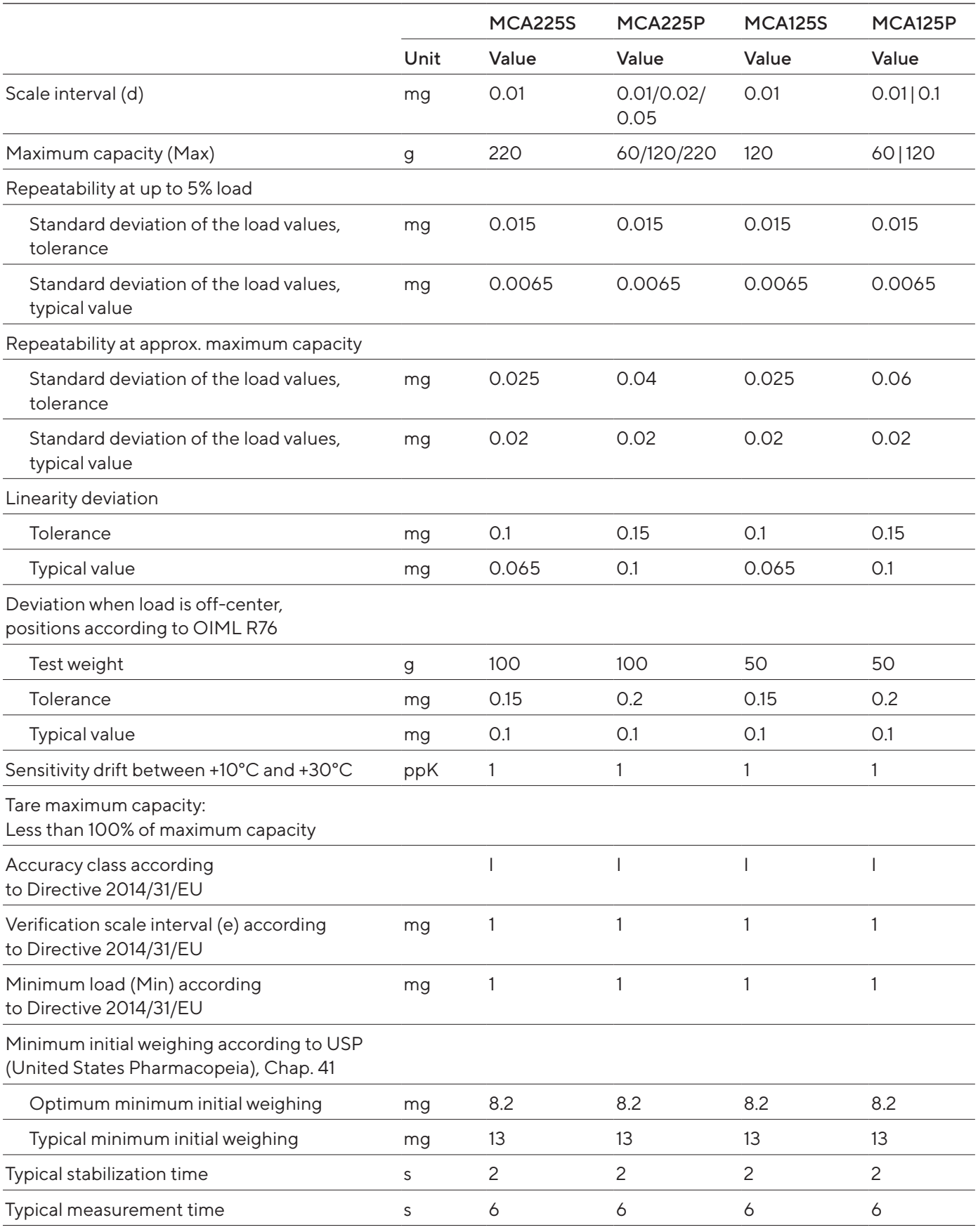

## 15.7.2 Models MCA524S | MCA524P | MCA324S | MCA324P

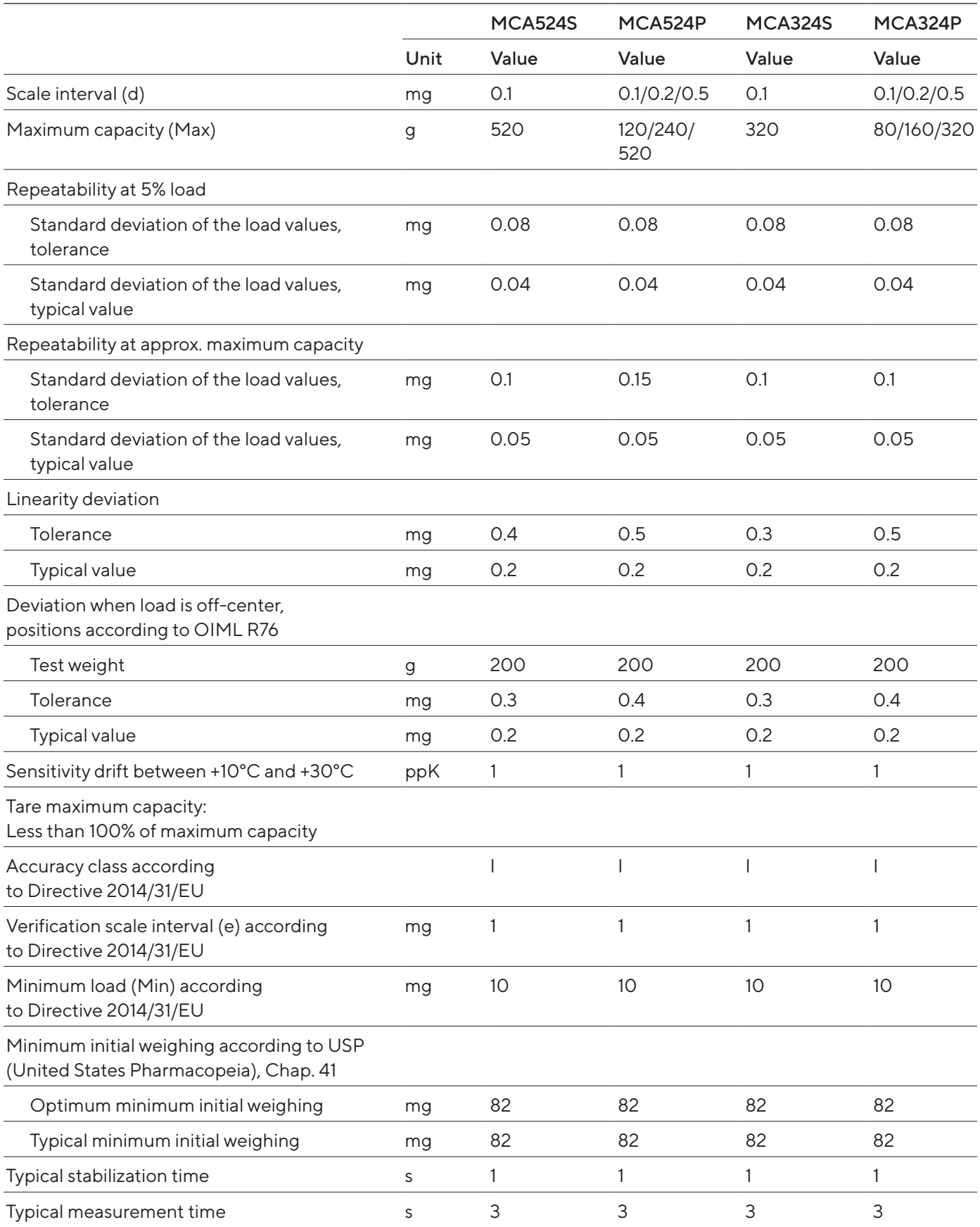

## 15.7.3 Models MCA224S | MCA124S | MCA5203S | MCA5203P

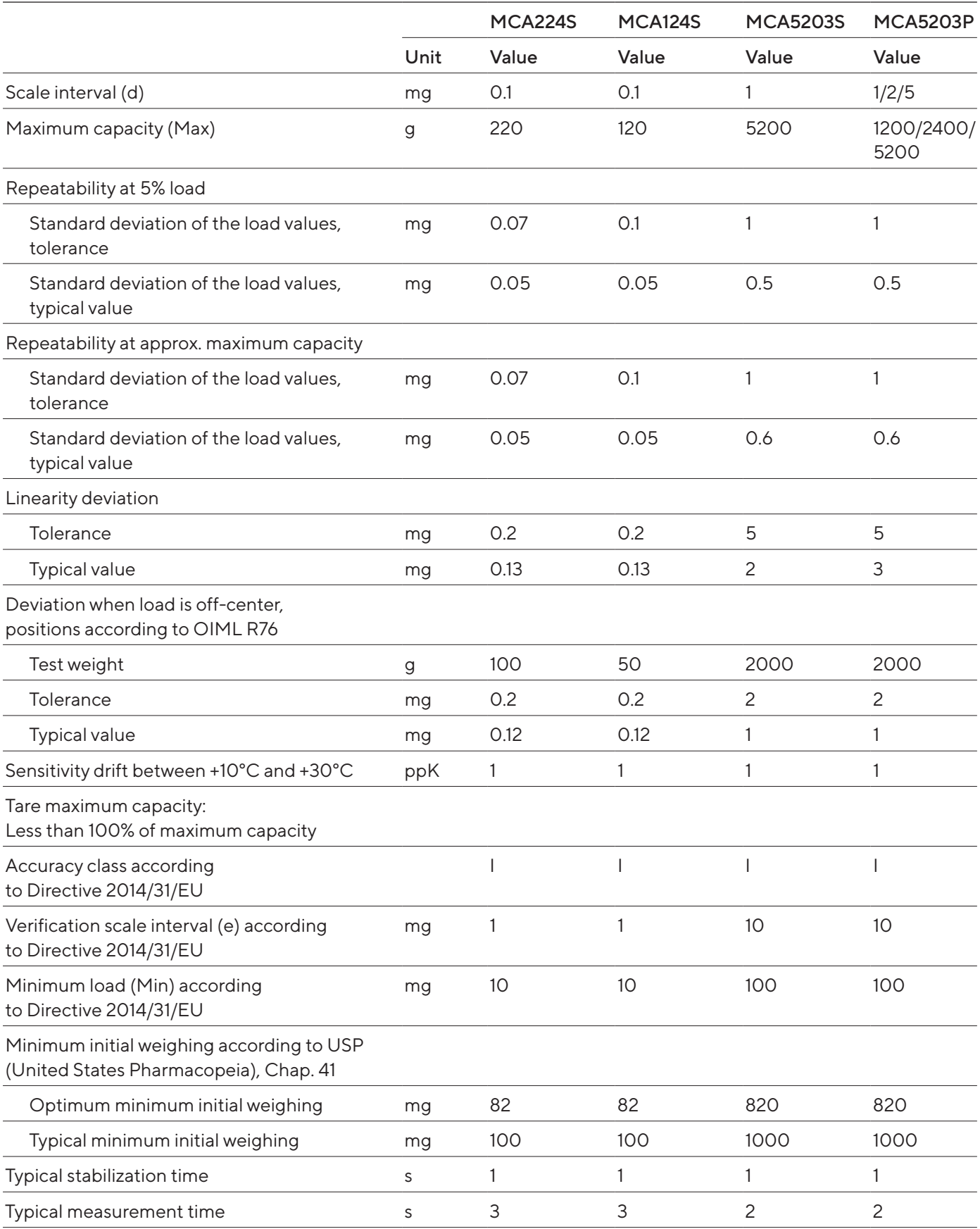

## 15.7.4 Models MCA3203S | MCA2203S | MCA2203P | MCA1203S

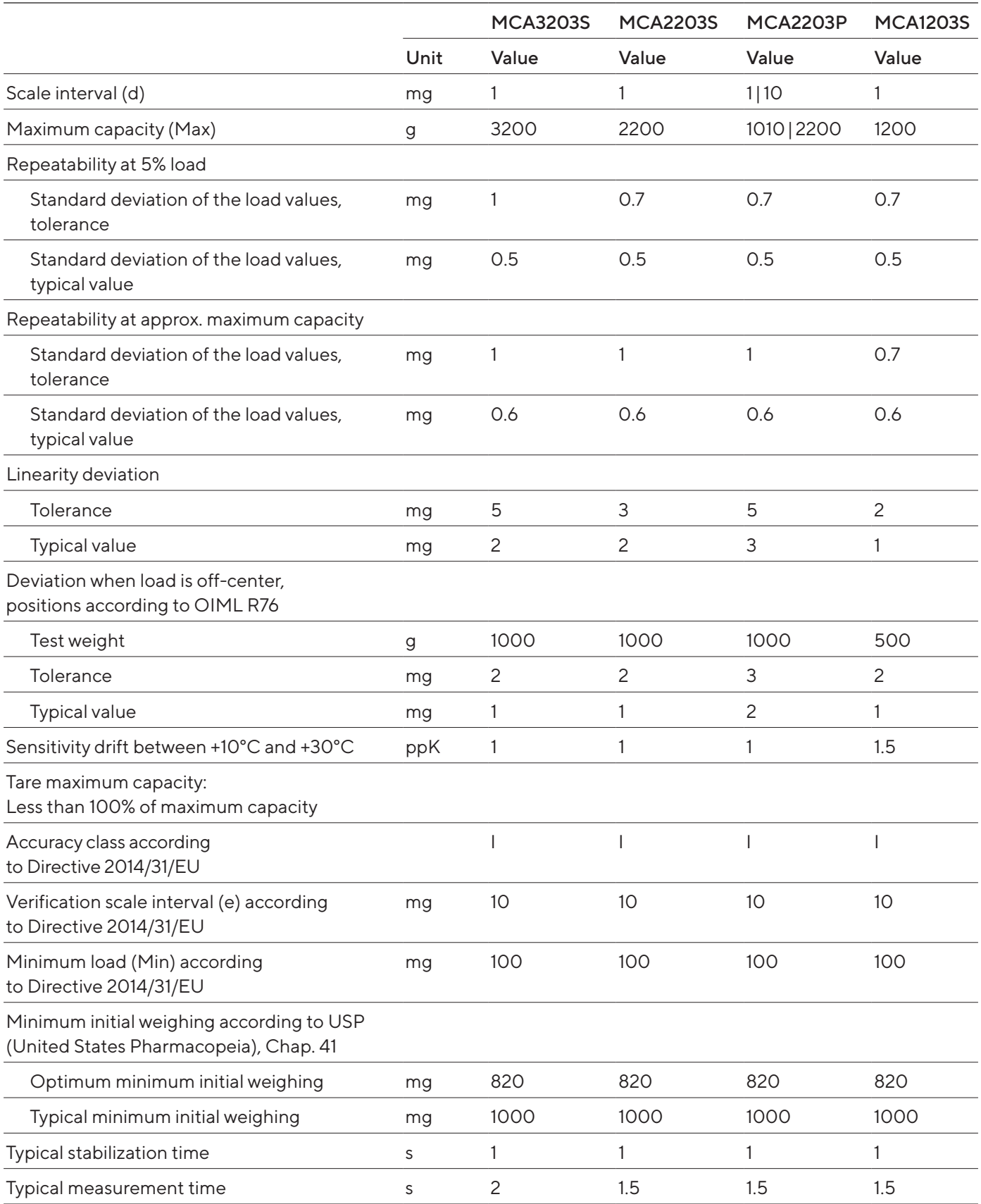

## 15.7.5 Models MCA623S | MCA623P | MCA323S | MCA5202S

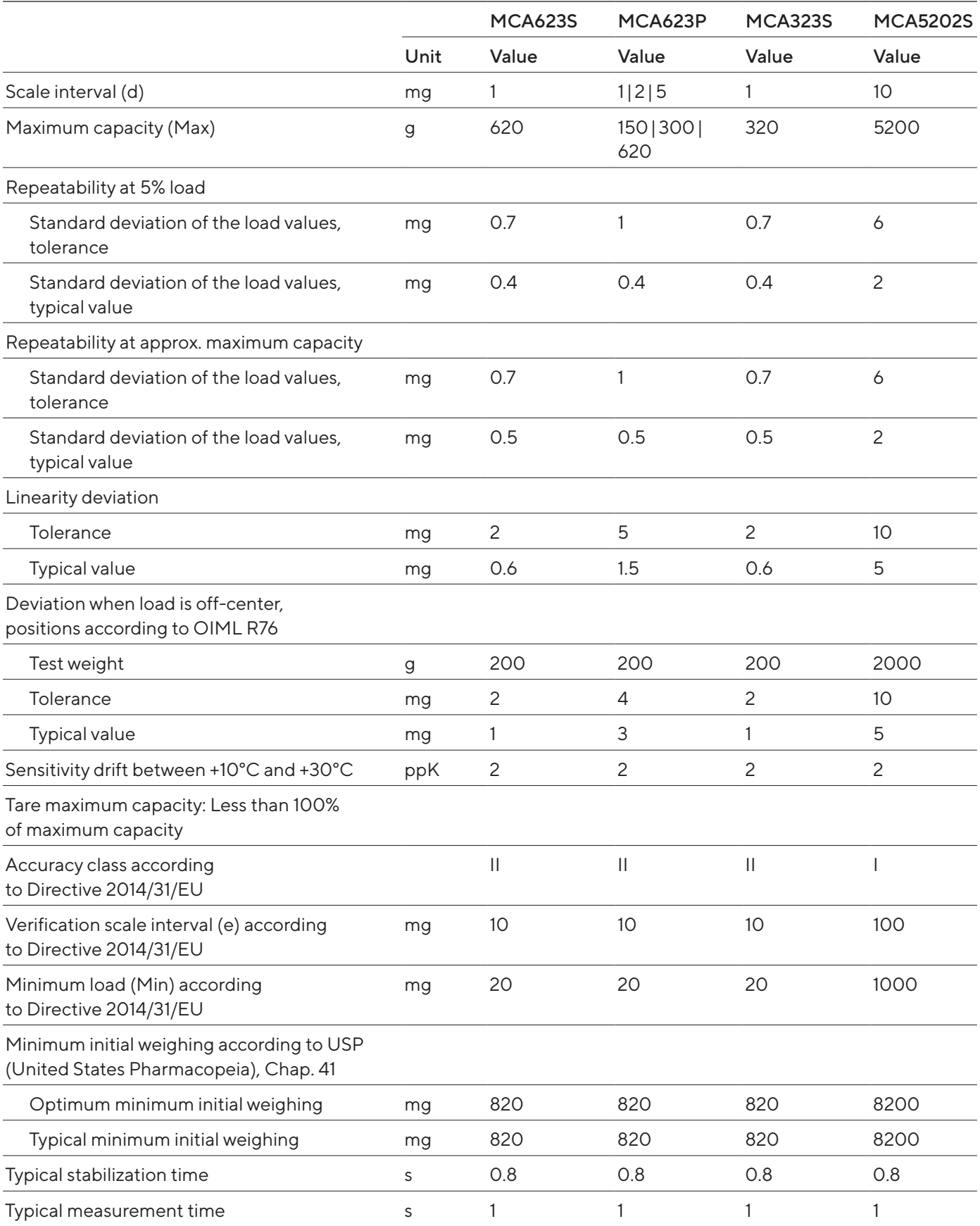

# 15.8 Recommended Calibration Weight

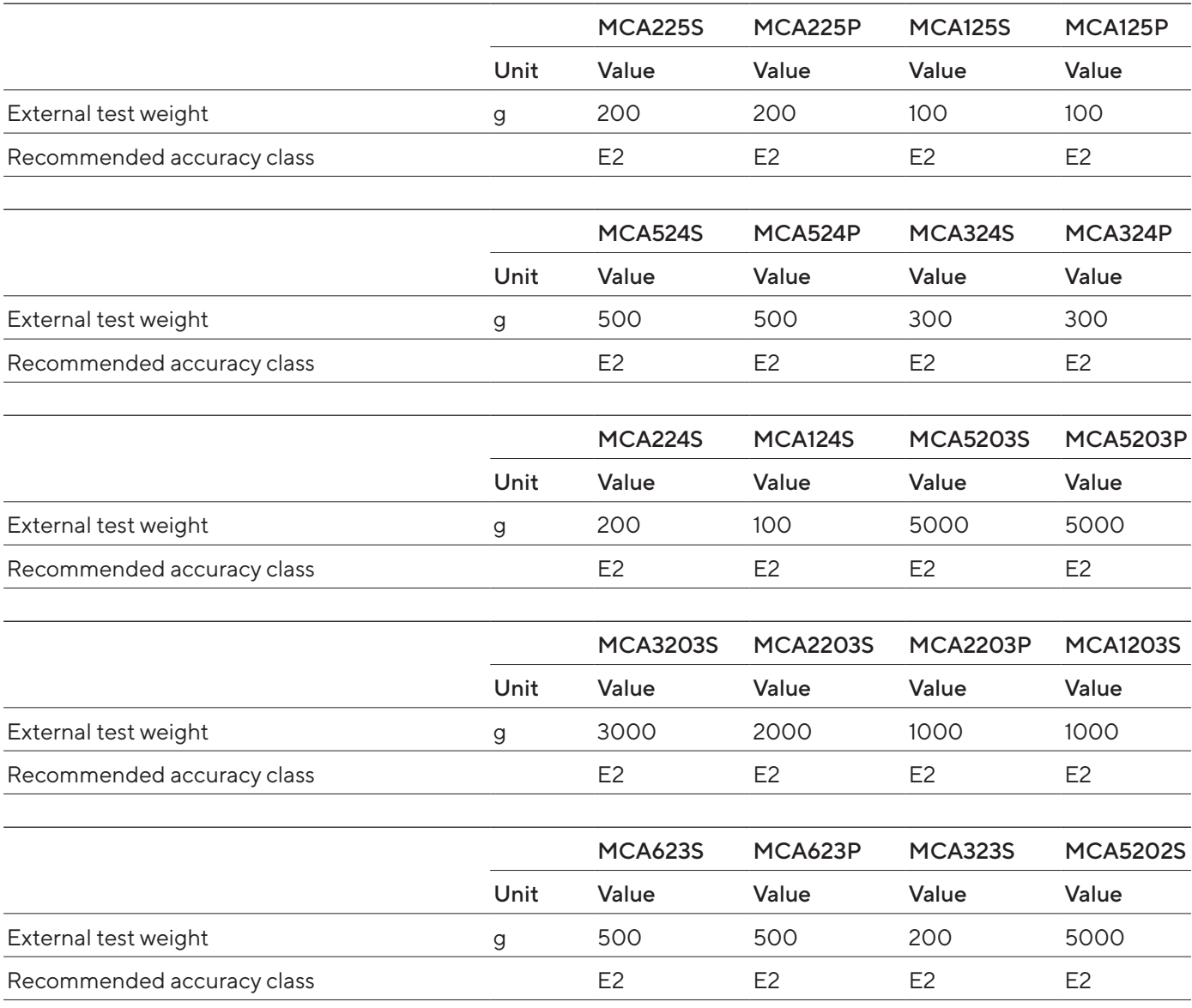

# 15.9 isoCAL Function

#### 15.9.1 Models MCA225S | MCA225P | MCA125S | MCA125P | MCA324S | MCA324P | MCA224S | MCA124S | MCA2203S | MCA2203P | MCA1203S

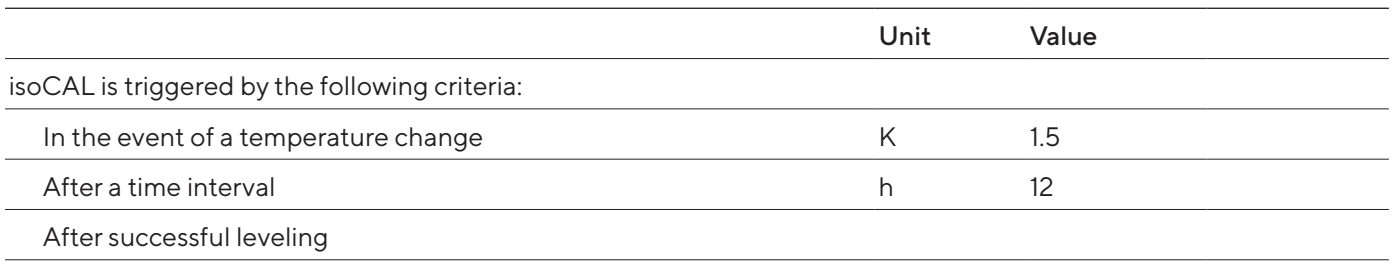

#### 15.9.2 Models MCA524S | MCA524P | MCA5203S | MCA5203P | MCA3203S

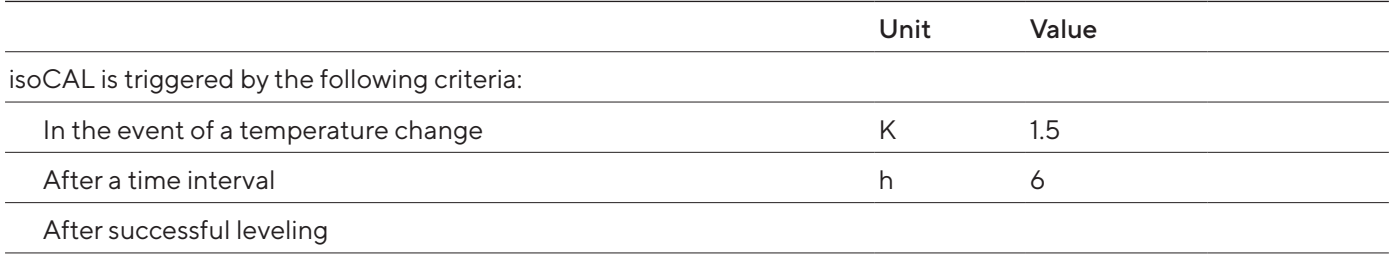

#### 15.9.3 Models MCA623S | MCA623P | MCA323S | MCA5202S

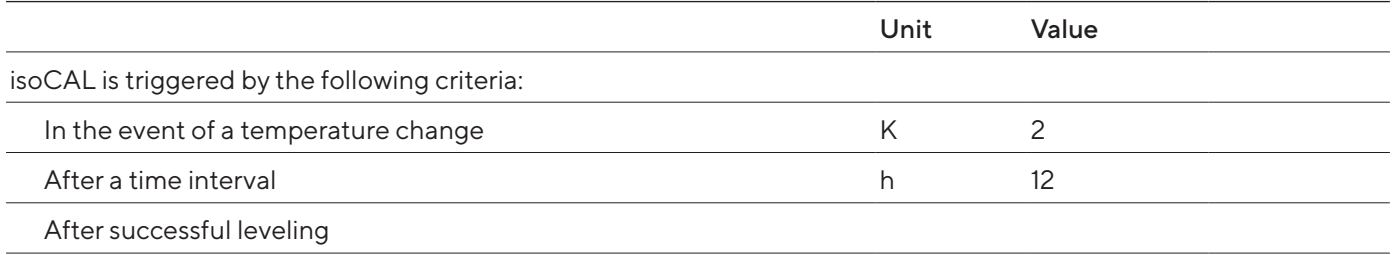

## 15.10 Data Storage Device

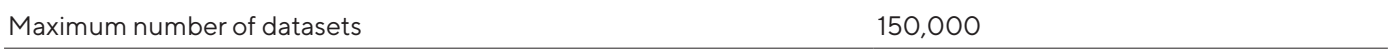

# 15.11 Interfaces

#### 15.11.1 Specifications for the COM-RS232 Interface

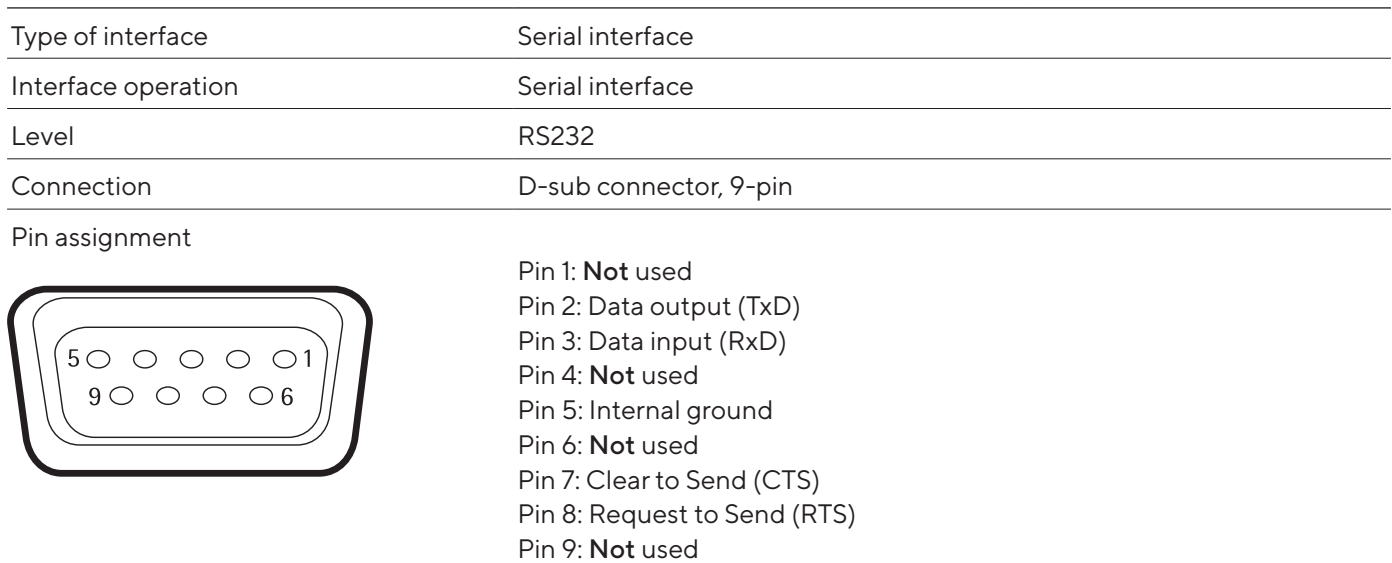

## 15.11.2 Specifications for the USB-A Interface

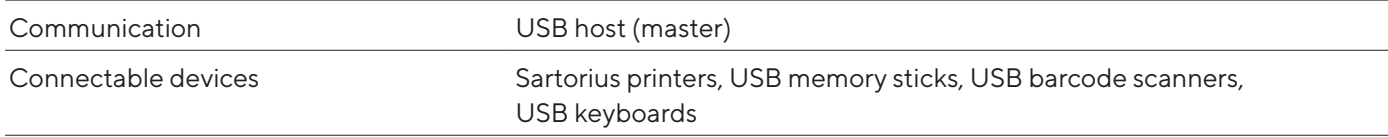

#### 15.11.3 Specifications for the USB-B Interface

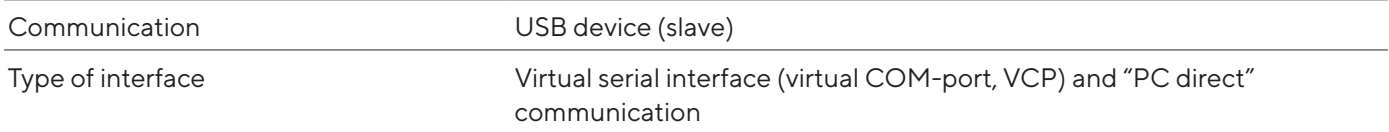

# 16 Accessories

# 16.1 Accessories

This table contains an excerpt of the accessories that can be ordered. For information on other products, contact Sartorius Service.

#### 16.1.1 Printers and Communication

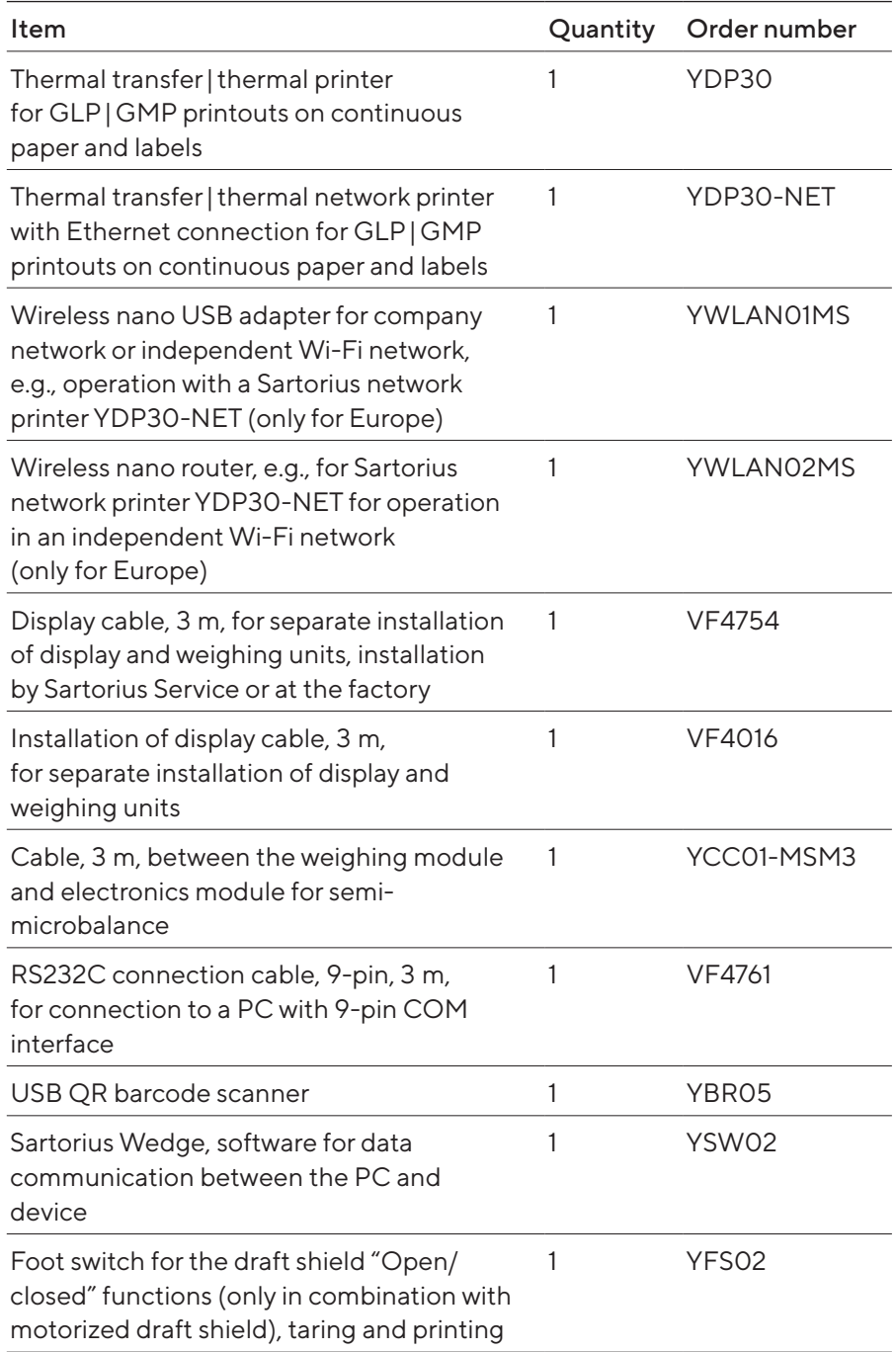

#### 16.1.2 Displays and Input|Output Elements

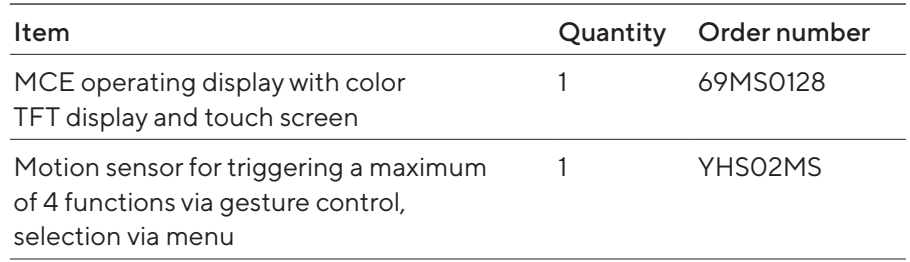

#### 16.1.3 Hardware for Pipette Calibration

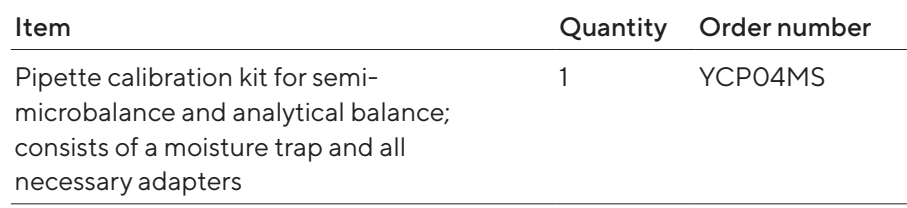

#### 16.1.4 Filter Balance and Antistatic Accessories

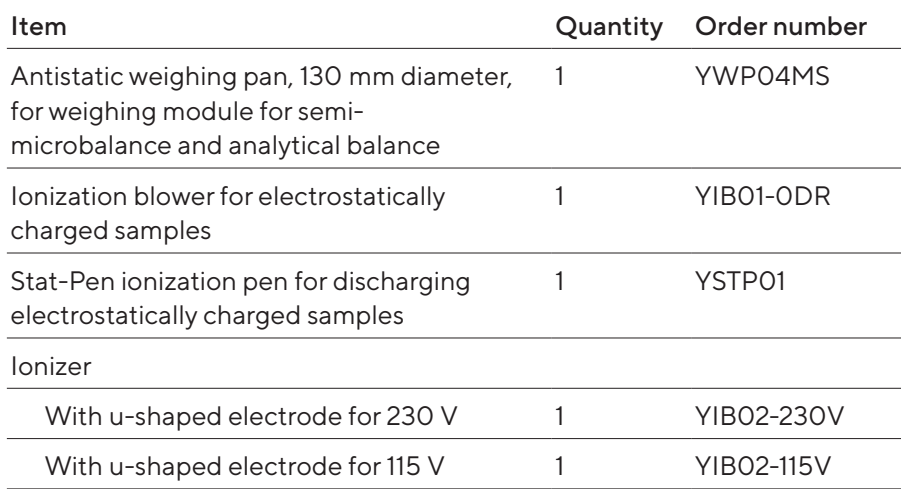

#### 16.1.5 Special Applications

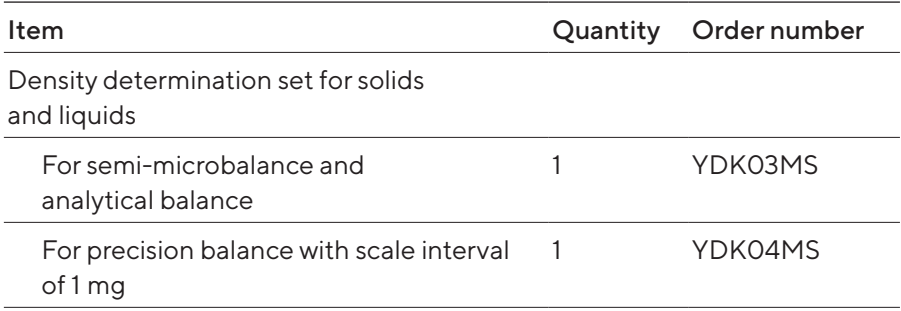

## 16.1.6 Weighing Tables

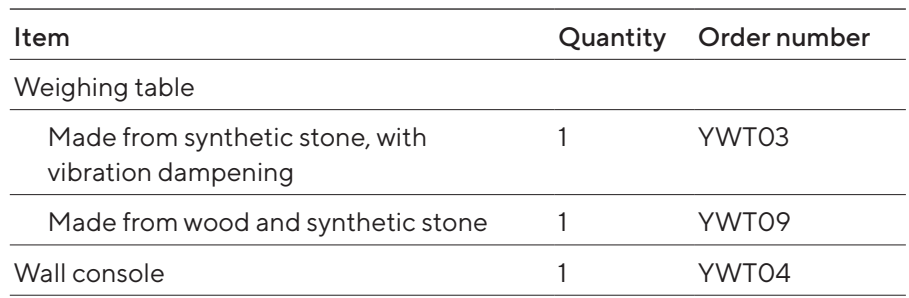

# 16.1.7 Weighing Accessories

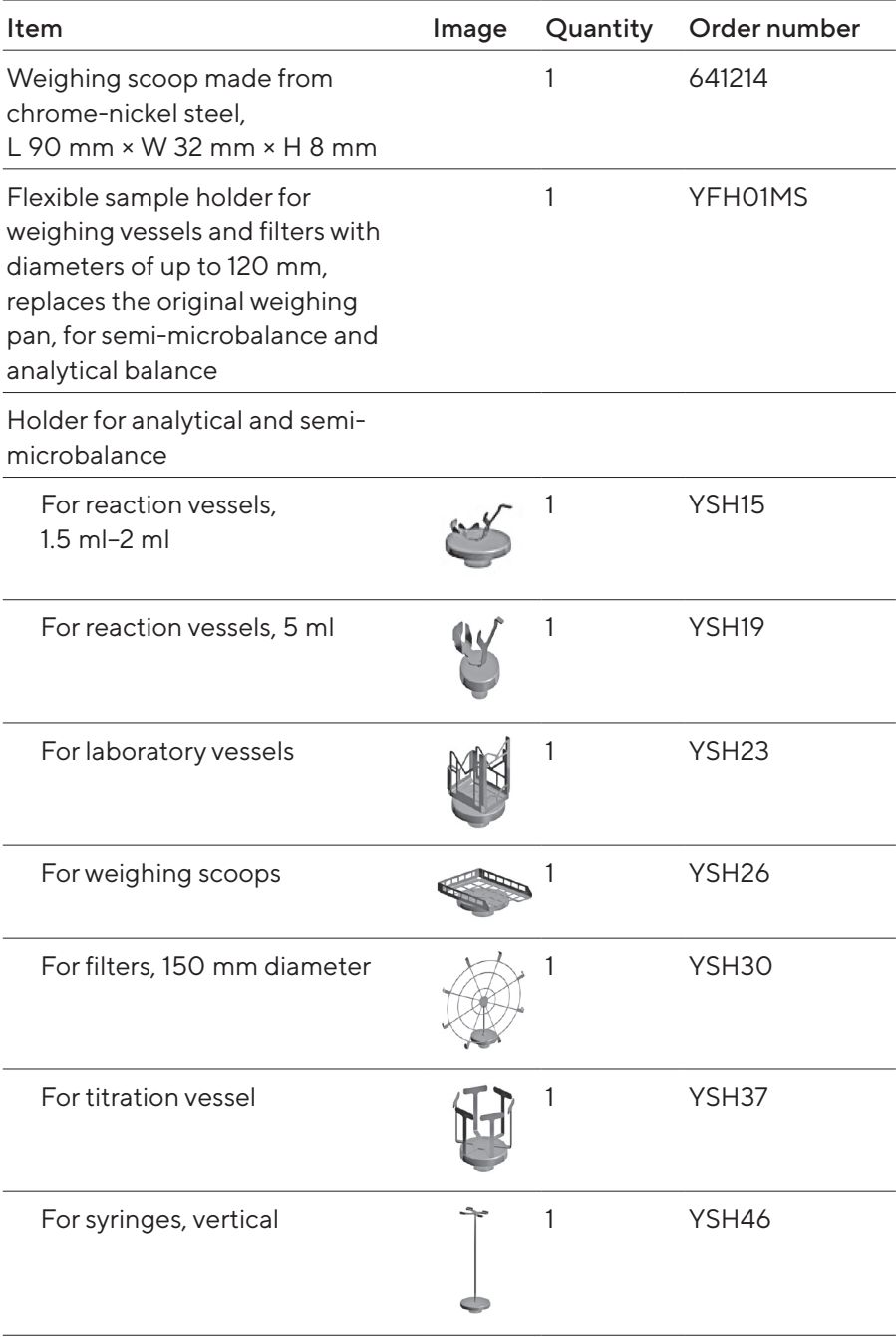

# 17 Sartorius Service

Sartorius Service is available should there be any queries regarding the device. Please visit the Sartorius website (www.sartorius.com) for information about the service addresses, services provided, or to contact a local representative.

When contacting Sartorius Service with questions about a system or in the event of malfunctions, be sure to have the device information close at hand e.g., serial number, hardware, firmware, and configuration. Consult the information on the manufacturer's ID label and in the "General Device Information" menu (see Chapter ["4.14 Menu Structure", page](#page-33-0) 34).

# 18 Conformity Documents

#### 18.1 EU Declaration of Conformity

The attached Declaration of Conformity hereby confirms compliance of the device with the directives cited.

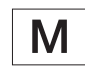

The Declaration of Conformity supplied here is for conformity-assessed (verified) balances for use in the EEA. Please keep it in a safe place.

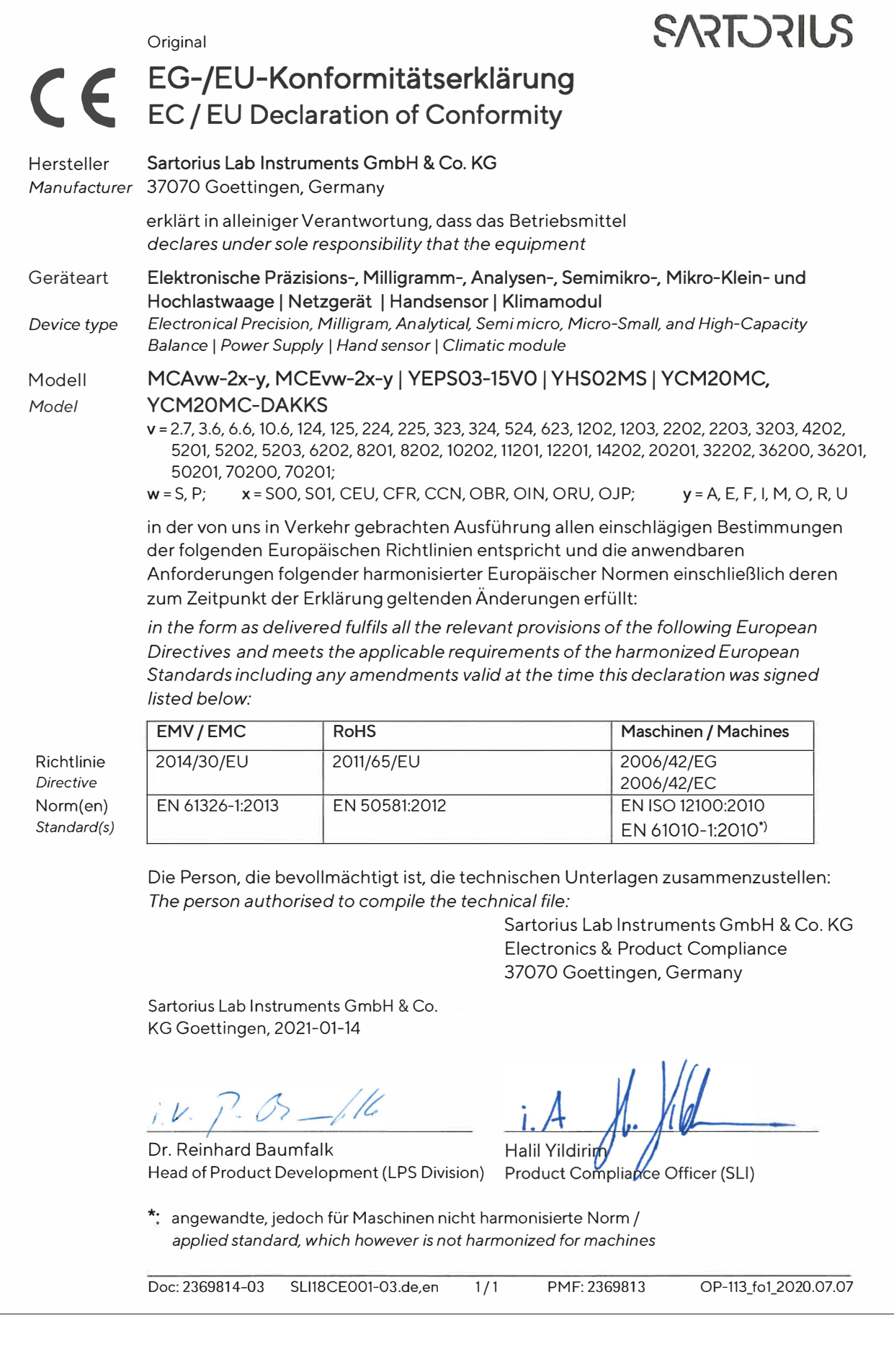

#### 18.2 UK Declaration of Conformity

**SARTJRILS** JK Original **UK Declaration of Conformity** Manufacturer Sartorius Lab Instruments GmbH & Co. KG 37070 Goettingen, Germany declares under sole responsibility that the equipment Electronical Precision, Milligram, Analytical, Semi micro, Micro-Small and Device type High-Capacity Balance | Power Supply | Hand sensor | Climatic module **CUBIS Type series** MCAvw-2x-y, MCEvw-2x-y | YEPS03-15V0 | YHS02MS | Model YCM20MC, YCM20MC-DAKKS v = 2.7, 3.6, 6.6, 10.6, 124, 125, 224, 225, 323, 324, 524, 623, 1202, 1203, 2202, 2203, 3203, 4202, 5201, 5202, 5203, 6202, 8201, 8202, 10202, 11201, 12201, 14202, 20201, 32202, 36200, 36201, 50201, 70200, 70201; x = S00, S01, CEU, CFR, CCN, OBR, OIN, ORU, OJP;  $y = A$ , E, F, I, M, O, R, U  $w = S.P$ in the form as delivered fulfils all the relevant provisions of the following British Regulations and meets the applicable requirements of the British Designated Standards including any amendments valid at the time this declaration was signed listed below: The Electromagnetic Compatibility Regulations 2016 UK Statutory Instruments 2016 No. 1091 BS EN 61326-1:2013 The Restriction of the Use of Certain Hazardous Substances in Electrical and Electronic Equipment Regulations 2012; UK Statutory Instruments 2012 No. 3032 BS EN 50581:2012 The Supply of Machinery (Safety) Regulations 2008 UK Statutory Instruments 2008 No. 1597 BS EN ISO 12100:2010, BS EN 61010-1:2010\*) The person authorised to compile the technical file: Sartorius UK Ltd. Longmead Business Centre, Blenheim Road KT19 9 QQ Epsom, Surrey, UK Sartorius Lab Instruments GmbH & Co. KG Goettingen, 2021-04-28  $V.$   $/$   $/$   $/$   $>$ Halil Yildirim Dr. Reinhard Baumfalk Head of Product Development (LPS) Product Compliance Officer (SLI) \*: applied standard, which however is not harmonized for machines PMF: 2369813 OP-113 fo18 2021.01.01 Doc: 2754637-00 SLI21UKCA018-00.en  $\overline{1/1}$ 

# 18.3 Certificate of Compliance

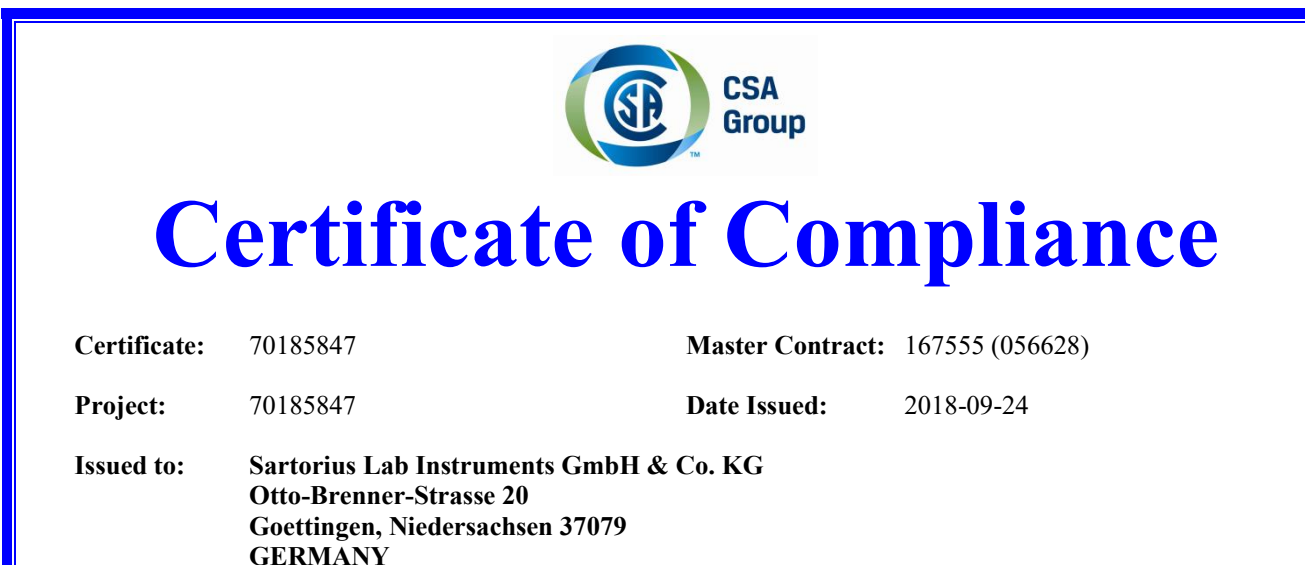

## *The products listed below are eligible to bear the CSA Mark shown with adjacent indicators 'C' and 'US' for Canada and US or with adjacent indicator 'US' for US only or without either indicator for Canada only.*

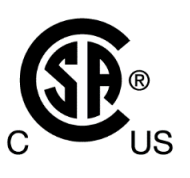

**Issued by:** *Jean-Philippe Laplante* Jean-Philippe Laplante

#### **PRODUCTS**

CLASS - C872106 - ELECTRICAL LABORATORY EQUIPMENT CLASS - C872186 - ELECTRICAL LABORATORY EQUIPMENT-Certified to US Standards

Digital scale, models: MCA Series & MCE Series; rated: 15Vdc, 12W max for external PS rated: 100-240Vac, 50-60Hz, 1.0A max

Notes:

- 1. The above model is Equipment Class I (powered by external class I power supply with detachable power supply cord), Pollution Degree 2 and Overvoltage category II
- 2. Mode of operation: Continuous
- 3. Environmental Conditions: 5 to 40 °C, 3000 m max, 80% rH max

DQD 507 Rev. 2016-02-18 Page 1

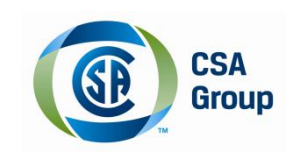

**Certificate:** 70185847 **Project:** 70185847 **Master Contract:** 167555 **Date Issued:** 2018-09-24

#### **APPLICABLE REQUIREMENTS**

#### CSA Standards:

CAN/CSA-C22.2 No. 61010-1-12 - Safety Requirements for Electrical Equipment for Measurement,

Control, and Laboratory Use, Part 1: General Requirements

UL Standards:

UL Std. No. 61010-1 (3<sup>rd</sup> Edition) - Safety Requirements for Electrical Equipment for Measurement, Control, and Laboratory Use - Part 1: General Requirements

#### **CONDITIONS OF ACCEPTABILITY**

- (1) Equipment is intended to be used with power supply FSP Group Inc, Model FSP030-DGAN3 or Sinpro Electronics Co Ltd, Model SPU31-106 or PSFD rated output 15Vdc, 2A. The equipment can also be used with any other power supply approved for Canada and USA under the 60950-1 or 61010-1 or equivalent standards and which provides Reinforced insulation between mains and secondary circuits. It must be rated for 3000m and up to 40°C and must provide an output of 15Vdc LPS with a minimum of 1A
- (2) Detachable cord set, to be delivered with the product, consisting of minimum NEMA 5-15 Plug, 3 x 18AWG cable and C13 Appliance coupler. For countries outside Canada and the USA the cable must be equivalent and must fulfill the national requirements for detachable cord sets.

Sartorius Lab Instruments GmbH & Co. KG Otto-Brenner-Strasse 20 37079 Goettingen, Germany

Phone: +49 551 308 0 www.sartorius.com

The information and figures contained in these instructions correspond to the version date specified below.

Sartorius reserves the right to make changes to the technology, features, specifications and design of the equipment without notice. Masculine or feminine forms are used to facilitate legibility in these instructions and always simultaneously denote all genders.

Copyright notice:

These instructions, including all components, are protected by copyright. Any use beyond the limits of the copyright law is not permitted without our approval. This applies in particular to reprinting, translation and editing irrespective of the type of media used.

04 | 2024 Last updated:

© 2024 Sartorius Lab Instruments GmbH & Co. KG Otto-Brenner-Str. 20 37079 Goettingen, Germany

NT | Publication No.: WMC6027-e240408